**Ръководство за работа**

## AMAZONE

### AMATRON+

**за**

#### **Еднозърнова сеялка** EDX

**Бордов компютър**

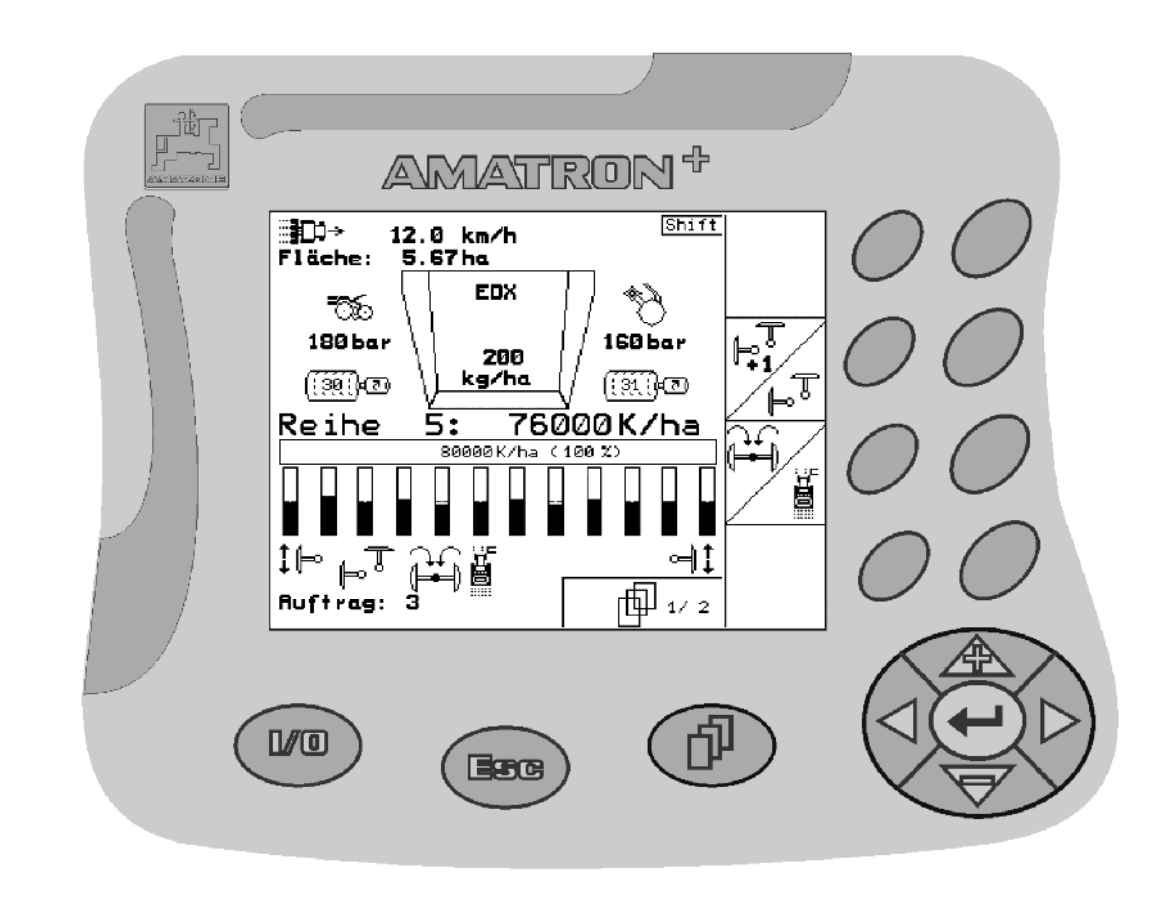

**Преди въвеждане на машината в експлоатация прочетете и спазвайте настоящото "Ръководство за работа"! Запазете го за бъдещо използване!**

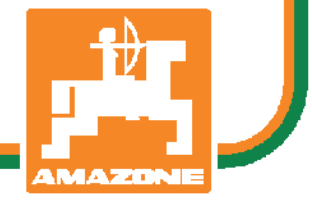

<span id="page-0-2"></span><span id="page-0-1"></span><span id="page-0-0"></span>MG4197 BAG0062.5 09.12 Printed in Germany

**bg** 

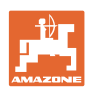

# Нельзя*,*

чтобычтениеинструкцийпоэксплуатации показалосьнеудобнымиизлишним*,* атакже нельзяобращатьсякнимкогда*-*либовбудущем*,* таккакнедостаточноуслышатьиувидетьудругих*,* чтоагрегатхороший*,* затем купитьегоидумать*: "*Дальшевсепойдетсамособой*".* Потребительможетпричинить ущербнетолькосебе*,* нотакжесовершить ошибки*,* которыебудуткасатьсянеего*,* но будутпричинойнеудачстехникой*.* Чтобы бытьувереннымвуспехе*,* необходимопроникнутьвсутьдела*,* другимисловамиизучить назначениекаждогоприспособлениямашины иполучитьнавыкивобслуживании*.* Только тогдабудетудовлетворенностьмашинойи самимсобой*.* Достижениеэтогоявляетсяцельюнастоящейинструкциипоэксплуатации

Лейпциг *–* Плагвитц *1872.* 

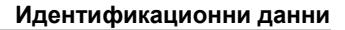

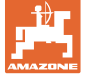

#### **Идентификационни данни**

Попълнете тук идентификационните данни на машината. Идентификационните данни ще намерите върху фирмената табелка.

Идент. № на машината: (десетзначен)

Тип: [Amatron+](#page-0-0)

Година на производство:

Основно тегло, кг:

Допустимо общо тегло, кг:

Максимално допълнително натоварване, кг:

#### **Адрес на производителя**

#### AMAZONEN-WERKE

H. DREYER GmbH & Co. KG Postfach 51 D-49202 Hasbergen Тел.: Факс: E-mail: amazone@amazone.de + 49 (0) 5405 50 1-0 + 49 (0) 5405 501-234

#### **Поръчване на резервни части**

Имате безплатен достъп до списъците на резервните части в портала за резервни части на www.amazone.de.

Изпращайте поръчките си на вашия дилър за AMAZONE.

#### **Формално за "Ръководство за работа"**

Номер на документа: [MG4197](#page-0-1) 

Дата на изготвяне: [09.12](#page-0-2)

Copyright AMAZONEN-WERKE H. DREYER GmbH & Co. KG, 2012

Всички права запазени.

Допечатка, дори в съкратен вид, само с разрешението на AMAZONEN-WERKE H. DREYER GmbH & Co. KG.

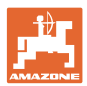

#### **Предговор**

Уважаеми Господа,

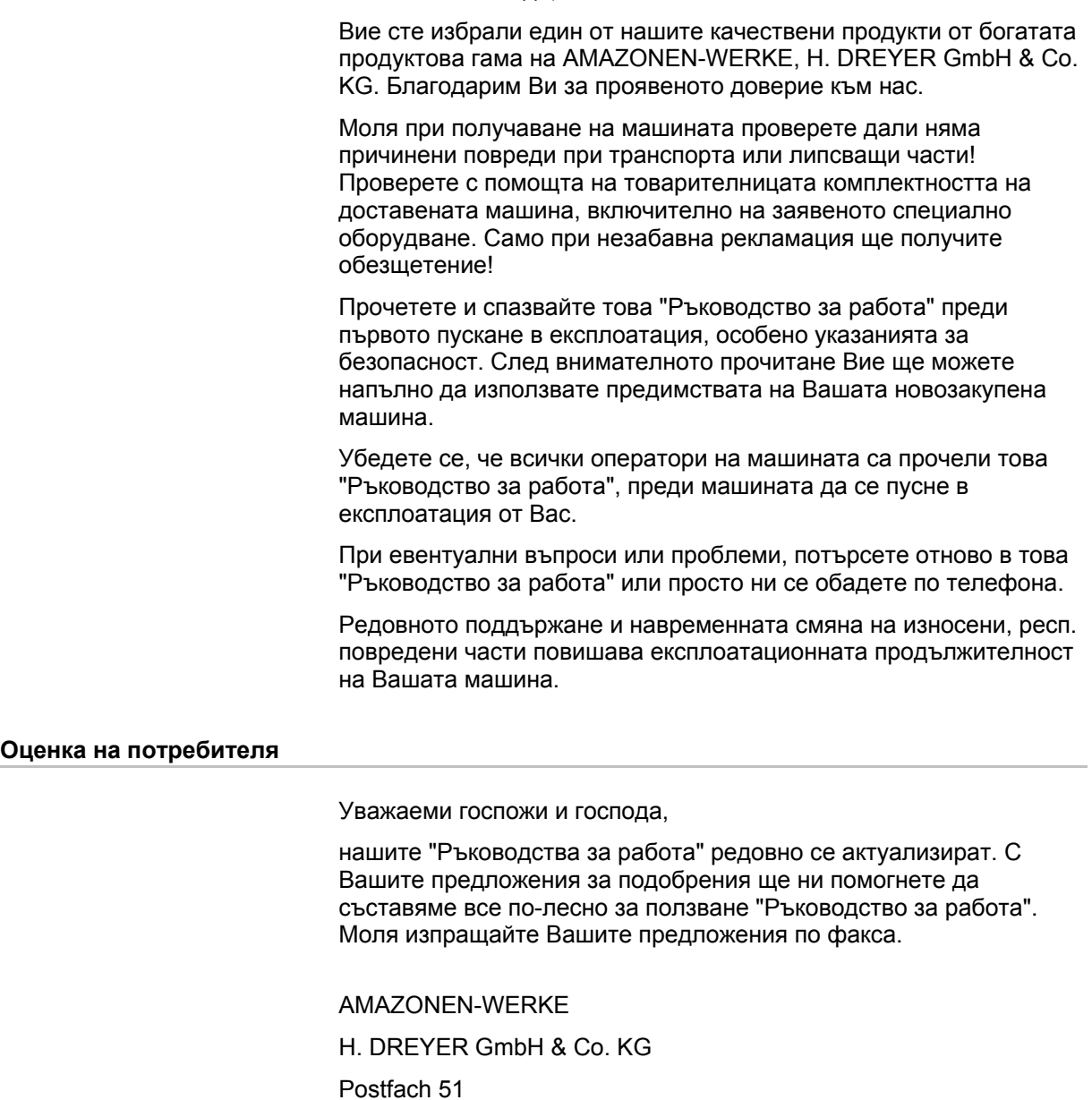

D-49202 Hasbergen

- Тел.: + 49 (0) 5405 50 1-0
- Факс: + 49 (0) 5405 501-234
- E-mail: amazone@amazone.de

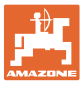

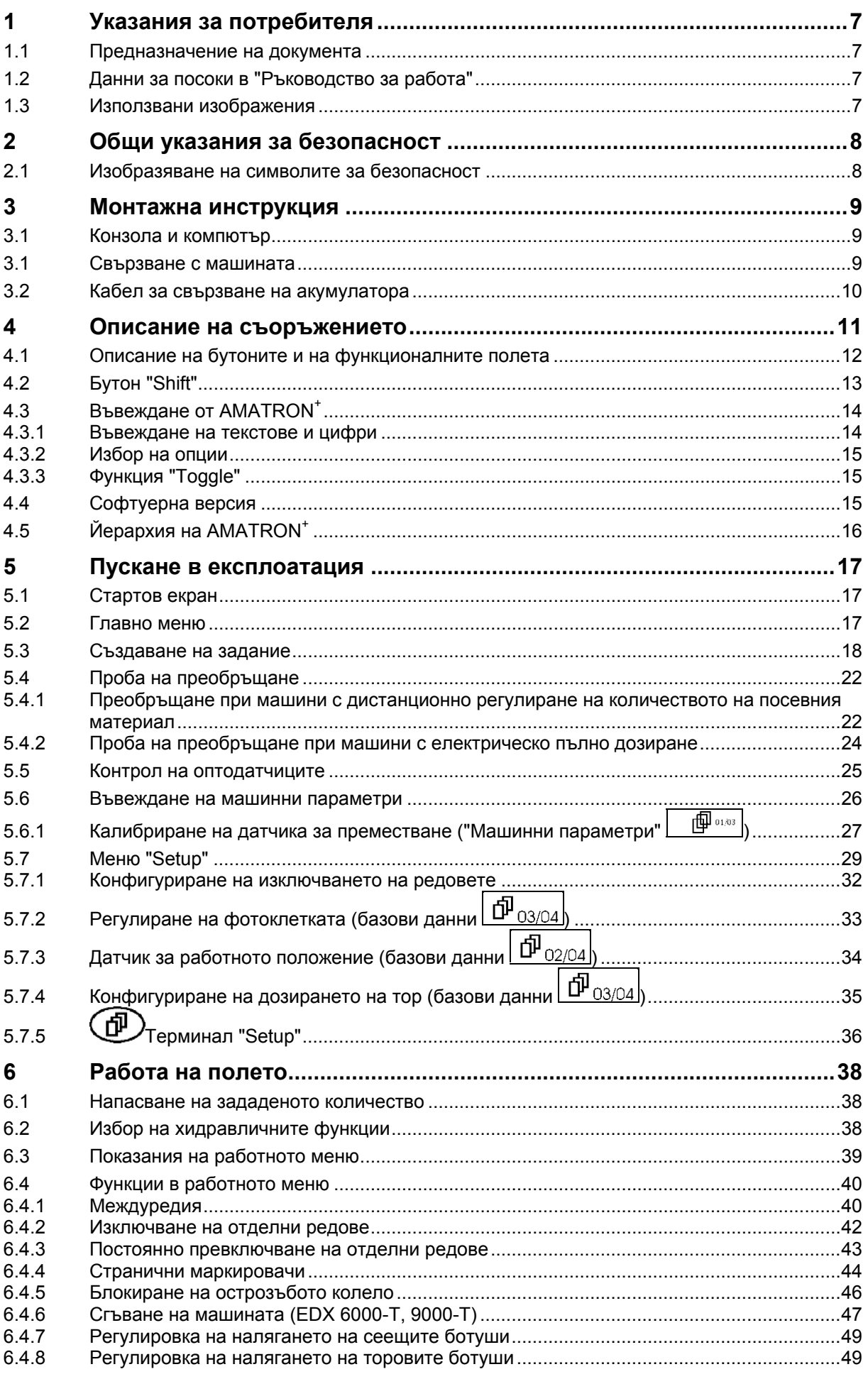

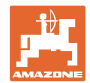

#### Съдържание

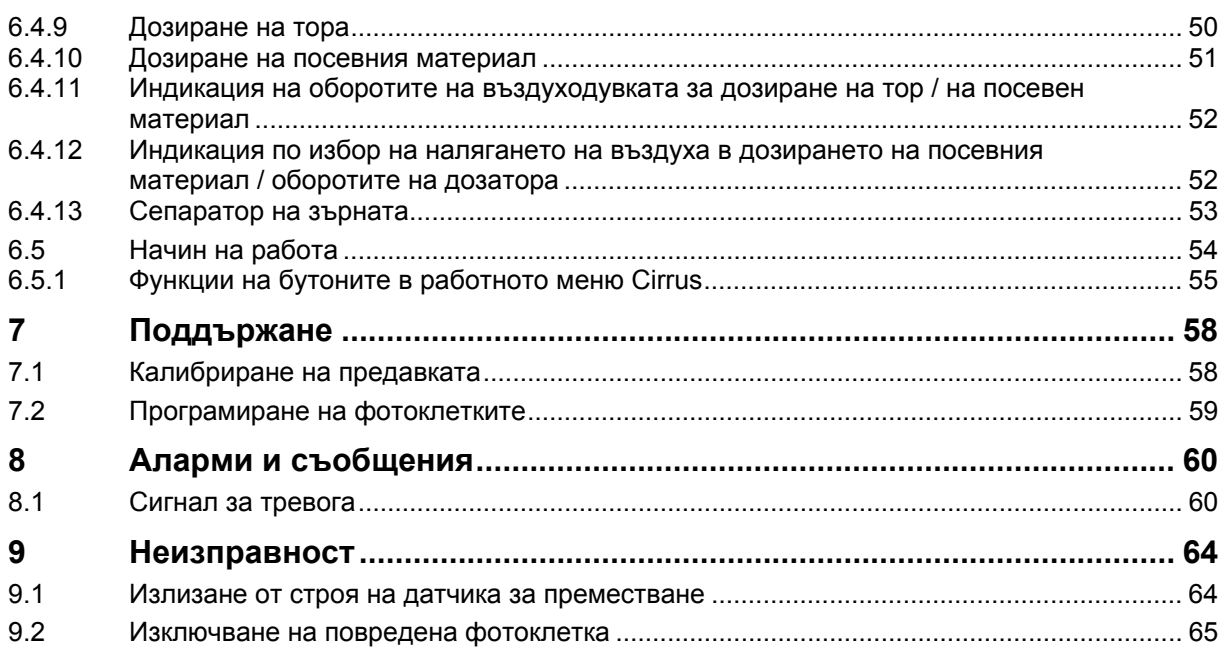

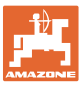

#### <span id="page-6-0"></span>**1 Указания за потребителя**

Главата "Указания за потребителя" дава информация за "Ръководството за работа".

#### <span id="page-6-1"></span>**1.1 Предназначение на документа**

Настоящото "Ръководство за работа"

- описва обслужването и техническото обслужване за машината.
- дава важни указания за безопасна и ефективна работа с машината.
- е съставна част на машината и трябва да бъде винаги на машината, респ. във влекача.
- трябва да съхраните за бъдещо използване.

#### <span id="page-6-2"></span>**1.2 Данни за посоки в "Ръководство за работа"**

Всички данни за посоки в това "Ръководство за работа" се разглеждат винаги по посока на движението.

#### <span id="page-6-3"></span>**1.3 Използвани изображения**

#### **Указания за работа и реакции**

Дейностите, които трябва да се извършат от оператора, са представени като номерирани указания за работа. Спазвайте последователността на предварително определените указания за работа. Реакцията на съответното указание в дадения случай е маркирана със стрелка.

#### Пример:

- 1. Указание за работа 1
- $\rightarrow$  Реакция на машината на указанието за работа 1
- 2. Указание за работа 2

#### **Изброявания**

Изброявания без задължителна последователност са представени като списък с точки на изброяване.

#### Пример:

- Точка 1
- Точка 2

#### **Номера на позициите на фигурите**

Цифрите в кръгли скоби насочват към номерата на позициите на фигурите. Първата цифра насочва към фигурата, втората цифра - към работа на позицията на фигурата.

Пример (фиг. 3/6)

- Фигура 3
- Позиция 6

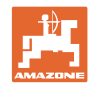

### <span id="page-7-0"></span>**2 Общи указания за безопасност**

### **Спазване на указанията в "Ръководството за работа"**

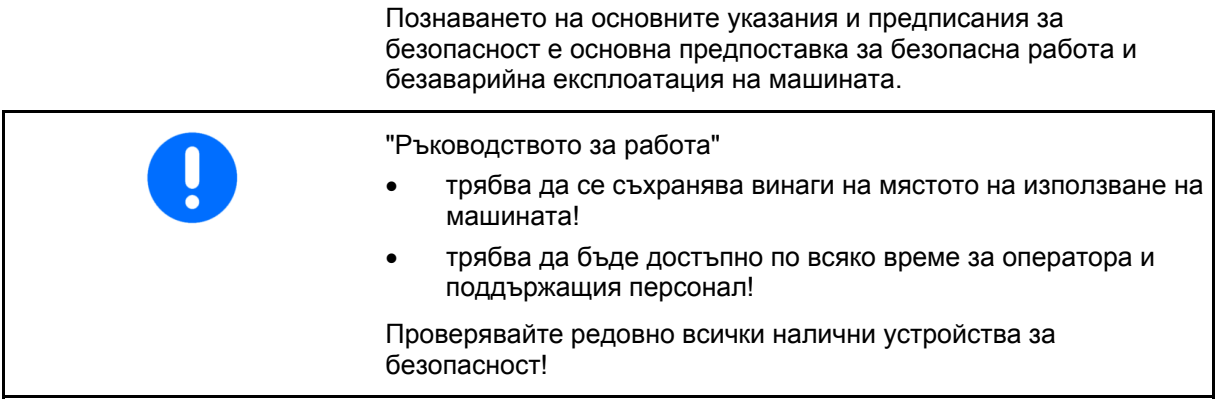

#### <span id="page-7-1"></span>**2.1 Изобразяване на символите за безопасност**

Указанията за безопасност са маркирани с триъгълен символ за безопасност и сигнална дума отпред. Сигналната дума (ОПАСНОСТ, ПРЕДУПРЕЖДЕНИЕ, ВНИМАНИЕ) описва степента на опасност и има следното значение:

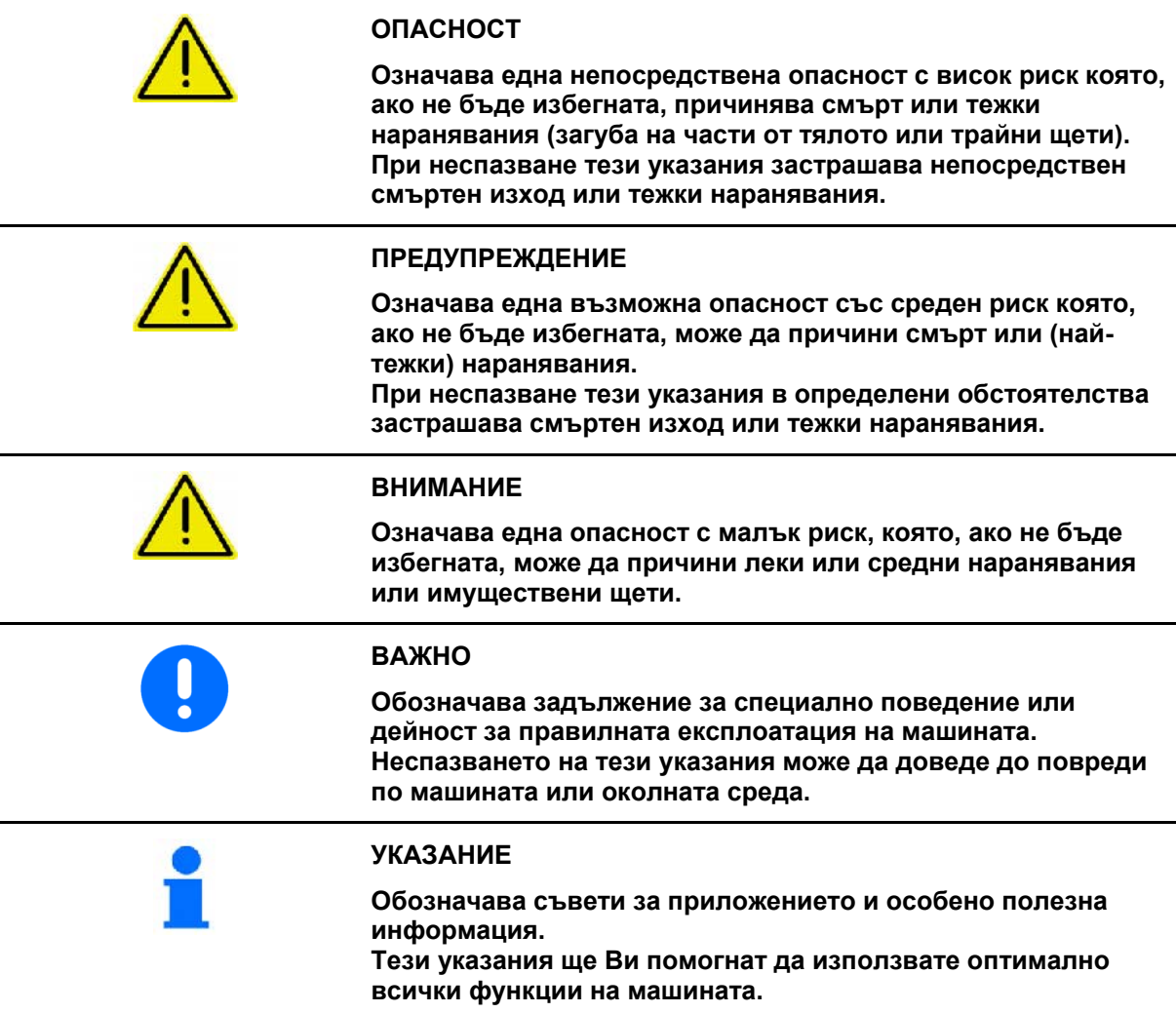

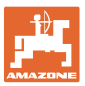

#### <span id="page-8-0"></span>**3 Монтажна инструкция**

#### <span id="page-8-1"></span>**3.1 Конзола и компютър**

Основното оборудване на трактора ([Фиг](#page-8-3). 1/1) конзола с разпределител) трябва да бъде монтирано в зоната на видимост и достъп на кабината отдясно на водача, като при това да няма вибрации и да има електрическа проводимост. Разстоянието до радиостанции, респ. до нейната антена, трябва да бъде най-малко 1 м.

Държачът с компютъра ([Фиг](#page-8-3). 1/2) се надява на тръбата на конзолата.

Оптималният ъгъл на зрение на дисплея се регулира със завъртане на компютъра.

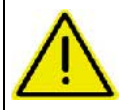

**Внимавайте корпусът на компютъра конзолата да е съединен токопроводящо към шасито на трактора!** 

**При монтаж свалете боята на монтажните места, за да се избегне едно електростатично зареждане.** 

#### <span id="page-8-2"></span>**3.1 Свързване с машината**

Свържете прикачената към трактора машина с машинния щекер ([Фиг](#page-8-3). 1/3).

<span id="page-8-3"></span>Прекарайте и фиксирайте кабела за свързване на акумулатора от кабината на трактора към неговия акумулатор ([Фиг](#page-8-3). 1/5).

Поставете щекера на съединителния кабел ([Фиг](#page-8-3). 1/6) в средната 9 полюсна втулка Sub-D ([Фиг](#page-8-4). 2/1) einstecken.

<span id="page-8-4"></span>Последователния интерфейс ([Фиг](#page-8-4). 2/2) позволява свързване на един терминал с GPS.

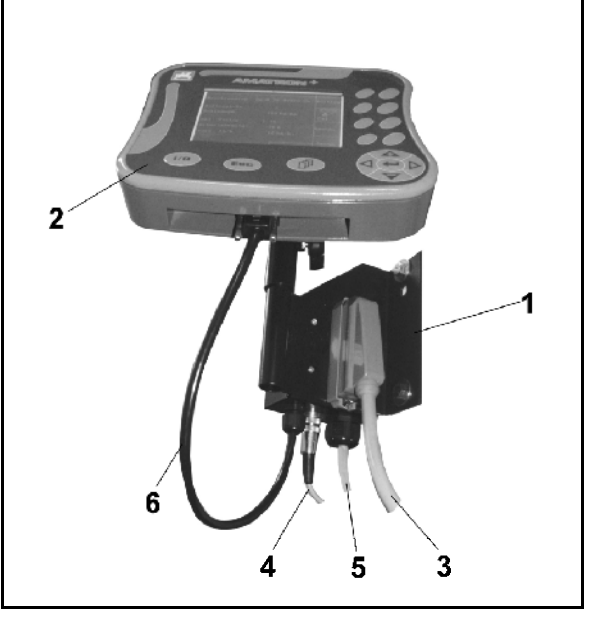

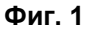

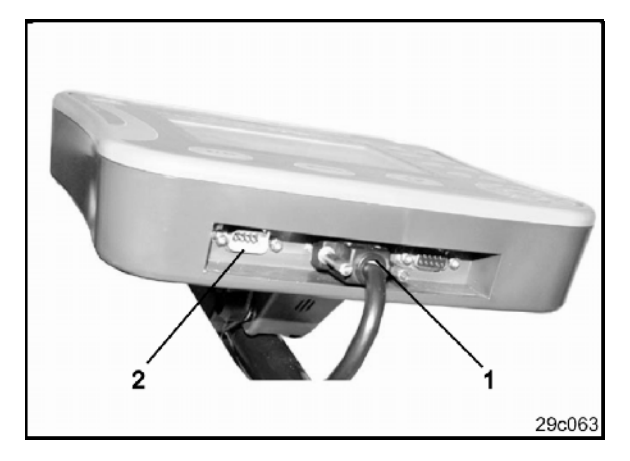

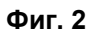

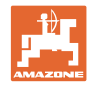

#### <span id="page-9-0"></span>**3.2 Кабел за свързване на акумулатора**

Необходимото работно напрежение е 12 В и се взима непосредствено от акумулатора.

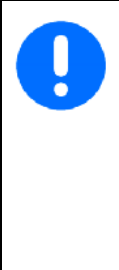

Преди присъединяване на AMATRON<sup>+</sup> към един трактор влекач с няколко акумулатори вижте в ръководството за работа на трактора или се консултирайте с производителя на трактора, към кой акумулатора да бъде присъединен компютъра!

- <span id="page-9-1"></span> 1. Прекарайте и фиксирайте кабела за свързване на акумулатора от кабината на трактора към неговия акумулатор. При полагане на кабела за свързване на акумулатора да не се прегъва под остър ъгъл.
- 2. Отрежете кабела за свързване на акумулатора на подходяща дължина
- 3. Свалете изолацията от края на кабела ([Фиг](#page-9-1). 3) на около 250 до 300 мм
- $\rightarrow$  Изолирайте поотделно краищата на кабела ([Фиг](#page-9-1). 3) на 5 мм.
- 4. Вкарайте синьото жило на кабела (маса) в свободния накрайник с ухо ([Фиг](#page-9-2). 4/1).
- 5. Притиснете с клещи
- 6. Вкарайте кафявото жило на кабела (+ 12 волт) в свободния край на челния съединител ([Фиг](#page-9-2). 4/2)
- 7. Притиснете с клещи
- 8. С източник на топлина (запалка или сешоар с горещ въздух) свийте челния съединител ([Фиг](#page-9-2). 4/2) докато започне да излиза лепило
- <span id="page-9-2"></span> 9. Присъединяване на кабел за свързване на акумулатора към акумулатора на трактора - влекач:
	- кафявото жило на кабела на **+**.
	- синьото жило на кабела на **-**.

При спадане на захранващото напрежение под 11,2 V излизат от строя управлението и контрола.

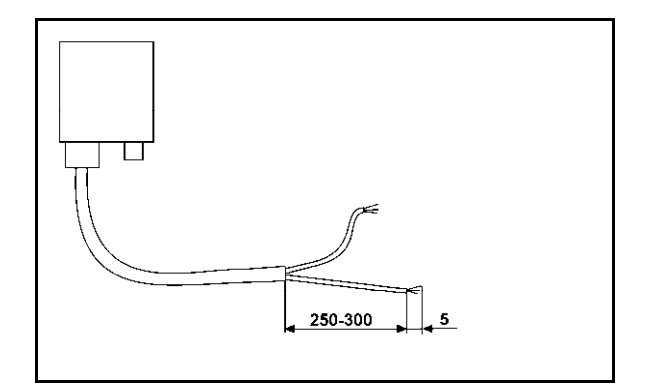

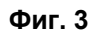

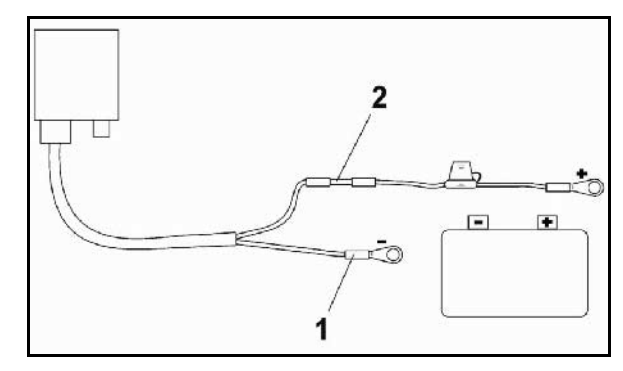

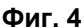

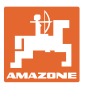

#### <span id="page-10-0"></span>**4 Описание на съоръжението**

С AMATRON+ следните машини на AMAZONE EDX могат да бъдат удобно контролирани и управлявани.

AMATRON<sup>+</sup> се състои от терминала ([Фиг](#page-10-1). 5), основната окомлектовка (материали за закрепване) и калкулатора на задания на машината.

Възникващите евентуално неизправности в работата се показват оптично и/или акустично.

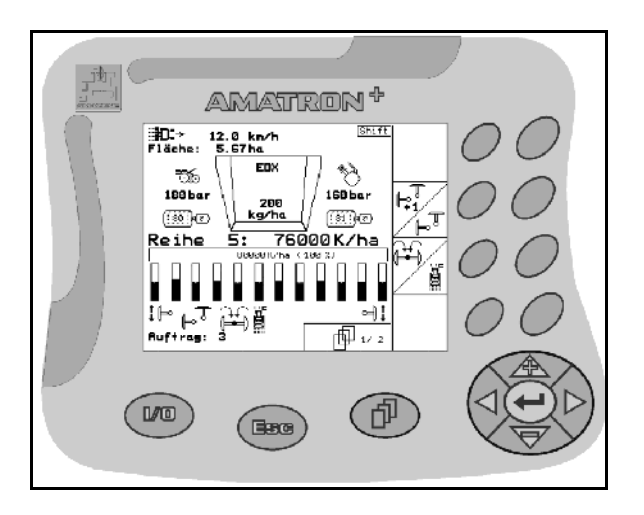

**Фиг. 5** 

#### <span id="page-10-1"></span>**Главно меню**

Главното меню се състои от няколко подменюта, в които преди започване на работа

- се задават данните,
- се определят или се задават настройките.

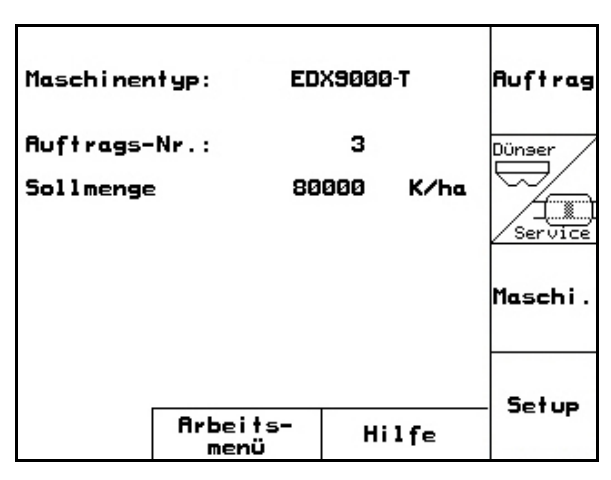

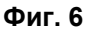

#### ै∎ 12.0 km/h<br>5.67 ha ·läche: 3000U/min  $\overline{\mathfrak{h}\mathfrak{kl}}\circledcirc_\exists$ ౌ⊗్ **EDX** 160 bar 180 bar 200 kg/ha ্রি ිමිැඩිව ිහිිබ ≷e ihe 76000K/ha 1: 80000K/ha (100 %) 품 ิ⊫ Ь ۴Ď 而 1/3 Ruftrag: 1

**Фиг. 7** 

### **Работно меню**

- По време на работа работното меню показва всички необходими работни данни.
- По време на работа машината се управлява от работното меню.

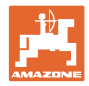

#### <span id="page-11-0"></span>**4.1 Описание на бутоните и на функционалните полета**

Функциите, показани на десния край на дисплея с едно функционално поле (квадратно поле или диагонално разделено квадратно поле ), се задействат с помощта на двата реда бутони отдясно край дисплея.

- При появяване на дисплея на квадратни полета само десния бутон ([Фиг](#page-11-1). 8/1) съответства на функционалното поле ([Фиг](#page-11-1). 8/A).
- Ако полетата са разделени диагонално:
	- левият бутон ([Фиг](#page-11-1). 8/2) отговаря на функционалното поле горе отляво ([Фиг](#page-11-1). 8/B).
	- десният бутон ([Фиг](#page-11-1). 8/3) отговаря на функционално поле под отдясно ([Фиг](#page-11-1). 8/C).

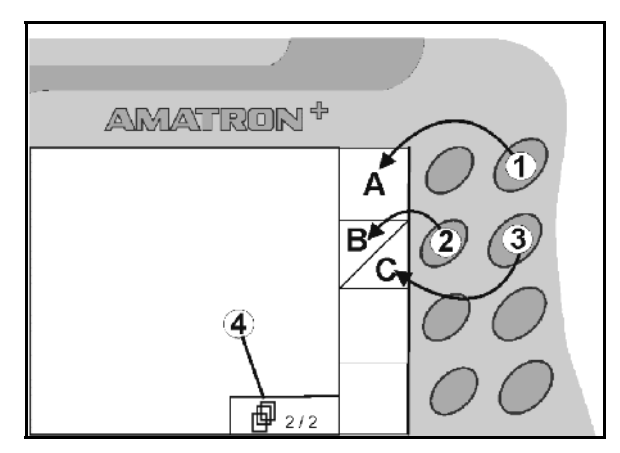

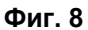

<span id="page-11-1"></span>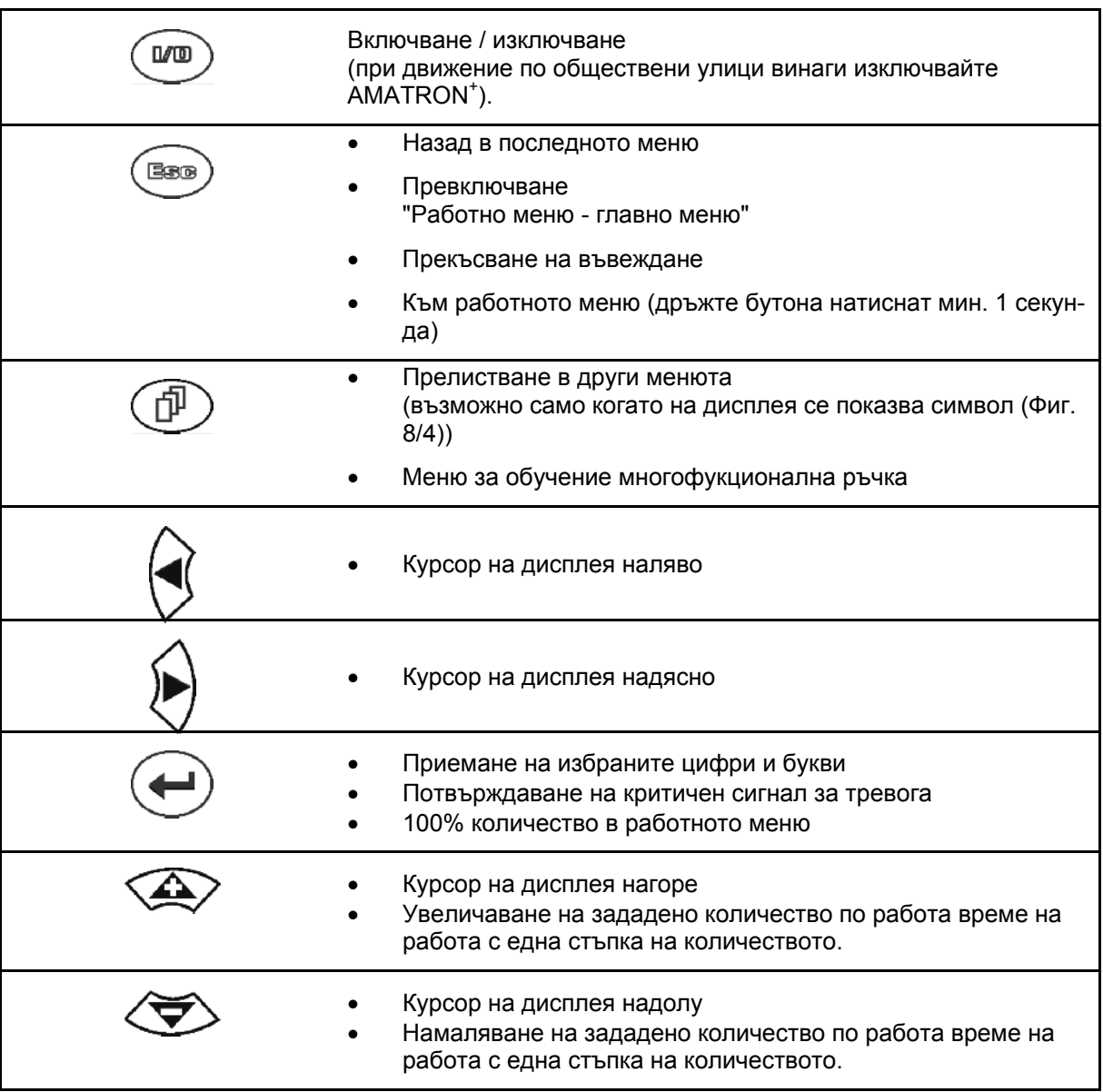

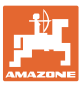

#### <span id="page-12-0"></span>**4.2 Бутон** "**Shift"**

На задната страна на прибора се намира

бутона "Shift" ([Фиг](#page-12-1). 9/1).

- Ако бутона Shift е задействан, това се показва на дисплея (Фиг[. 10](#page-12-2)/1).
- <span id="page-12-2"></span><span id="page-12-1"></span> При задействане на бутона Shift се появяват други функционални полета ([Фиг](#page-12-3). [11\)](#page-12-3) и съответно се променя значението на функционалните бутони.

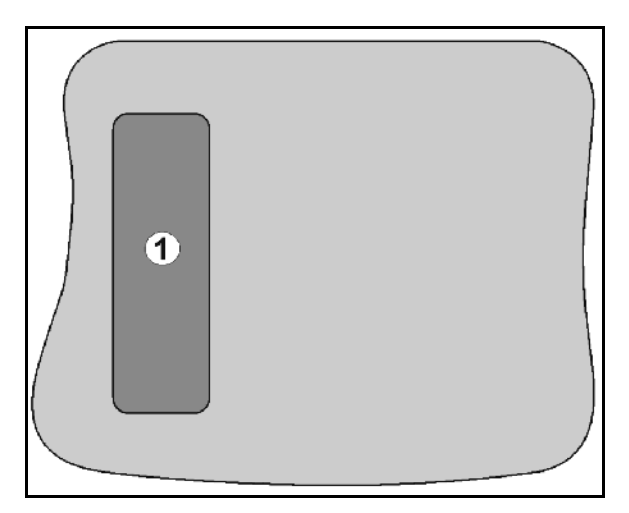

**Фиг. 9** 

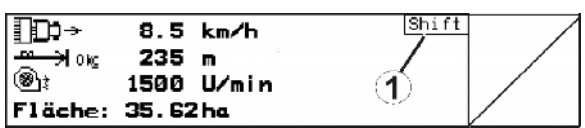

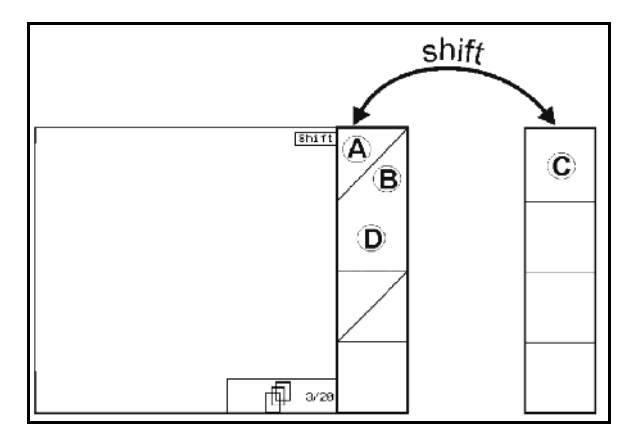

<span id="page-12-3"></span>**Фиг. 11** 

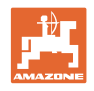

#### <span id="page-13-0"></span>**4.3 Въвеждане от AMATRON+**

За обслужване на AMATRON<sup>+</sup> в това "Ръководство за работа" са показани функционалните полета за да се види, че трябва да бъде задействан съответния на функционалното поле бутон.

**Пример:** 

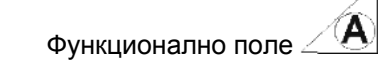

#### **Описание в "Ръководство за работа":**

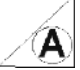

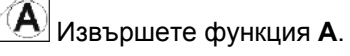

#### <span id="page-13-2"></span>**Действие:**

За извършване на функция **A** операторът задейства съответния бутон на функционалното поле (Фиг[. 12/](#page-13-2)1).

#### <span id="page-13-1"></span>**4.3.1 Въвеждане на текстове и цифри**

Ако искате да въведете текстове или цифри на AMATRON<sup>+</sup>, се показва менюто за въвеждане (Фиг[. 13\)](#page-13-3).

В долната част на дисплея се появява едно избиращо поле ([Фиг](#page-13-3). 13/1) с букви, цифри и стрелки, от които се образува реда за въвеждане (Фиг[. 13/](#page-13-3)2) (текст или цифри).

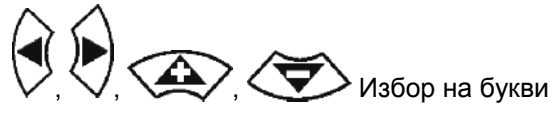

или цифри в избиращото поле ([Фиг](#page-13-3). 13/3).

- <span id="page-13-3"></span> Приемане на избор ([Фиг](#page-13-3). 13/3).
- Изтриване на реда за въвеждане.
- А ⊾ а Смяна големи/малки букви.
- След като редът за въвеждане е готов, потвърждаване.

Стрелките  $\leftrightarrow$  в избиращото поле ([Фиг](#page-13-3). 13/4) позволяват движения в текстовия ред.

Стрелката  $\leftrightarrow$  в избиращото поле (Фиг[. 13/](#page-13-3)4) изтрива последното въвеждане.

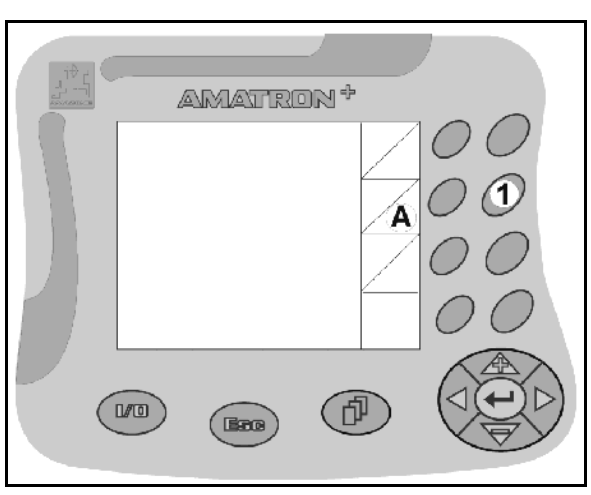

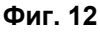

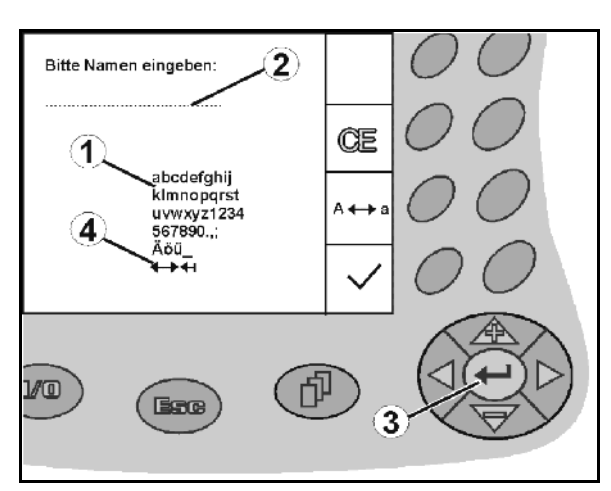

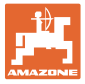

#### **4.3.2 Избор на опции**

<span id="page-14-0"></span>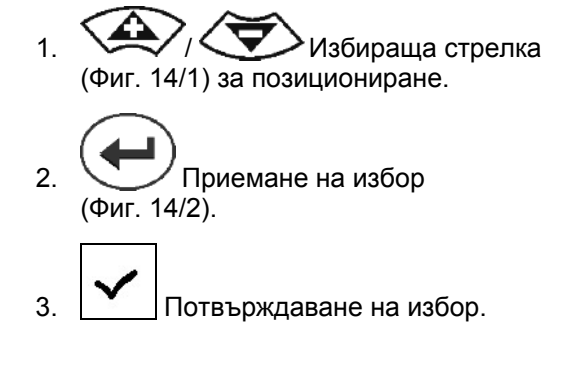

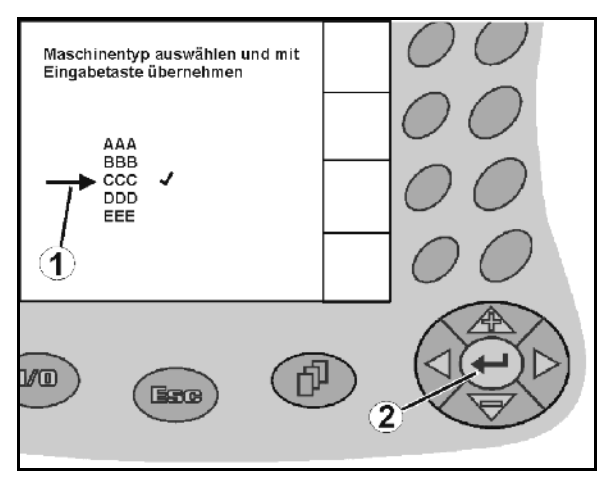

**Фиг. 14** 

#### <span id="page-14-3"></span><span id="page-14-1"></span>**4.3.3 Функция "Toggle"**

Включване/изключване на функции:

- Задействане на функционалния бутон (Фиг[. 15/](#page-14-4)2) един път.
- Функция **вкл** ([Фиг](#page-14-4). 15/1).
- Задействане на функционалния бутон още веднъж.
- Функция **изкл.**

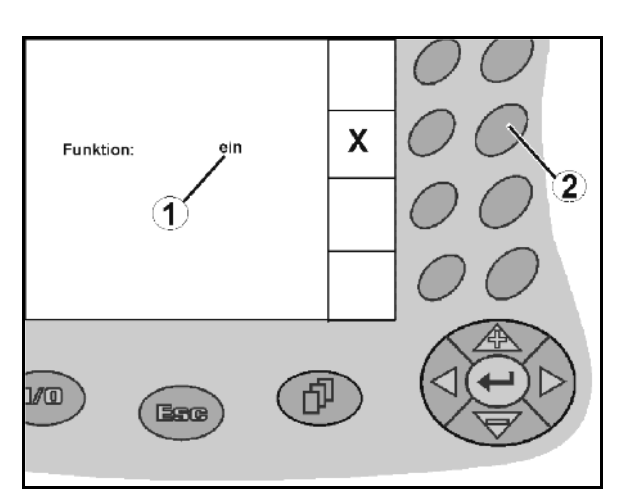

**Фиг. 15** 

#### <span id="page-14-4"></span><span id="page-14-2"></span>**4.4 Софтуерна версия**

Tова "Ръководство за работа" е валидно от софтуерна версия:

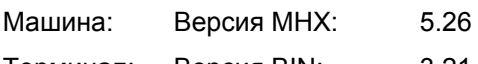

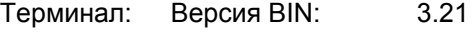

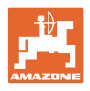

<span id="page-15-0"></span>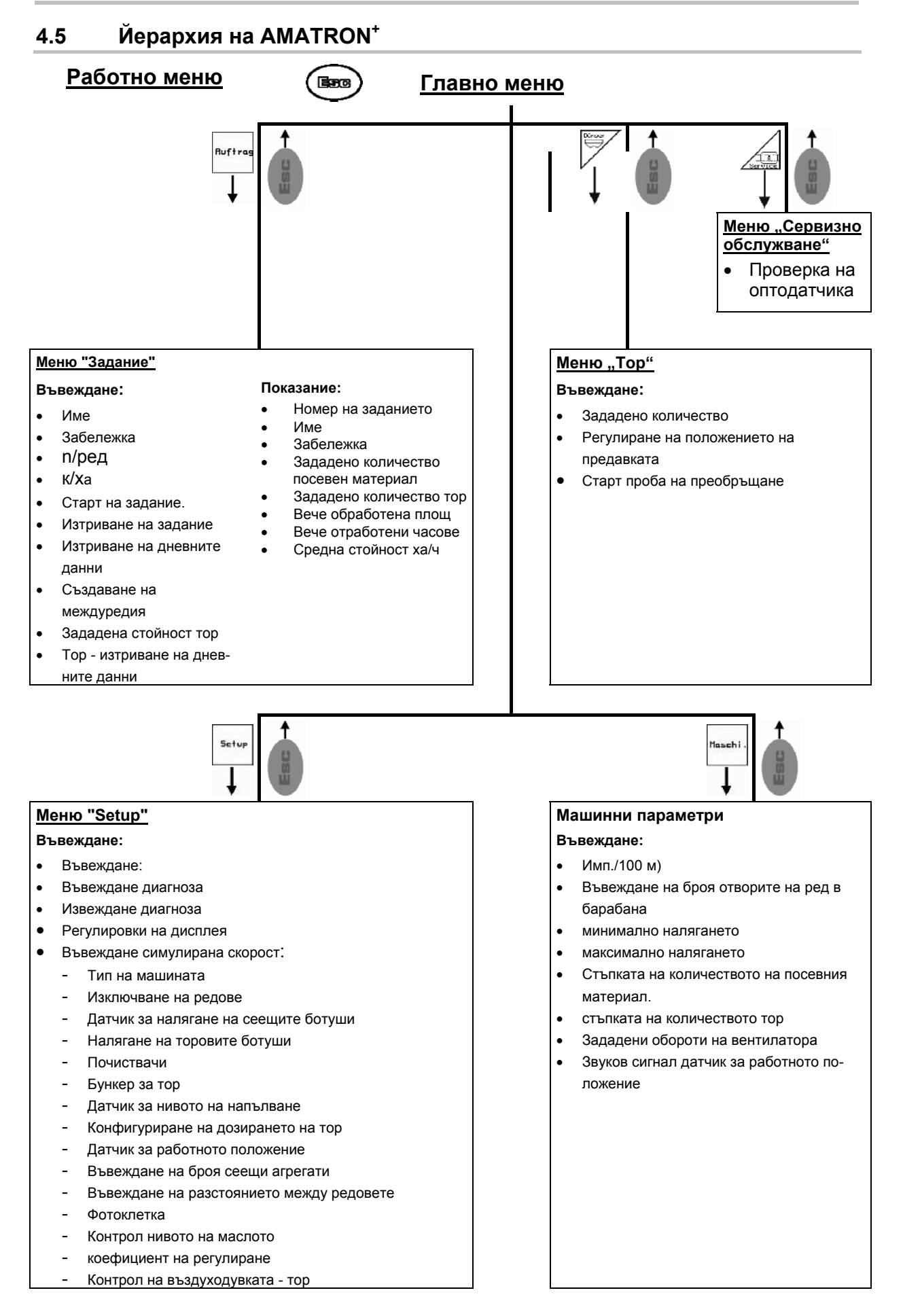

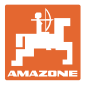

#### <span id="page-16-0"></span>**5 Пускане в експлоатация**

#### <span id="page-16-1"></span>**5.1 Стартов екран**

След включване на AMATRON<sup>+</sup> при присъединен компютър на машината се появява стартовото меню (Фиг[. 16\)](#page-16-3) и показва номера на софтуерната версия на терминала.

След около 2 сек. AMATRON<sup>+</sup> автоматично отива в главното меню.

Ако след включване на  $AMATRON<sup>+</sup>$  се зареждат данни от компютъра на машината, например при

- използване на един нов компютър на машината
- използване на един нов терминал AMATRON<sup>+</sup>
- <span id="page-16-3"></span>След RESET на терминала AMATRON<sup>+</sup>

стартовият екран (Фиг[. 16\)](#page-16-3) показва това.

#### <span id="page-16-2"></span>**5.2 Главно меню**

Меню "Задание": въвеждане на данни за едно задание. Стартиране на задание преди започване на засяване (виж на [стрница](#page-17-0) 18).

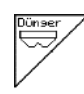

**Ruftrag** 

Меню "Извършване на проба на преобръщане за тор" (виж на стрница **Fehler! Textmarke nicht definiert.**).

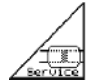

Меню "Контрол на оптодатчика" (виж на стрница 25)

Maschi

Меню "Машинни параметри": въвеждане на специфичните за машината или индивидуални данни (виж на [стрница](#page-25-0) 26).

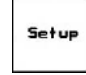

Меню "Setup": въвеждане и отчитане на данните за сервизната служба при техническо обслужване или неизправност и въвеждане на базови данни (виж на [стрница](#page-28-0) 29).

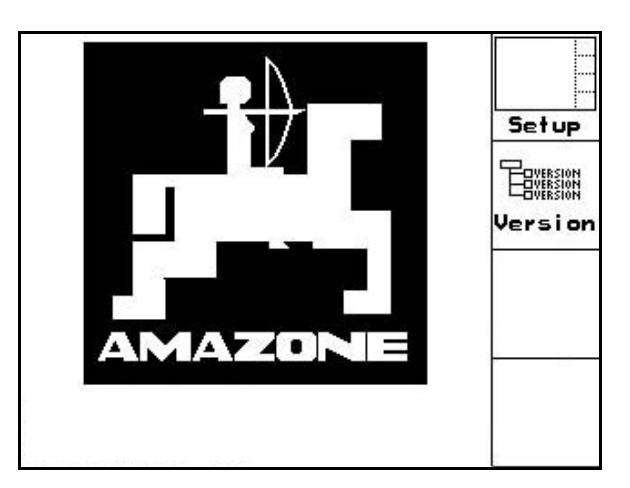

**Фиг. 16** 

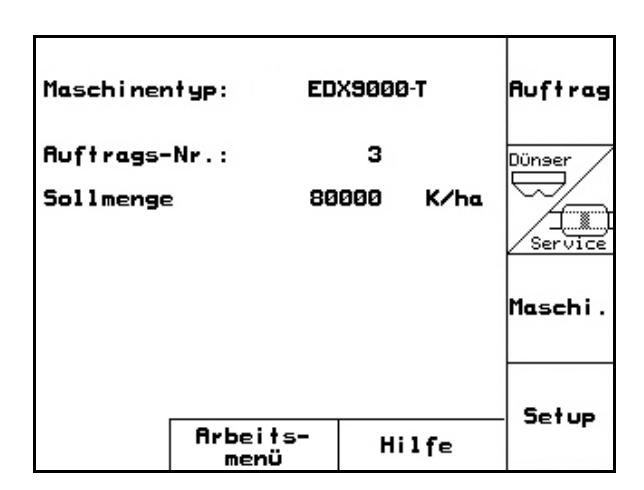

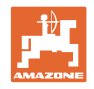

#### **5.3 Създаване на задание**

<span id="page-17-0"></span>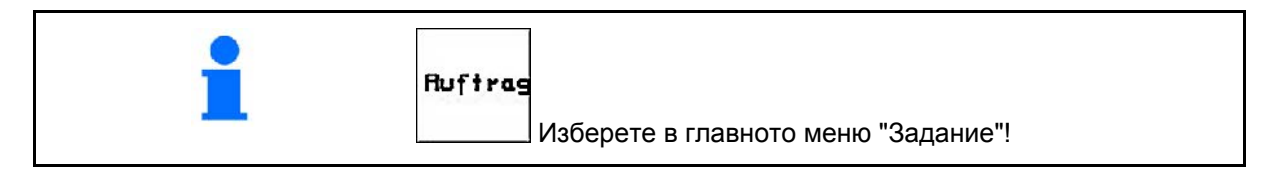

След отваряне на меню "Задание" се появява последното стартирано задание.

Могат да бъдат запаметени максимално 20 задания.

За създаване на едно ново задание изберете един номер на заданието.

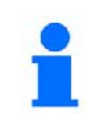

Вече запаметени задания могат да бъдат повиквани с и стартирани отново с .

- Прелистване на заданието назад. ₹
- Прелистване на заданието напред.
- **Ш** Изтриване на заданието; изтриват се всички данни за това задание.
	-

►

┒

- Стартирайте заданието, за да може приеманите за това задание данни да бъдат запаметени.
- -11 Извикане преглед на посевни семена.
- $\overline{2}$  Извикване преглед на тор.  $\overline{3}$
- Извикване преглед на .включване на междуредие.

Натиснат бутон "Shift" :

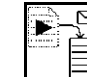

 Копиране на данни за посев, тор или междуредие на стартираното задание в нов преглед.

Менюто Задание е разпределено в 3 подменюта:

- (1) Преглед посевен материал
- (2) Преглед тор
- (3) Преглед превключване на междуредие

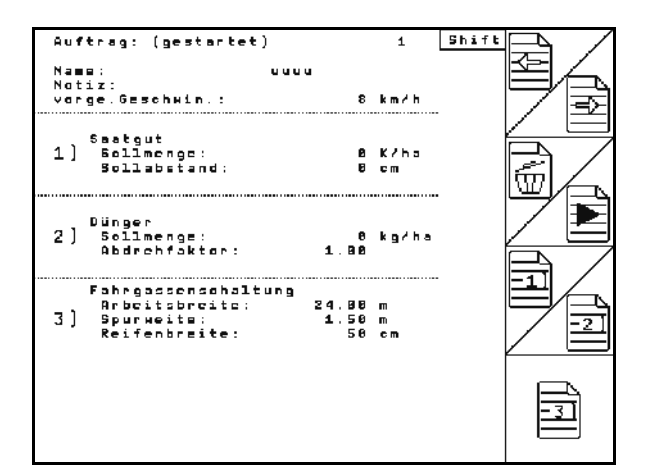

**Фиг. 18** 

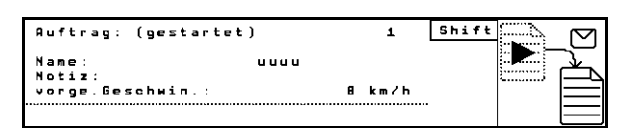

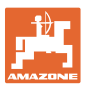

Във всеки преглед може да бъде добавено името на заданието и забележка.

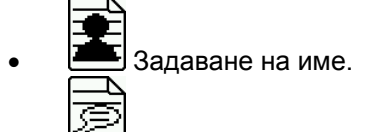

Въвеждане на забележка.

(1) Преглед посевен материал:

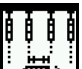

 Въвеждане ном. к-во посевен материал в зърна на хектар.

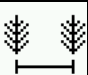

 Въвеждане разстояние на зърната.

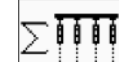

∑∏∏∬|<br>Доказание зърна на ред.<br>Доказание это

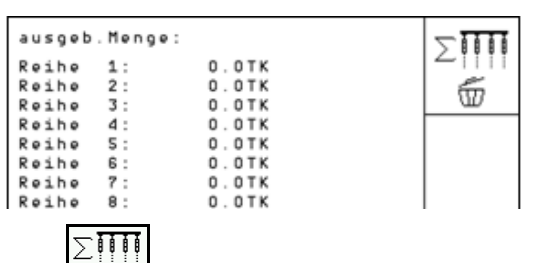

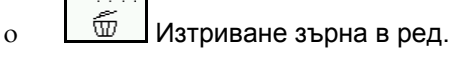

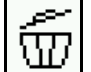

- $\boxed{\text{W}}$  Изтриване данни на траекторията на посева.
- (2) Преглед тор:

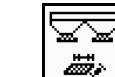

**Въвеждане ном. к-во тор в kg на** ha.

> Също и при ръчна настройка на к-во разпръскване, може да бъде въведено желаното номинално количество.

Ном. к-во трябва да бъде съгласувано със зад. к-во на предавателния механизъм.

- ŝ Į Въведете коеф.норма разпръскване.
- $\mathbb{Z}$ въведете предвидената скорост. ص
- ГПП Изтриване данни на траекторията на тор.

Shift Auftrag:<br>Übersicht: Saatgut  $\overline{2}$ Name:

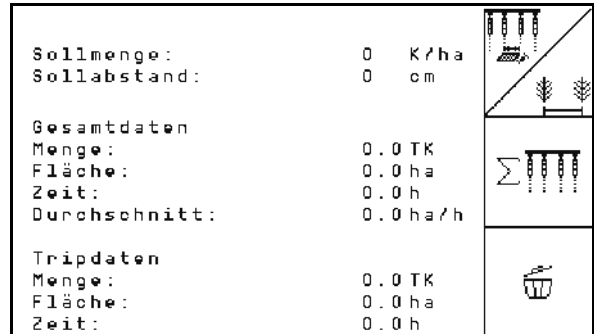

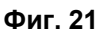

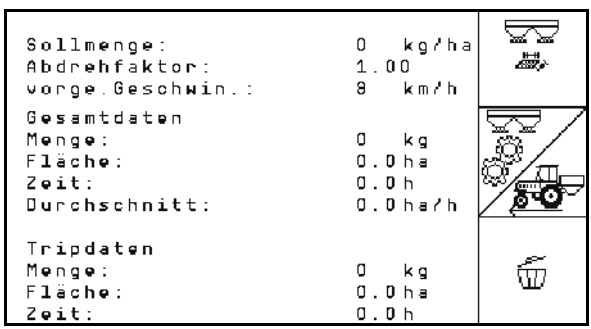

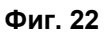

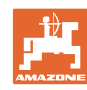

#### **Пускане в експлоатация**

(3) Преглед междуредие

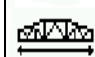

- Въвеждане на работна ширина за окопния агрегат.
- $\rightarrow$  Тук въведете 0, ако не трябва да се прокарват междуредия.

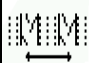

 Избор на ширината на коловоза на окопния агрегат, в съответствие с маската за избор.

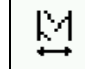

 Въвеждане на ширина на гумите за окопния агрегат.

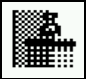

- Започване на работата с цяла или половин работна ширина.
- $\rightarrow$  Може да се избира според работните ширини на окопния агрегат и EDX.

 Започване на работата на половин работна ширина възпрепятства прокарване на междуредието при каране напред и назад.

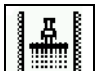

- Избор на край на нивата вляво или вдясно при започване на работа.
- $\rightarrow$  Показва се броят на преходите до повтарянето на ритъма на междуредията.

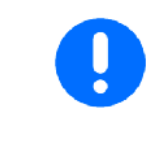

Ако от въведените данни за окопния агрегат и EDX, е невъзможно да се изчисли ритъмът на междуредията, при използване на окопния агрегат трябва да се предвиди припокриване или необработено междинно пространство.

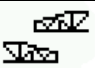

- $\overline{\mathcal{F}}$ ризбор на режима на работа на окопния агрегат
	- каране с необработено междинно пространство
	- каране с припокриване

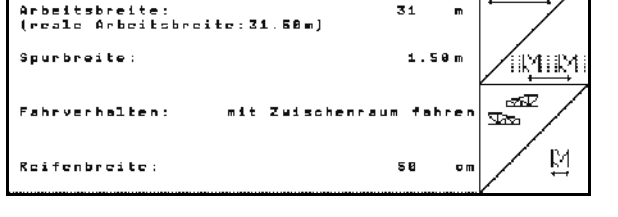

Pflegegerä

- **Фиг. 24**
- $\rightarrow$  Показва се разликата от реалната работна ширина на окопния агрегат.

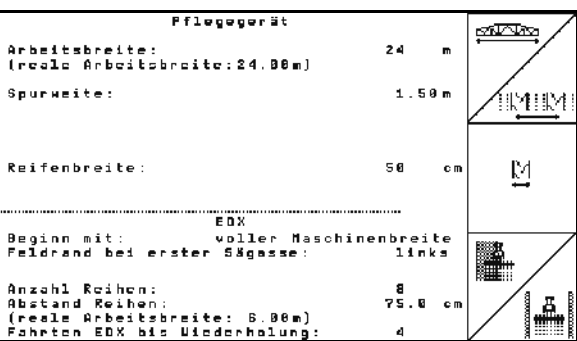

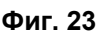

øØ

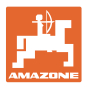

 Постоянно изключване, изключване само за реда за засяване и прокарване на междуредия могат да се комбинират произволно. При прокарване на междуредия или изключване на редове, не се подават семена за изключените редове. Разпръскването на торове не се влияе от прокарването на междуредия или изключването на отделни редове.

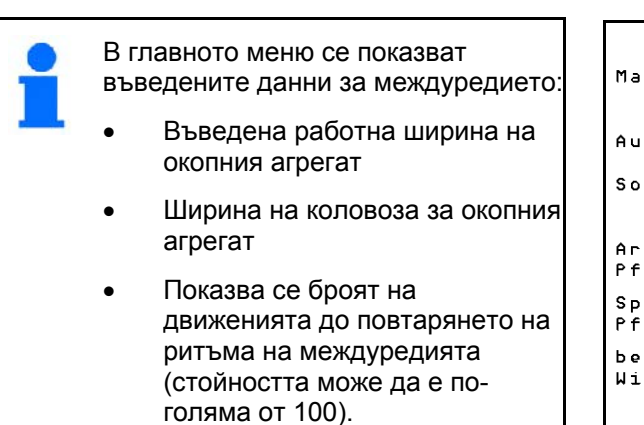

| Maschinentyp:                                 | EDX9000-T        |                   |       | Auftrag |
|-----------------------------------------------|------------------|-------------------|-------|---------|
| Auftrags-Nr.:                                 |                  |                   |       |         |
| Sollmenge                                     |                  | ø                 | K/ha  |         |
|                                               |                  |                   |       | Service |
| Arbeitsbreite                                 |                  |                   |       |         |
| Pflegegerät:                                  |                  | 24.00m            |       |         |
| Spurbreite<br>Pflegegerät:                    |                  | 1.80 <sub>m</sub> |       | Maschi. |
| berechnete Länge<br>bis<br>8<br>Wiederholung: |                  |                   |       |         |
|                                               |                  |                   |       | Setup   |
|                                               | Arbeits-<br>menü |                   | Hilfe |         |

**Фиг. 25** 

Преглед (1), (2), (3)

#### Натиснат бутон "Shift" :

- Копиране на данни за посев, тор или междуредие на стартираното задание в нов преглед (освен данните за траекторията).
	-

ЪŚ.

- Прелистване на заданието назад.
- Прелистване на заданието напред.
- **[W]** Изтриване на заданието; изтриват се всички данни за това задание.
- Стартирайте заданието, за да може приеманите за това задание данни да бъдат запаметени.

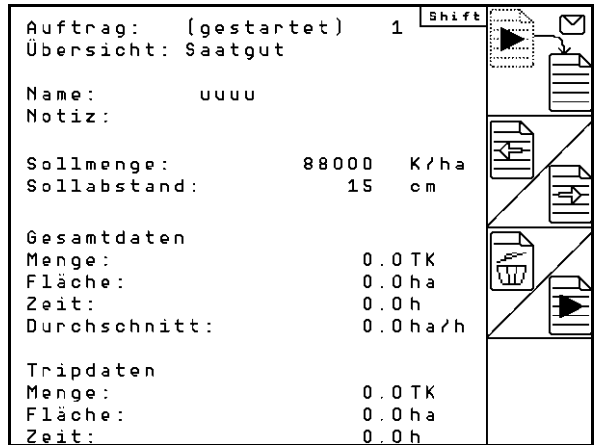

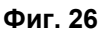

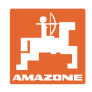

 $V =$ 

#### <span id="page-21-0"></span>**5.4 Проба на преобръщане**

С пробата на преобръщане се проверява дали при следващо засяване в почвата внася исканото засявано количество.

Правете винаги пробата на преобръщане

- при смяна на тора
- при отклонения между определеното при пробата на преобръщане и действителното засявано количество.

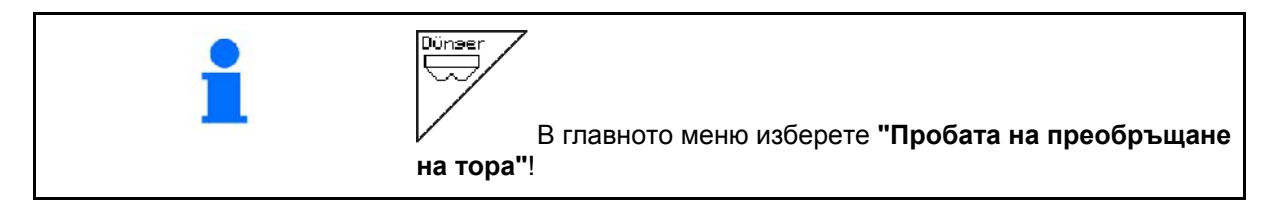

#### <span id="page-21-1"></span>**5.4.1 Преобръщане при машини с дистанционно регулиране на количеството на посевния материал**

 1. Подгответе пробата на преобръщане съответно "Ръководство за работа" на сеялката!

ke/ha

 2. Проверка/въвеждане на исканото засявано количество.

3. И , A Поставяне на ръчката на

предавката в Положение на предавката

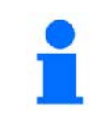

Тази стойност може да бъде въведена и в меню "Задание" (виж на [стрница](#page-17-0) 18).

-Abdrehen starten - Kurbel mindestens bis Signal-<br>ton drehen 罰 -abgedrehte Menge in kg íog<br>∃∰ ei ngeben Abdreh, aktuell eingestellt: starten Sollmenge Dünger: 253 kg/ha Getriebeposition: 50.0  $\left( 1\right)$ 

-Sollmenge eingeben<br>-Getriebeposition vorwählen

<span id="page-21-2"></span>**Фиг. 27** 

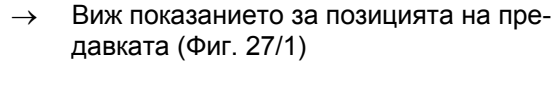

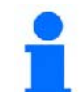

50:

 $1887$ 

Положението на предавката, което се показва на AMATRON<sup>+</sup> , трябва да съвпада

с показваното на скалата. В противен случай калибрирайте предавката (виж на [стрница](#page-57-1) 58)

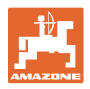

- 4. Завъртете острозъбото колело с ръкохватката за пребръщане на засяващите апарати по посока на движението, както е описано в "Ръководство за работа" на сеялката, докато всички камери на дозиращите колела се напълнят с посевен материал и в съда (съдовете) за събиране потече един равномерен семенен поток.
- 5. Изпразнете съдовете за събиране.

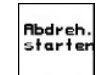

- 6. Старт проба на преобръщане.
- 7. Завъртете задвижващото колело с помощта на манивелата, както е описано в "Ръководство за работа на сеялката", докато се чуе сигнален звук. Завъртане след сигналния звук се вземат предвид от AMATRON<sup>+</sup> при изчисляване.
- 8. Край на пробата на преобръщане.
- 9. Претеглете събраното в съда (съдовете) за събиране количество посевен материал (вземете под внимание теглото на съда) и въведете на терминала теглото (кг).

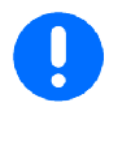

Използваните везните трябва да претеглят точно. Неточности могат да предизвикат отклонения на действително внасяното в почвата количество посевен материал!

AMATRON<sup>+</sup> изчислява и регулира необходимото положение на предавката с помощта на въвеждани данни от пробата на преобръщане.

За проверка на правилното регулиране повторете още веднъж пробата на преобръщане.

> При повтаряне на пробата на преобръщане използвайте новото определено положение на предавката (не тръгвайте с положение на предавката 15, респ. 50)!

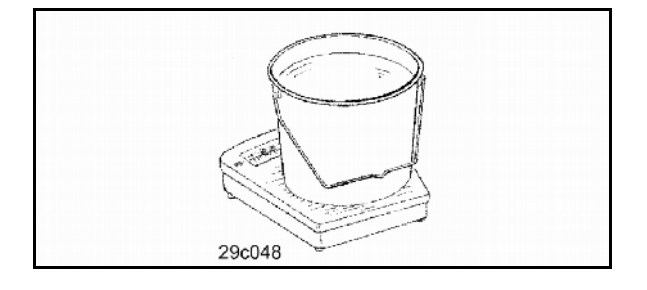

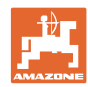

#### <span id="page-23-0"></span>**5.4.2 Проба на преобръщане при машини с електрическо пълно дозиране**

- 1. Подгответе пробата на преобръщане съответно "Ръководство за работа" на сеялката!
	- ke/ha
- 2. Проверка/въвеждане на исканото засявано количество.

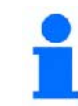

Тази стойност може да бъде въведена и в меню "Задание" (виж на [стрница](#page-17-0) 18).

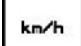

- 3. Въвеждане на предвидена следваща работна скорост (км/ч).<br>|ca1.<br>|Fac.*|*
- 4. Задаване на коефициент на преобръщане преди първото преобръщане на 1.00 или на една опитна стойност.

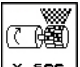

- 5. <u>× вес</u> Напълване на клетките дозиращия валяк с предварителното дозиране. Продължителността е регулируема (виж стрница 33).
- 6. Изпразнете съдовете за събиране.

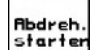

- 7. Старт проба на преобръщане.
- Електромоторът дозира количеството на преобръщане в съда за събиране до прозвучаване на звуков сигнал.
- ้ง

8. Край на пробата на преобръщане.

 9. Претеглете събраното в съда (съдовете) за събиране количество посевен материал (вземете под внимание теглото на съда) и въведете на терминала теглото (кг).

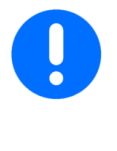

Използваните везните трябва да претеглят точно. Неточности могат да предизвикат отклонения на действително внасяното в почвата количество посевен материал!

AMATRON<sup>+</sup> изчисляване необходимия коефициент на преобръщане с помощта на въвежданите данните от пробата на преобръщане и регулира електромотора на правилни обороти.

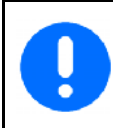

За проверка на правилното регулиране повторете още веднъж пробата на преобръщане.

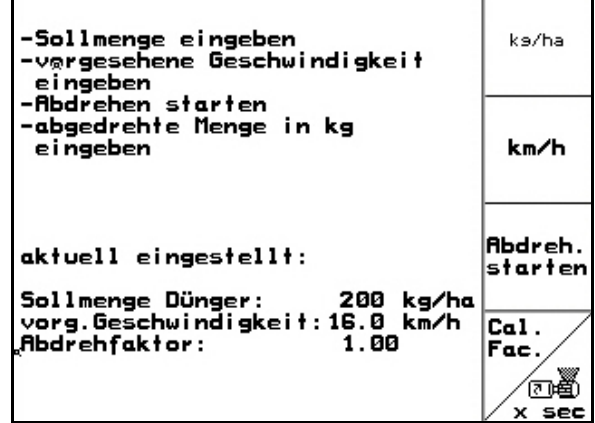

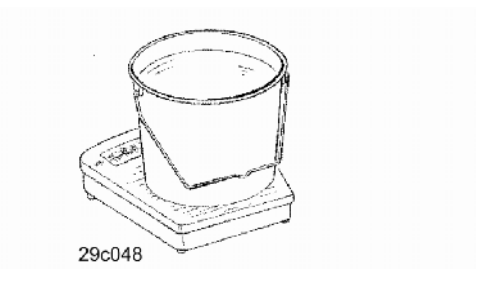

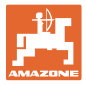

#### **5.5 Контрол на оптодатчиците**

<span id="page-24-0"></span>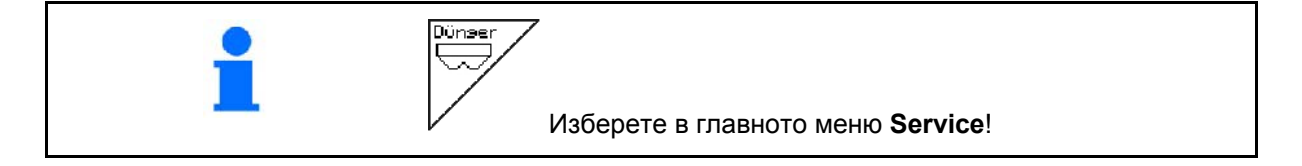

Оптодатчиците са вградени в подаващите дюзи на дозирането.

За контрол на оптодатчиците:

- 1. Свалете семепроводните маркучи от подаващите дюзи.
- 2. Поставете един предмет в подаващата дюза.
- $\rightarrow$  AMATRON<sup>+</sup> показва съответния ред (номерирането започва отляво).
	- 3. Проверете всички оптодатчици
- 4. Поставете отново семепроводните маркучи. **Фиг. 29**

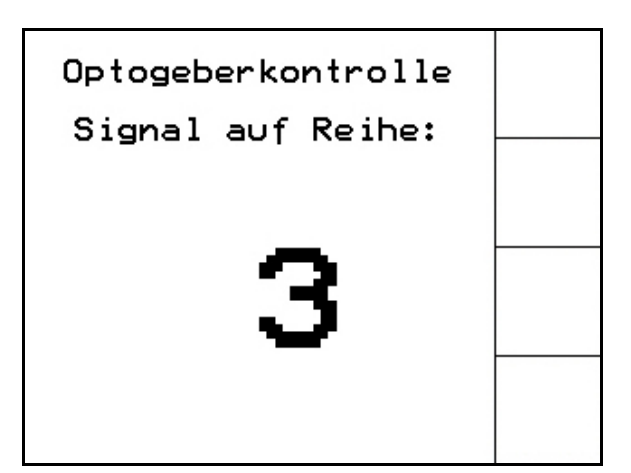

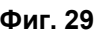

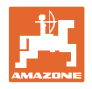

#### <span id="page-25-0"></span>**5.6 Въвеждане на машинни параметри**

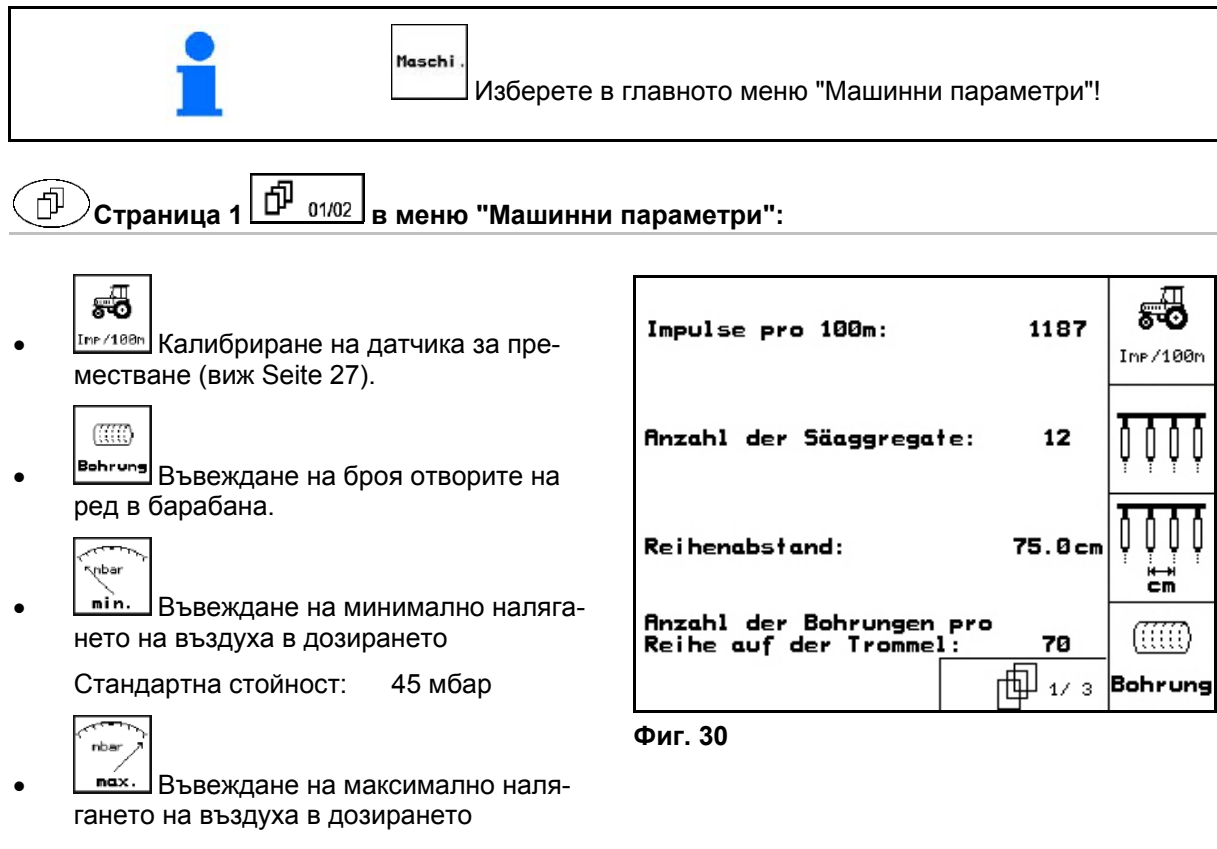

Стандартна стойност: 60 мбар

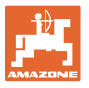

# **Страница 2 в меню "Машинни параметри"**

- Menge<br>in % Въвеждане на стъпката на количеството на посевния материал в %.
	- Стойност за процентното изменение на количеството.
	- Регулира се по време на работа с  $\langle \Delta \rangle$   $\langle \widetilde{\blacktriangledown} \rangle$
- певяе<br><u>in <sup>x</sup> Въвеж</u>дане на стъпката на количеството тор в %.
	- Стойност за процентното изменение на количеството.

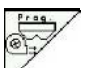

- Приемане на актуалните обороти на вентилатора като зададени обороти на вентилатора
	- или
- Въвеждане на зададените обороти на вентилатора
	- ŴЛ
- ль-<br><sup>Sensor</sup> Звуков сигнал при смяна на състоянието на сензора за работното положение
	- вкл/изк

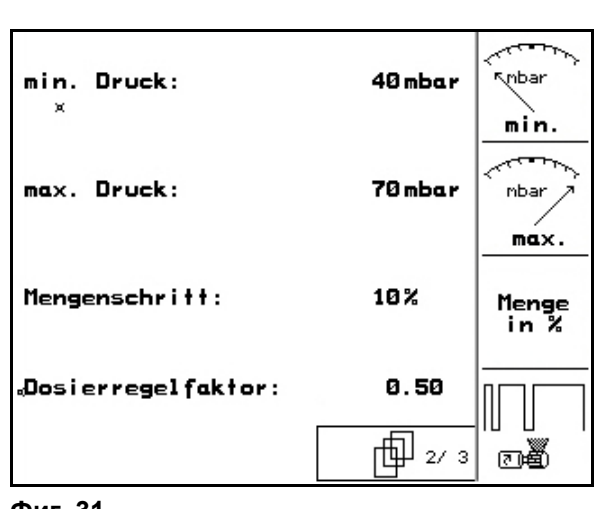

**Фиг. 31** 

<span id="page-26-0"></span>**5.6.1 Калибриране на датчика за преместване ("Машинни параметри" )** 

За регулиране на сеитбената норма и за отчитане на обработената площ, респ. за определяне на скоростта на движение, AMATRON<sup>+</sup> се нуждае от импулси от задвижващото колело на сеялката на една измервателна отсечка от 100 м.

Стойността "Имп./100 м" е броя на импулсите, които AMATRON<sup>+</sup> приема от задвижващото колело на сеялката по време на движение по измервателната отсечка.

Приплъзването на задвижващото колело на сеялката може да се измени при работа върху друга почва (например от тежка на лека почва), като в такъв случай се променя и стойността "Имп./100 м".

Стойността "Имп./100 м" се определя:

- преди започване на първа работа
- при различно почви (приплъзване на колелото)
- при отклонения между определеното при пробата на преобръщане и внасяното в почвата на полето количество посевен материал
- при отклонения между показваната и действително обработената площ.

Определената стойност "Имп./100 м" може да бъде нанесена за ръчно въвеждане при следващата работа на същото поле в таблица (Фиг[. 34](#page-27-0)).

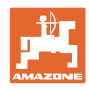

За въвеждане на "Имп./100 м" са предвидени 2 възможности:

- 
- nan.<br>Eingabe CTOЙНОСТТА Є ИЗВЕСТНА (ВИЖ ФИГ.  $\overline{34}$ ) и се въвеждане ръчно в AMATRON $^*$ .
	- Start
- Стойността е неизвестна и се определя с изминаване на една измервателна от 100 м отсечка.

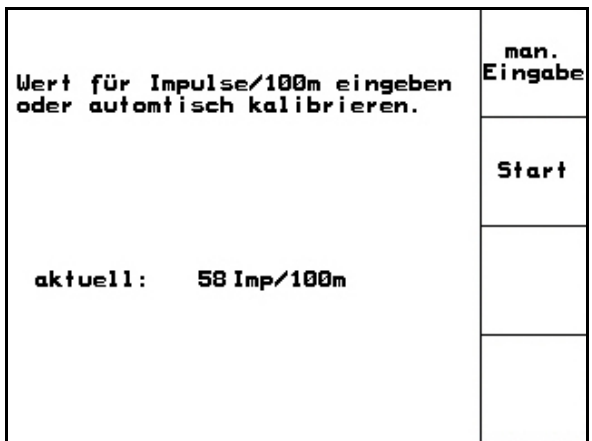

**Фиг. 32** 

Определяне на калибровъчната стойност с изминаване на една измервателна отсечка:

<span id="page-27-0"></span> Измерете на полето една отсечка от точно 100 м. Маркирайте началото и края на измервателната отсечка (Фиг[. 33\)](#page-27-1).

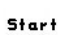

- <span id="page-27-1"></span>Старт калибриране.
- Преминете точно от началото и до края на измервателната отсечка (при тръгване в движение броячът отива на "0"). На дисплея се показват текущо определяните импулси.
- Спрете след 100 м. На дисплея сега се показва броя на определените импулси.
- Приемане на стойността "Имп./100 м".
- ้**⋐छ®)**<br>Отказ на стойността "Имп./100 м".

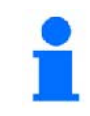

Калибровъчната импулси/100 м зависи от типа на сеялката и от почвата.

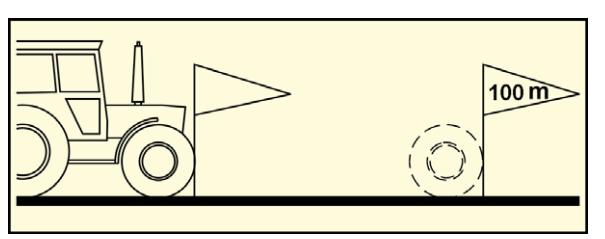

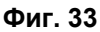

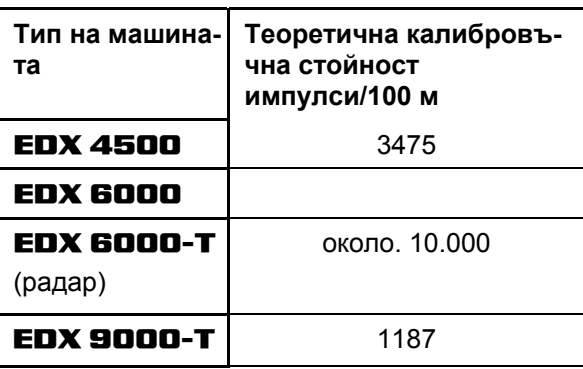

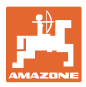

<span id="page-28-1"></span><span id="page-28-0"></span>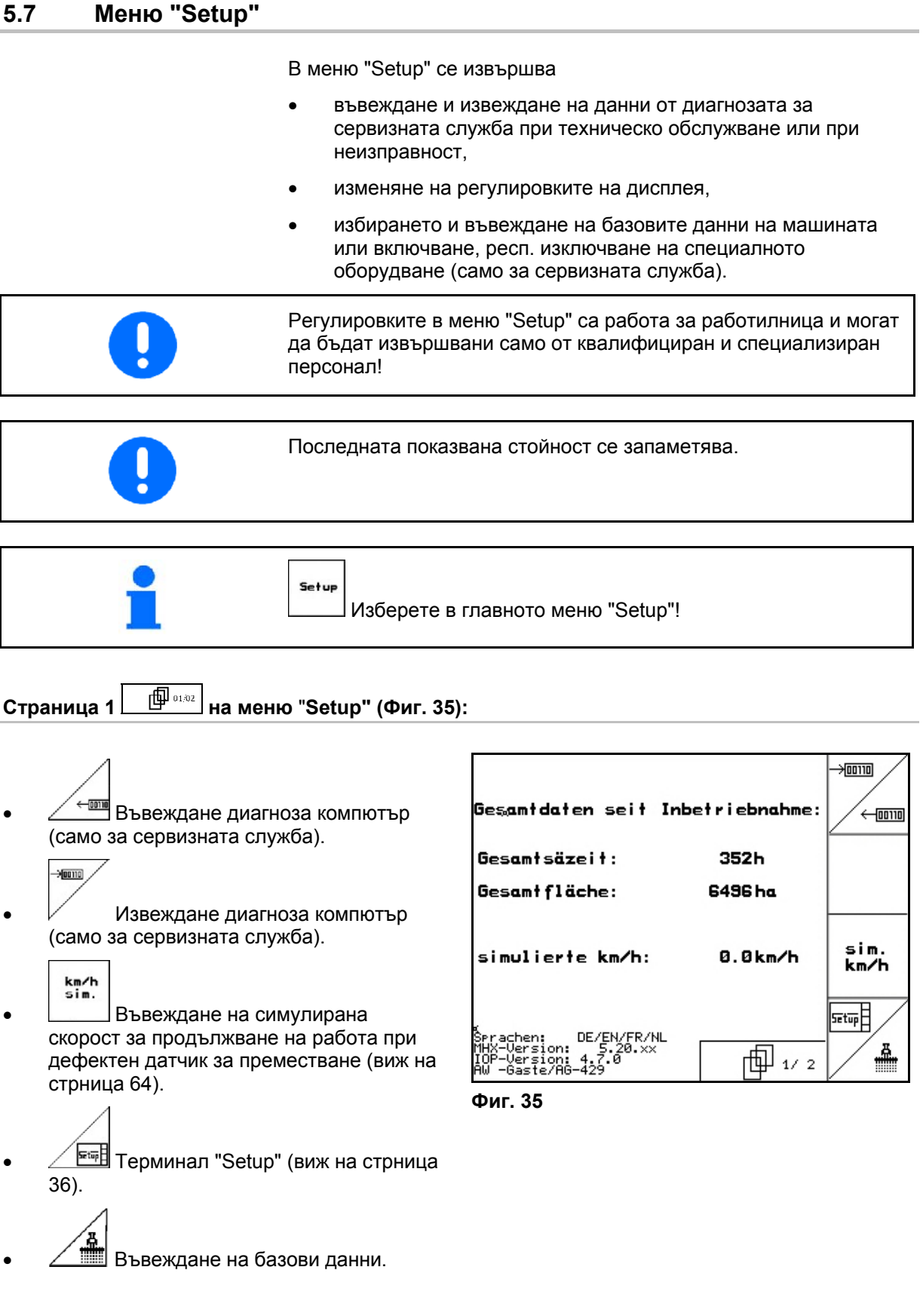

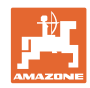

何 **Страница 2 на меню** "**Setup" ([Фиг](#page-29-0). 36):** 

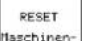

<u>Baschinen-</u><br>Връщане на машинните параметри на заводски настройки. При това се губят всички въвеждани и запаметени данни, например задание, машинни параметри, калибровъчна стойност и данните на "Setup".

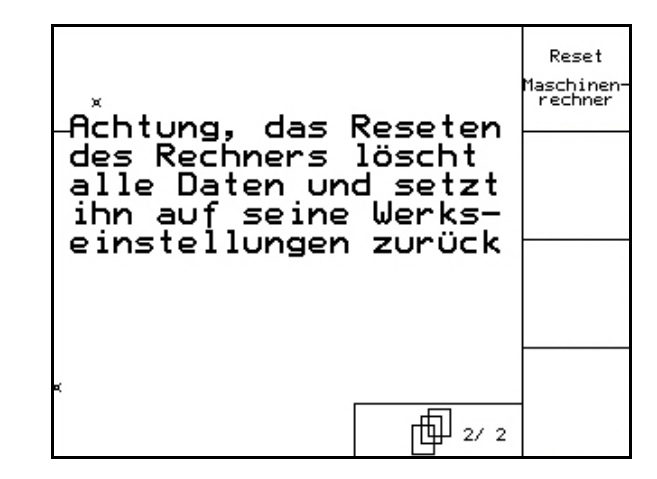

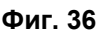

<span id="page-29-0"></span>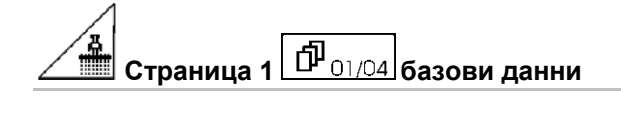

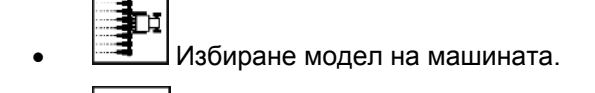

 Конфигуриране на изключването на редовете, виж страница 32

$$
\overline{\mathscr{A}}
$$

- Дистанционно регулиране на натиска на ботуша на редосеялката:
	- Вкл./Изкл.

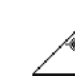

- Дистанционно регулиране на натиска на лемежа за тор:
- Вкл./Изкл.

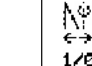

- Дистанционно регулиране на почиствачите:
	- Вкл./Изкл

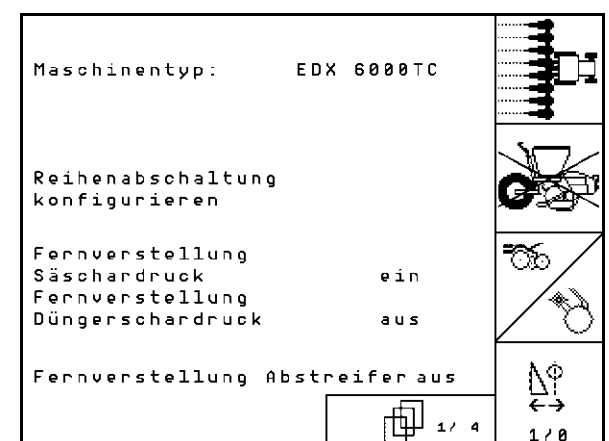

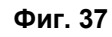

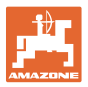

#### **Страница 2 базови данни** 币

- Избор на бункер за тор.
	- Заден бункер
	- Преден бункер
	- изкл
	- Датчик за нивото на напълване:
	- посевен материал
	- тор
	- двата (посевен материал/тор)
	- изкл (няма датчик за нивото на напълване)

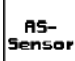

- sensor<br>Конфигуриране на датчика за работното положение (виж страница [34](#page-33-0)).
	- ∽⋛
- **konfis.** Конфигуриране на дозиране на тор (виж страница

(виж страница 35).

$$
\textcircled{\tiny\textcircled{\tiny\textcircled{\tiny\textcircled{\tiny\textcircled{\tiny\textcircled{\tiny\textcircled{\tiny\textcircled{\tiny\textcircled{\tiny\textcircled{\tiny\textcircled{\tiny\textcircled{\tiny\textcircled{\tiny\textcircled{\tiny\textcircled{\tiny\sf{M}}}}}}}}}}}}\textcircled{\tiny\textcircled{\tiny\textcircled{\tiny\textcircled{\tiny\textcircled{\tiny\textcircled{\tiny\textcircled{\tiny\textcircled{\tiny\sf{M}}}}}}}}\textcircled{\tiny\textcircled{\tiny\textcircled{\tiny\textcircled{\tiny\textcircled{\tiny\textcircled{\tiny\textcirced{\tiny\textcircled{\tiny\sf M}}}}}}}\textcircled{\tiny\textcircled{\tiny\textcircled{\tiny\textcircled{\tiny\textcircled{\tiny\sf M}}}}}}\textcircled{\tiny\textcircled{\tiny\textcircled{\tiny\textcircled{\tiny\sf M}}}}\textcircled{\tiny\textcircled{\tiny\textcircled{\tiny\sf M}}}}\textcircled{\tiny\textcircled{\tiny\textcircled{\tiny\sf M}}}}\textcircled{\tiny\textcircled{\tiny\sf M}}}\textcircled{\tiny\textcircled{\tiny\sf M}}\textcircled{\tiny\textcircled{\tiny\sf M}}\textcircled{\tiny\textcircled{\tiny\sf M}}\textcircled{\tiny\textcircled{\tiny\sf M}}\textcircled{\tiny\textcircled{\tiny\sf M}}}\textcircled{\tiny\textcircled{\tiny\sf M}}\textcircled{\tiny\textcircled{\tiny\sf M}}\textcircled{\tiny\textcircled{\tiny\sf M}}}\textcircled{\tiny\textcircled{\tiny\sf M}}\textcircled{\tiny\textcircled{\tiny\sf M}}\textcircled{\tiny\textcircled{\tiny\sf M}}\textcircled{\tiny\textcircled{\tiny\sf M}}\textcircled{\tiny\textcircled{\tiny\sf M}}\textcircled{\tiny\textcircled{\tiny\sf M}}\textcircled{\tiny\textcircled{\tiny\sf M}}\textcircled{\tiny\textcircled{\tiny\sf M}}}\textcircled{\tiny\textcircled{\tiny\sf M}}\textcircled{\tiny\sf M}}\textcircled{\tiny\sf M}\textcircled{\tiny\sf M}}\textcircled{\tiny\sf M}\textcircled{\tiny\sf M}\textcircled{\tiny\sf M}\textcircled{\tiny\sf M}\textcircled{\tiny\sf M}\textcircled{\tiny\sf M}}\textcircled{\tiny\sf M}\textcircled{\tiny\sf M}\textcircled{\tiny\sf M}}\textcircled{\tiny\sf M}\textcircled{\tiny\sf M}}\textcircled{\tiny\sf M}\textcircled{\tiny\sf M}\
$$

- Q Въвеждане на броя сеещи агрегати
	- 0000
- **Ей Въвеждане на разстоянието меж**ду редовете

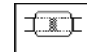

**Регулиране на фотоклетката** (виж също страница 33).

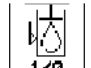

- <span id="page-30-0"></span>170 Контрол нивото на маслото:
	- вкл. / изкл.

 $EDX$  с бордова хидравлика  $\rightarrow$  вкл.

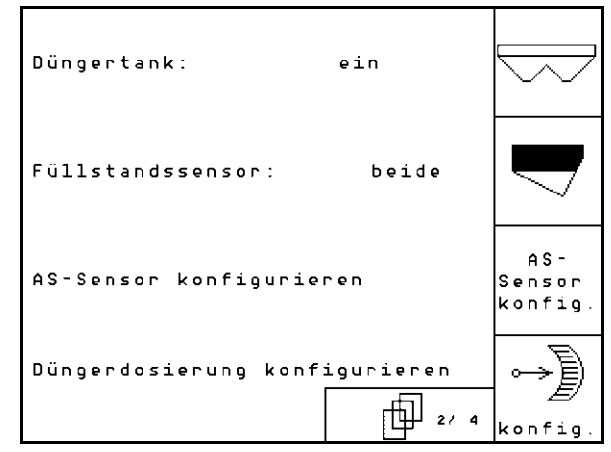

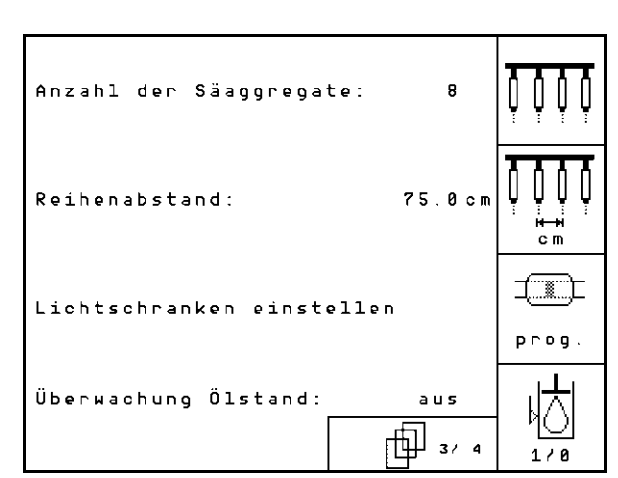

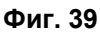

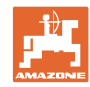

#### **Пускане в експлоатация**

#### 邱 **Страница 4 базови данни ([Фиг](#page-31-1). 40):**

IN **ВЪРГА** Въвеждане на коефициент на регулиране за моторите на дозирането.

Стандартна стойност: 0,5

$$
\bigotimes_\mathfrak{b}^{\bullet}
$$

**1.** Максимално отклонение на оборотите на въздуходувката за дозиране на тор в %.

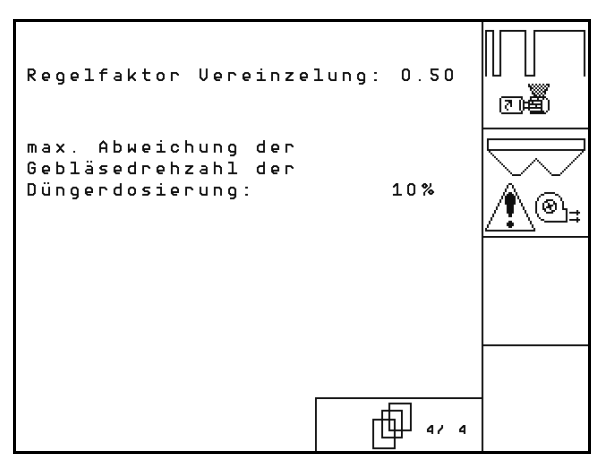

**Фиг. 40** 

#### <span id="page-31-1"></span><span id="page-31-0"></span>**5.7.1 Конфигуриране на изключването на редовете**

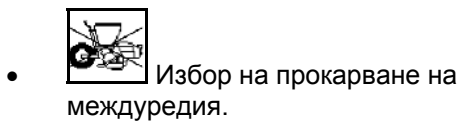

- няма
- различни варианти

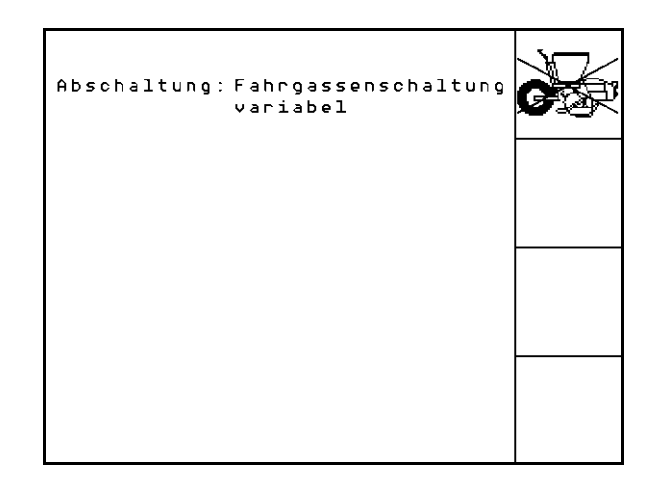

**Фиг. 41** 

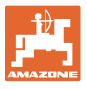

# <span id="page-32-0"></span>**5.7.2 Регулиране на фотоклетката (базови данни )**

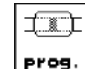

**Регулиране на фотоклетката** (виж страница Seite 59).

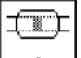

- $\Box$  Програмиране на отделни фотоклетки.
	- $\overline{1}$
- 1 • Програмиране на всички фотоклетки.

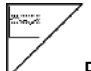

- Въвеждане на време в секунди до задействане на една аларма след излизане от зададената стойност (К/ха): Стандартна стойност: 5 с
- Въвеждане на време в секунди между задействане на дозатора и включване на контрола:

Стандартна стойност: 5 с

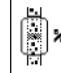

**Въвеждане на допуск на фото-**<br>Въвеждане на допуск на фотоклетките в % до задействане на алармата.

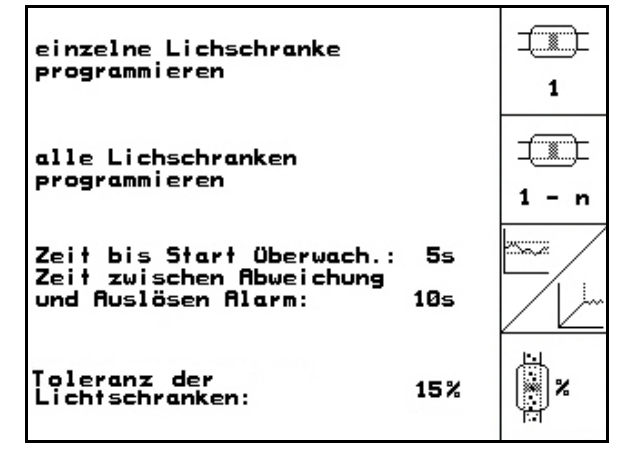

**Фиг. 42** 

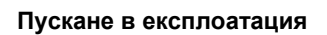

### <span id="page-33-0"></span>**5.7.3 Датчик за работното положение (базови данни )**

AS-<br>iensor Датчик за работното положение

- цифров
- аналогов (Стандарт)

#### **аналогов:**

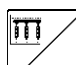

- Въвеждане на гранична стойност за работното положение.
	- Стойности под граничната стойност: работно положение = 1
	- Стойности над граничната стойност: работно положение = 0

EDX 9000-TC: 1,43 V

EDX 6000-TC: 1,43 V

EDX 6000-2 / 2C: 3,30 V

**<u>ВА</u> Въвеждане на прагова стойност за** работното положение на дозатора за тора.

EDX 6000-TC: 2,0 V

EDX 6000-2 / 2C: 3,6 V

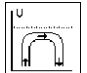

- Въвеждане на гранична стойност за положението за обръщане на края на полето.
	- При достигане на граничната стойност повдигането спира

EDX 9000-TC: 2,21 V

EDX 6000-TC: 2,21 V

EDX 6000-2 / 2C: 3,70 V

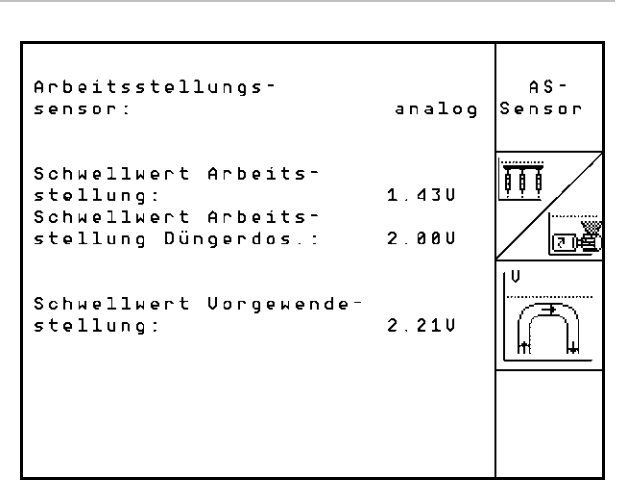

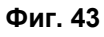

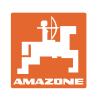

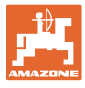

# <span id="page-34-0"></span>**5.7.4 Конфигуриране на дозирането на тор (базови данни )**

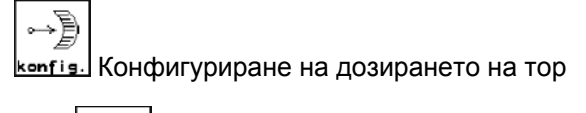

- Дозиране на тор
	- Регулируема предавка (EDX 9000-T)
	- Пълно дозиране (EDX 6000 / 6000-T)
	- няма
- **Регулируема предавка:**

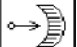

**<u>сат.</u>** Извършване на основни настройки на предавката (виж страница 58).

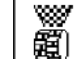

- Контрол на тора.
	- 1 вал
	- 2 вал
	- изкл

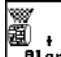

- ಖ್ಯ ।<br>""""" Въвеждане на алармено време на дозатора в секунди.
- **Електрическо пълно дозиране**

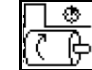

- ∯ Предварителното дозиране на тора започва за посочената продължителност на работа.
- Въвеждане на коефициент на регулиране дозатора за тор.

Стандартна стойност: 0.75

Следните въвеждания служат за разпръскване на достатъчно тор, непосредствено след обръщането при пускането на машината в действие:

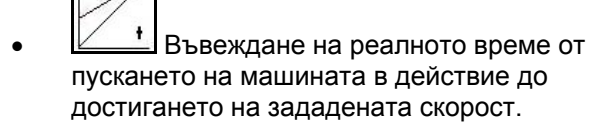

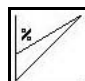

 Изчислена скорост в % при пускането на машината в действие.

> Тази скорост трябва да е по-висока от реалната скорост.

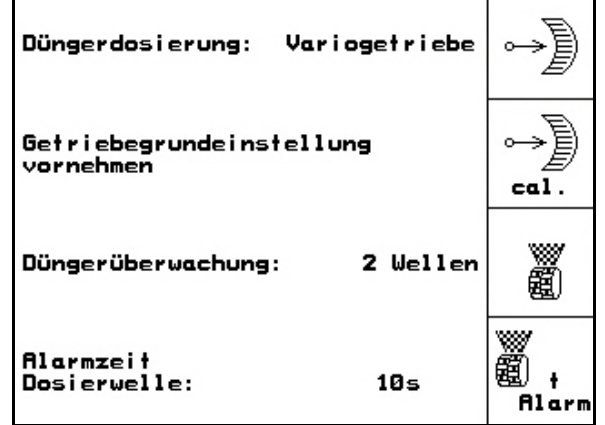

**Фиг. 44** 

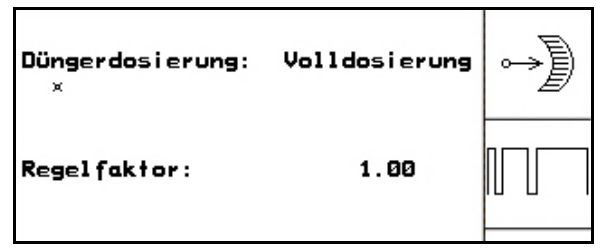

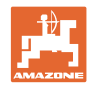

Setup

ERVERSION Version

### <span id="page-35-0"></span>**5.7.5 Терминал "Setup"**

В меню "Setup"

 За да измените регулировките на дисплея, натиснете едновременно следните бутони:

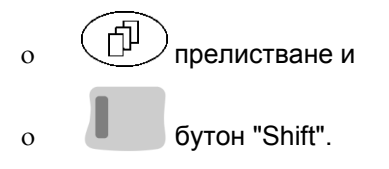

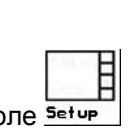

• Повикайте с функционалното поле Setup въвеждането "Регулировки на дисплея".

ESUBSION

ৈ

Version Показания на намиращите се на шината уреди.

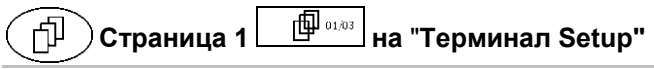

- Регулиране контраст с функционално поле $\nu$ , респ.
- Регулиране яркост с функционално поле , респ.  $\bigtriangleup$
- Инвертиране на дисплея черно <

бял с функционалното поле  $\sqrt{N_{\rm{Nert.}}$ 

- Вкл./изкл. щракване при натискане на бутон
- Изтриване на запаметените данни с **Reset**

 $\omega$ функцио[на](#page-29-0)лното поле $\vee$  . (виж на [стрница](#page-29-0) 30).

Настройка на езика на потребителския

интерфейс с функционално поле .

้⊞еве)<br>Setup". Изход меню "Терминал Setup".

Функцията "Терминал Reset" установява всички данни на терминала на заводски настройки. При това не се губят машинни параметри.

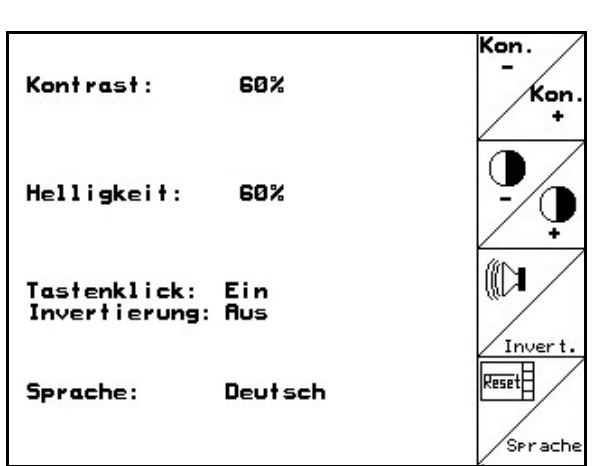

 $\blacktriangledown$ 

**Фиг. 47** 

**Фиг. 46** 

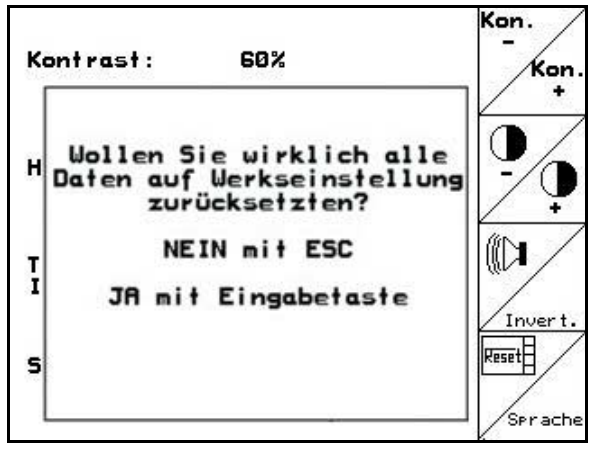

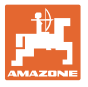

#### 币 **Страница 2 на** "**Терминал Setup"**

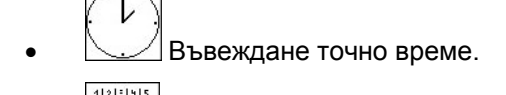

<u>अक्तूबाबुङ्ख्</u><br><sup>अक्तू</sup>बाबुङ्ख्य Въвеждане дата.

- 軸
- **<u>вяза Въвеждане скорост на предаване</u>** на данните.

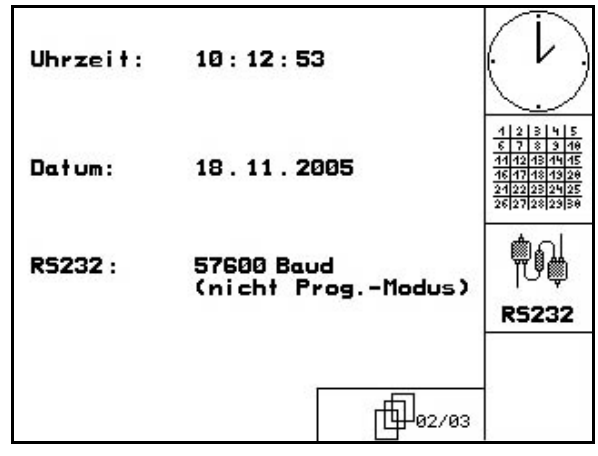

**Фиг. 49** 

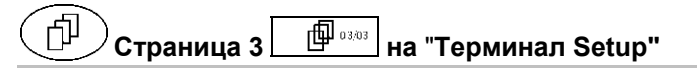

- Изтриване програма:
- 1.  $\left\langle \bigotimes \right\rangle$   $\left\langle \bigotimes \right\rangle$  избиране програма.
- 2. **IBSChen** Изтриване програма.

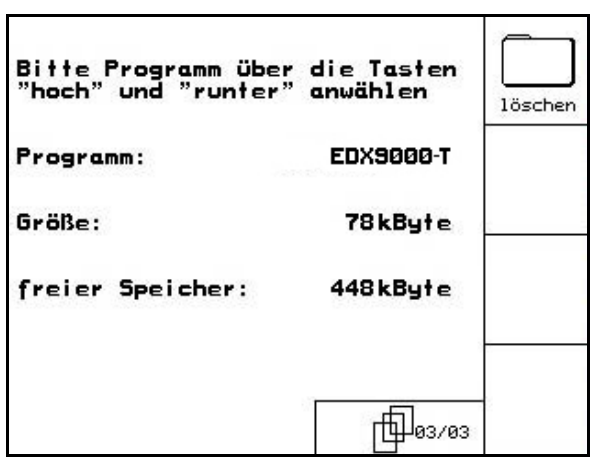

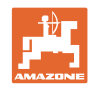

### <span id="page-37-0"></span>**6 Работа на полето**

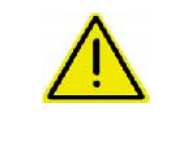

#### **ВНИМАНИЕ**

**По време на движение към полето и по обществени улици AMATRON<sup>+</sup> винаги трябва да бъде изключен!** 

**Има опасност от злополуки поради грешно обслужване!**

Преди започване на засяване AMATRON<sup>+</sup> трябва да получи следните данни:

- данни на заданието (виж на [стрница](#page-17-0) 18)
- машинни параметри (виж на [стрница](#page-25-0) 26)
- данни от пробата на преобръщане (виж **Fehler! Textmarke nicht definiert.**).

#### <span id="page-37-1"></span>**6.1 Напасване на зададеното количество**

По време на работа с натискане на бутона засяваното количество може свободно да бъде променяно.

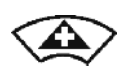

За всяко натискане на бутона засяваното количество се увеличава с една стъпка на количеството (например:+10%).

За всяко натискане на бутона засяваното количество се намалява с една стъпка на количеството (например: -10%).

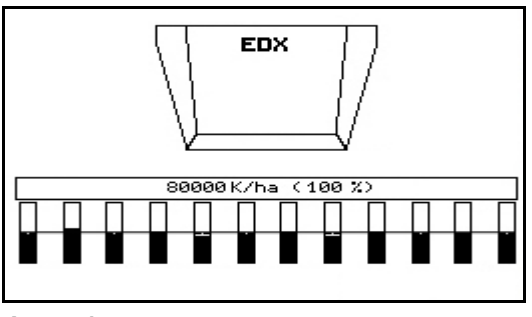

**Фиг. 51** 

<span id="page-37-3"></span>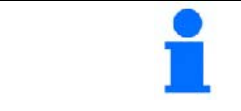

Изменената зададена стойност се показва в работното меню в кг/ха и в процент (Фиг[. 51\)](#page-37-3)!

#### <span id="page-37-2"></span>**6.2 Избор на хидравличните функции**

- 1. Изберете с един функционален бутон една хидравлична функция.
- 2. Задействайте апарат за управление на трактора.
- $\rightarrow$  Избраната хидравлична функция се изпълнява.

Хидравличните функции за избор ([Фиг](#page-37-4). 52/1) се показват в работното меню.

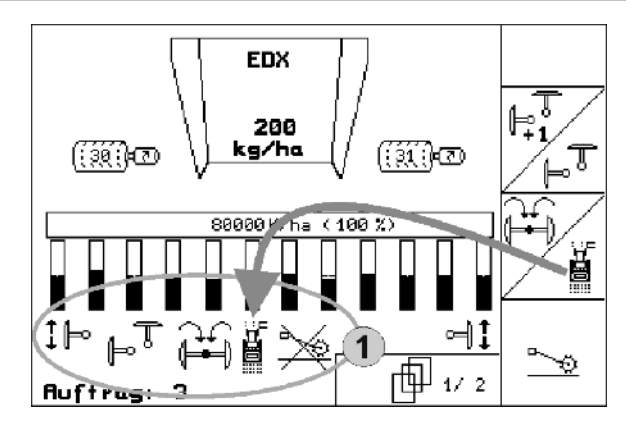

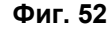

<span id="page-37-4"></span>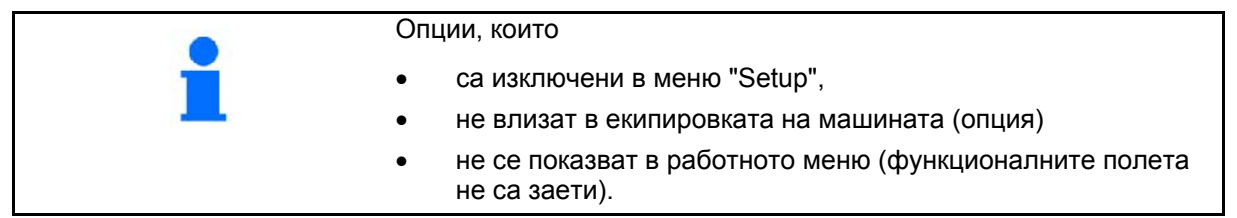

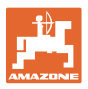

<span id="page-38-0"></span>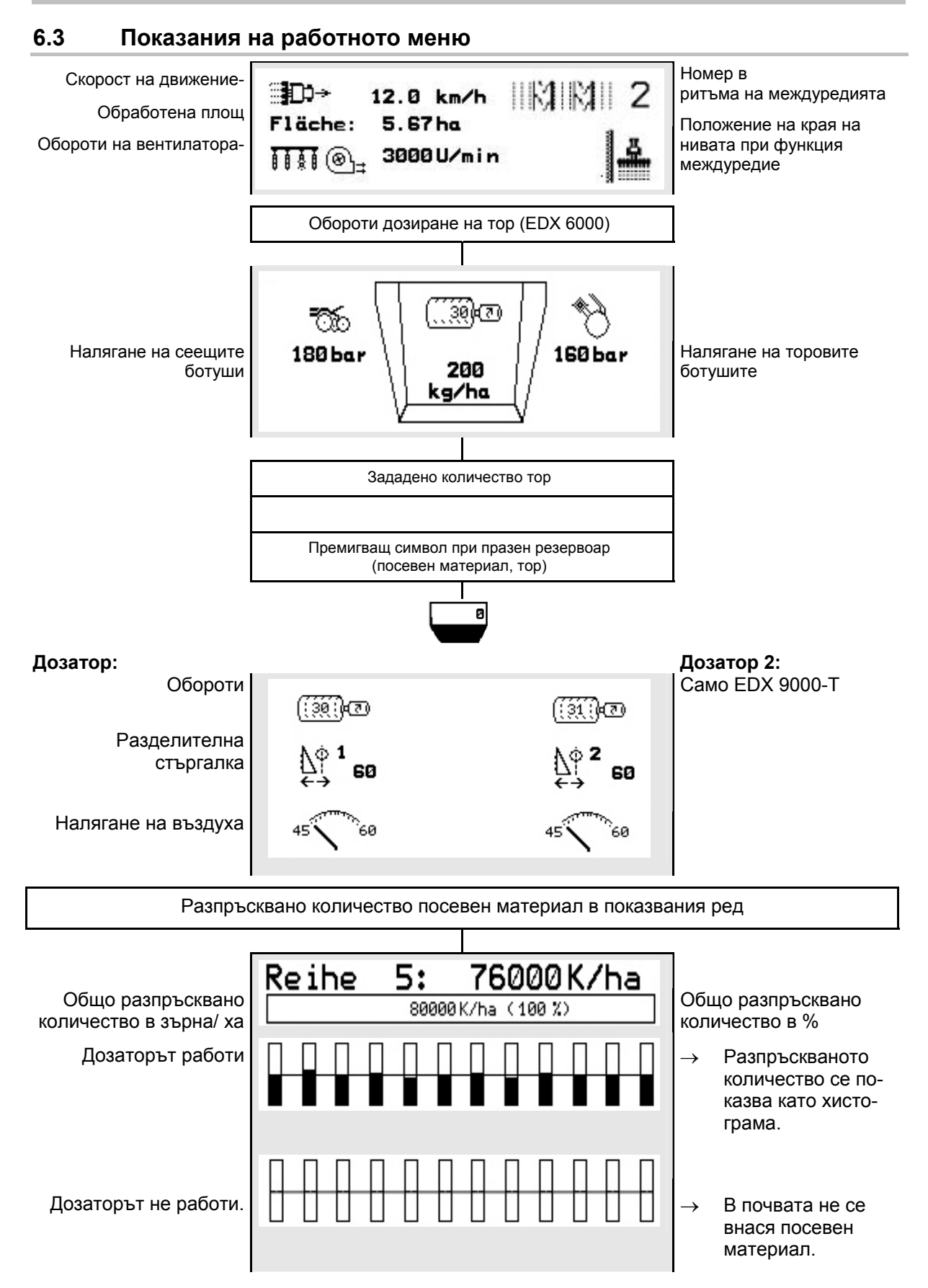

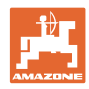

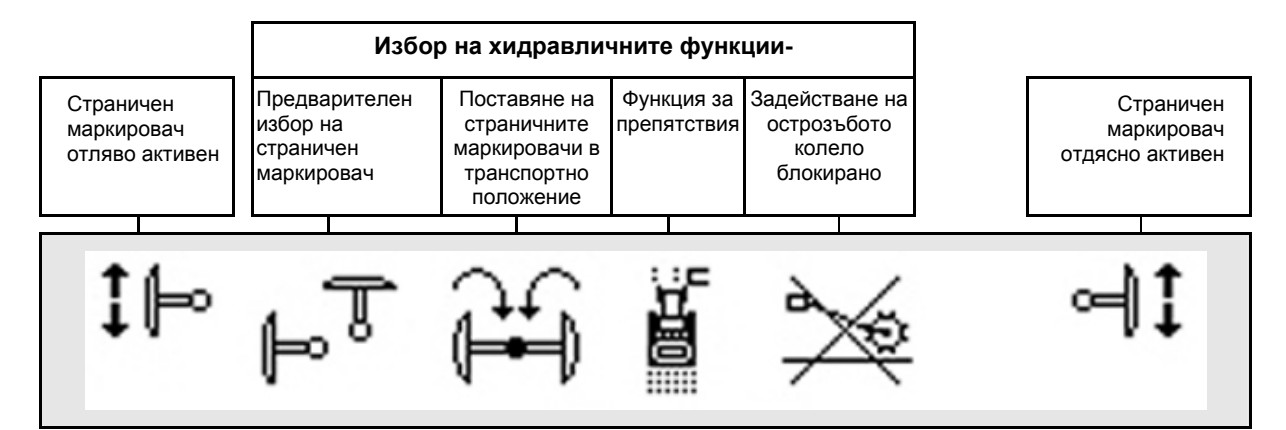

#### <span id="page-39-0"></span>**6.4 Функции в работното меню**

#### <span id="page-39-1"></span>**6.4.1 Междуредия**

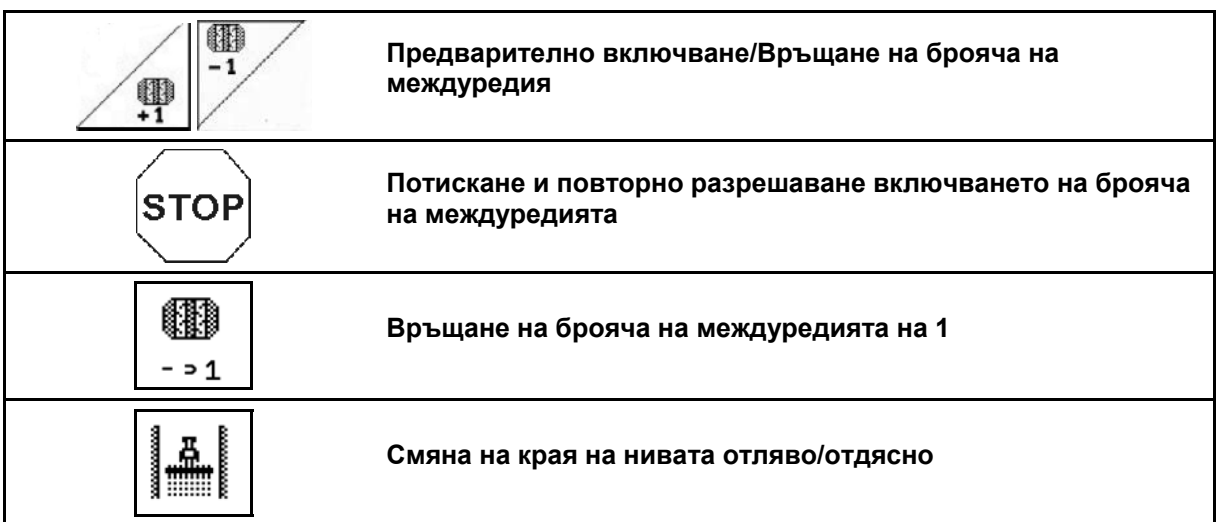

В менюто "Работа" се показват изключените редове при прокарването на междуредие.

Включването на брояча на междуредията при повдигане на засяващите агрегати може да се потисне.

Броячът на междуредията може да се включва предварително и връща ръчно.

- (1) Изключени редове при прокарване на междуредия
- (2) Прокарване на междуредия в меню Setup включено
- (3) Актуален ред за засяване в ритъма на междуредията (брояч на междуредията, започващ с 1 в началото на нивата)
- (4) Автоматично броене на междуредията изключено
- (5) Краят на нивата е отдясно по посока на движението
- (6) Краят на нивата е отляво по посока на движението

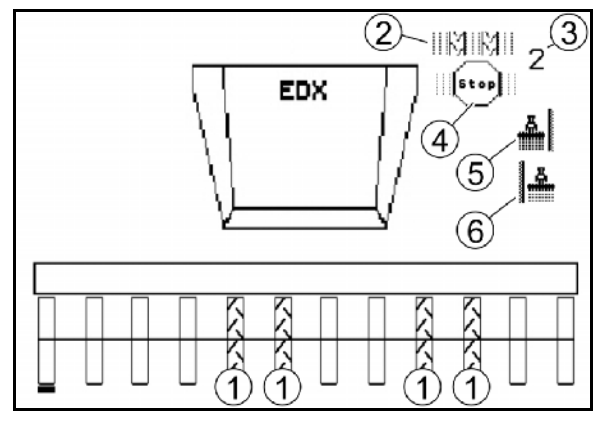

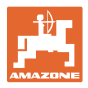

#### **Пример за прокарване на междуредия**

Работна ширина EDX: 6 m

Работна ширина полска пръскачка: 24 m

Обръщането в края на нивата включва 3 обикаляния с EDX.

Начин на работа за каране в кръг при прокарване на междуредие в края на нивата:

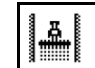

 $\begin{array}{c} \begin{bmatrix} 1 & \mathbf{a} \\ \mathbf{a} & \mathbf{b} \end{bmatrix} \end{array}$ Преди започване на засяването изберете правилната страна на края на нивата.

**STOP** 

2. Спиране на броенето от брояча на междуредията.

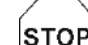

- 3. Малко преди да бъде завършено първото обикаляне отменете спирането.
- $\rightarrow$  При повдигането броячът на междуредията продължава да брои и страната на края на нивата се сменя.

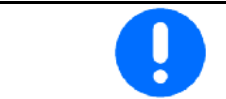

Винаги внимавайте, действителният край на нивата да съвпада винаги с показанието на AMATRON<sup>+</sup>.

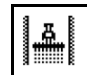

4. **При започване на втората обиколка, задайте края на** нивата отново от правилната страна и

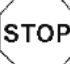

спрете броенето на брояча на междуредията.

 5. Продължавайте така, докато се обработи напълно краят на нивата.

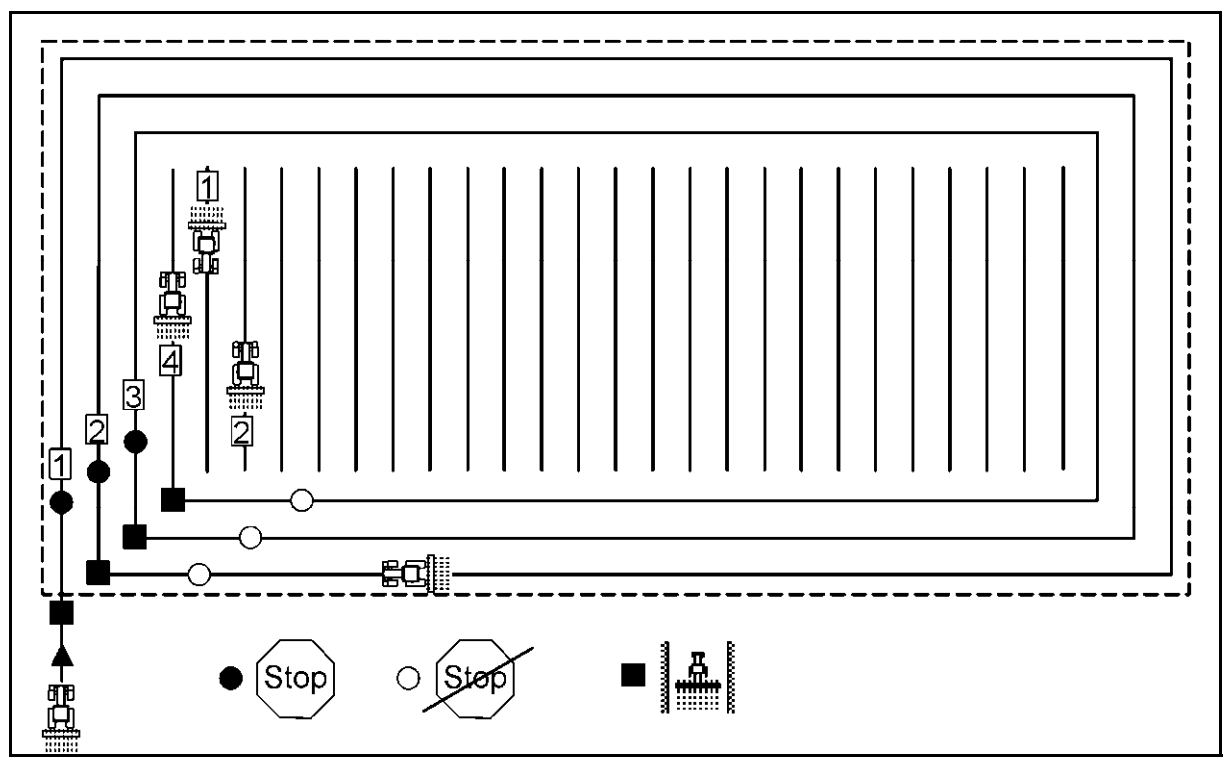

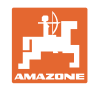

#### **6.4.2 Изключване на отделни редове**

<span id="page-41-0"></span>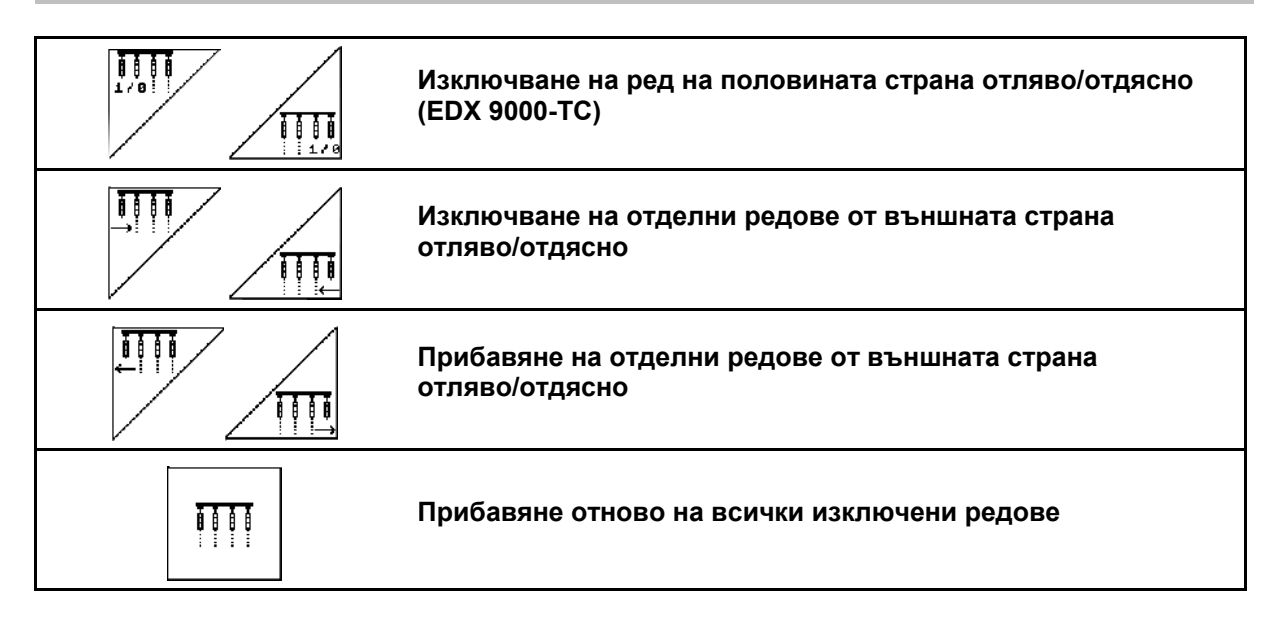

В менюто "Работа" могат да се изключат и прибавят отделни редове от външната страна.

Освен това при EDX 9000-TC може да се извърши изключване на половината страна.

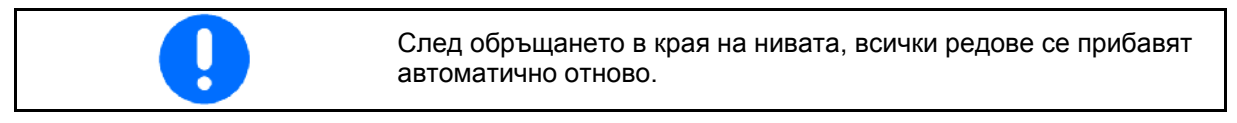

- (1) Изключени редове от външната страна
- (2) Редове, изключени от едната страна (EDX 6000)

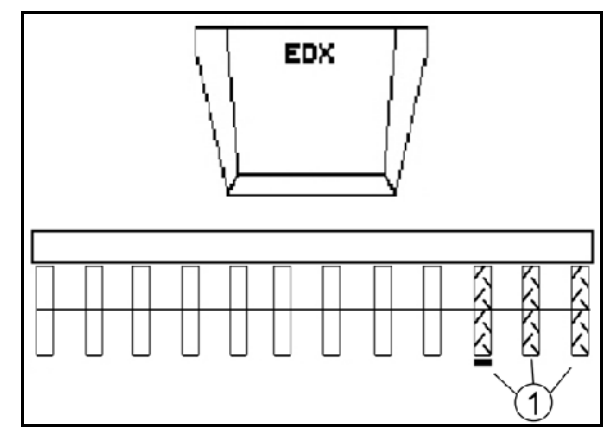

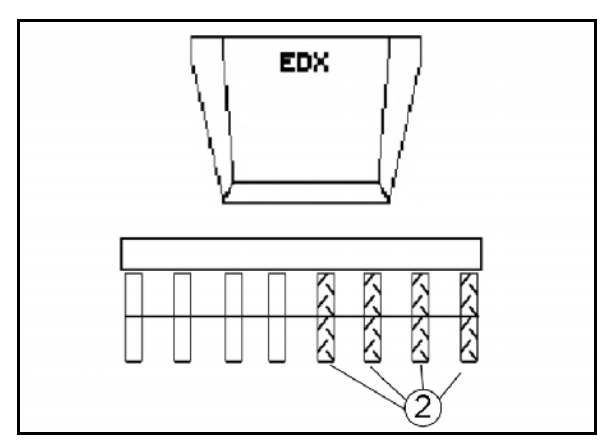

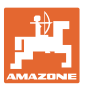

 (1) Редове, изключени от едната страна (с двигателя на задвижването EDX 9000-TC)

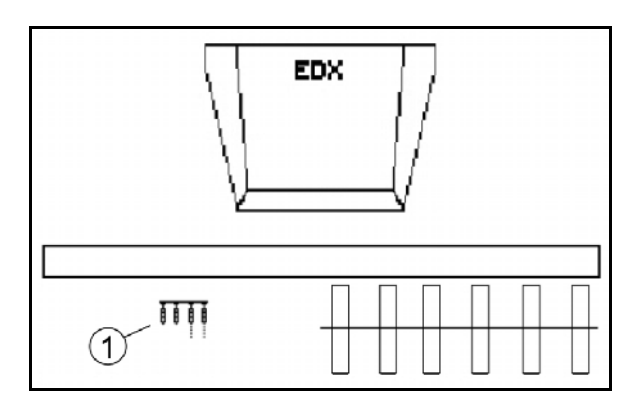

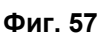

#### <span id="page-42-0"></span>**6.4.3 Постоянно превключване на отделни редове**

1.  $\vee$  V Маркирайте реда, който ще се изключва, с маркера за избор.

2. Изключете маркирания ред.

- Изключването може да се отмени по същия начин. Постоянното превключване на отделни редове може да се активира в менюто "Работа" само от страната, от която са функционалните полета за отделните редове. Постоянното превключване на отделните редове остава до изключването на AMATRON<sup>+</sup>.
	- (1) Постоянно изключени произволни редове
	- (2) Маркер за избор на изключване на редовете

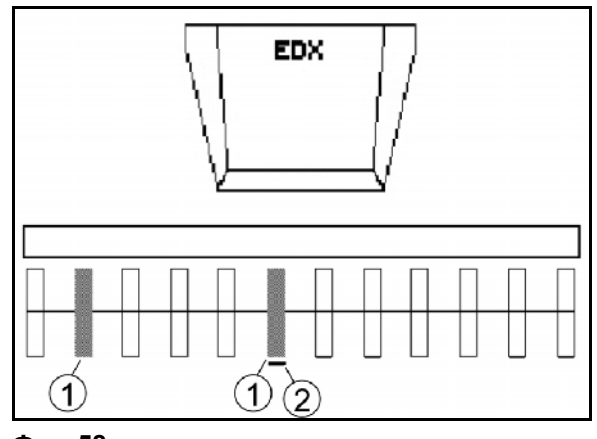

**Фиг. 58** 

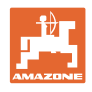

#### **6.4.4 Странични маркировачи**

<span id="page-43-0"></span>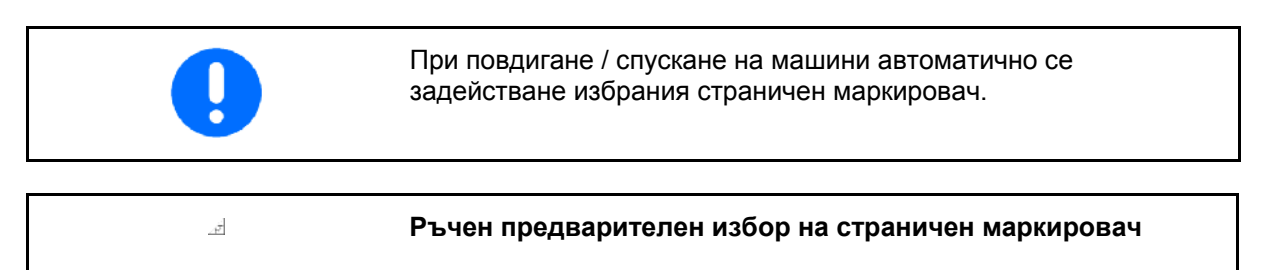

#### **Предварителен избор на страничен маркировач**

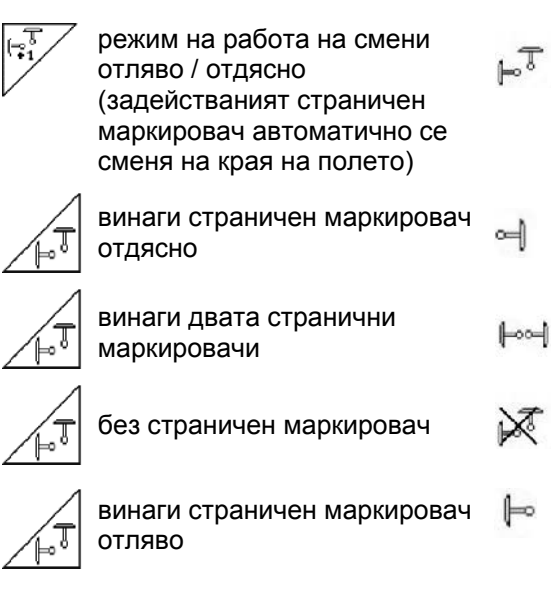

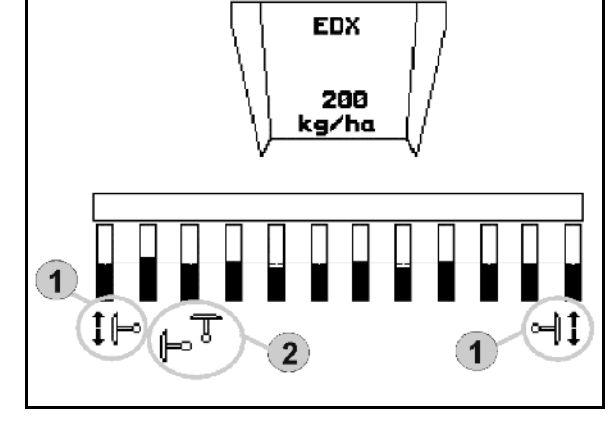

**Фиг. 59** 

- <span id="page-43-1"></span> Показание на задействания страничен маркировач (Фиг[. 59](#page-43-1)/1)
- Показание "Предварителен избор на страничен маркировач" (Фиг[. 59/](#page-43-1)2)

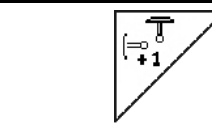

#### **Последователно включване на страничните маркировачи на смени**

Последователното включване на страничните маркировачи позволява една смяна на задействания страничен маркировач от ляв на десен и обратно.

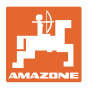

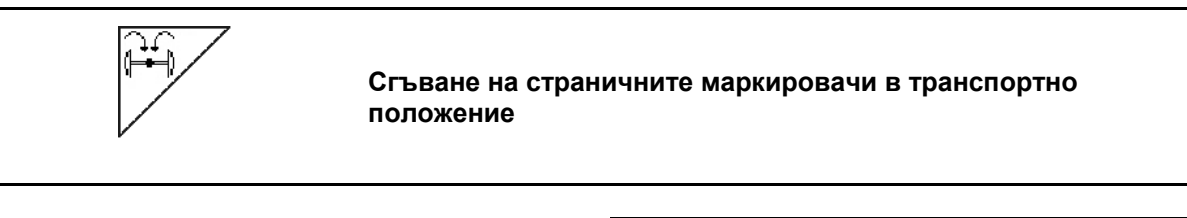

Позволява сгъване на страничните маркировачи в транспортно положение.

- 1. Избиране "Комплектно сгъване" (Фиг[. 60\)](#page-44-0).
- $\rightarrow$  При повдигане на машината страничните маркировачи се сгъват в транспортно положение.

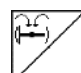

- 2. Отмяна на предварителния избор.
- <span id="page-44-0"></span> $\rightarrow$  При повдигане на машината страничните маркировачи се сгъват във вертикално положение.

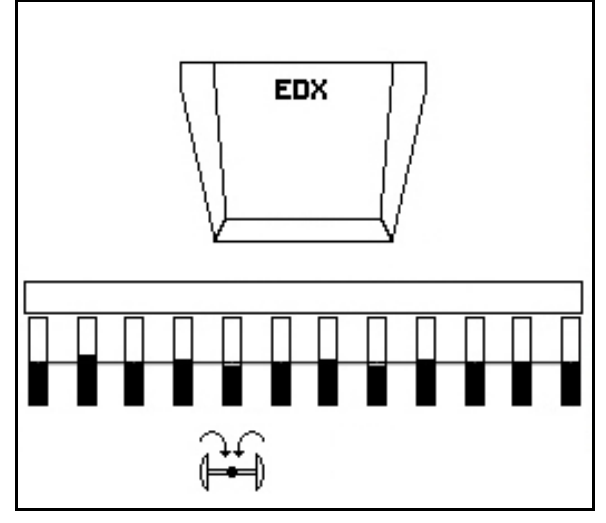

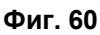

Функцията "Сгъване на двата странични маркировачи в транспортно положение" може да бъде комбинирана с функцията за препятствия.

В такъв случай пред едно препятствие двата странични маркировачи се сгъват в транспортно положение. След препятствието се разгъва задействания страничен маркировач.

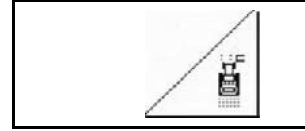

**Странични маркировачи – система за препятствия**

За преминаване през препятствия на полето.

- 1. <u>Избиране</u> "Система за препятствия".
- 2. Задействайте апарат за управление 1 на трактора.
- $\rightarrow$  Повдигане на страничните маркировачи.
- 3. Преминете през препятствието.
- 4. Задействайте апарат за управление 1 на трактора.
- Спускане на страничните маркировачи.
- 5. Отмяна на предварителния избор. **Фиг. 61**

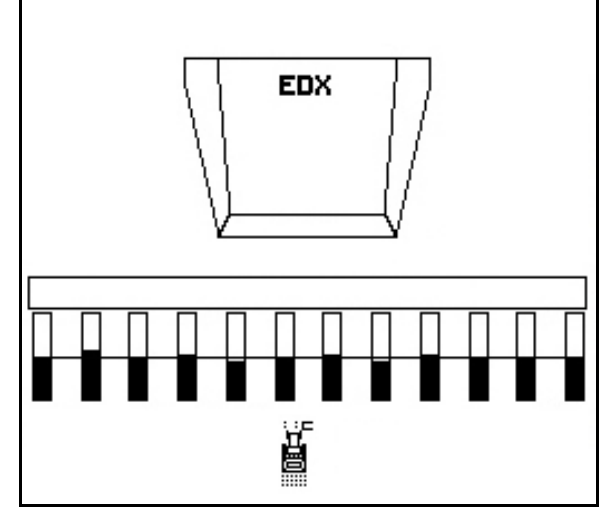

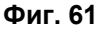

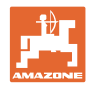

#### <span id="page-45-0"></span>**6.4.5 Блокиране на острозъбото колело**

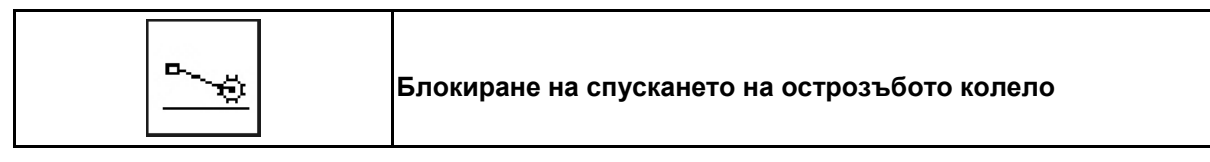

При движение в работно положение с повдигнато острозъбо колело в почвата не се внася посевен материал и тор.

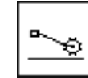

 1. Избиране "Блокиране на острозъбото колело" (Фиг[. 62\)](#page-45-1).

 При спускане на машината острозъбото колело се задържа в горно положение.

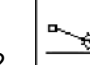

<span id="page-45-1"></span>2. <sup>2</sup> Отмяна на предварителния избор.

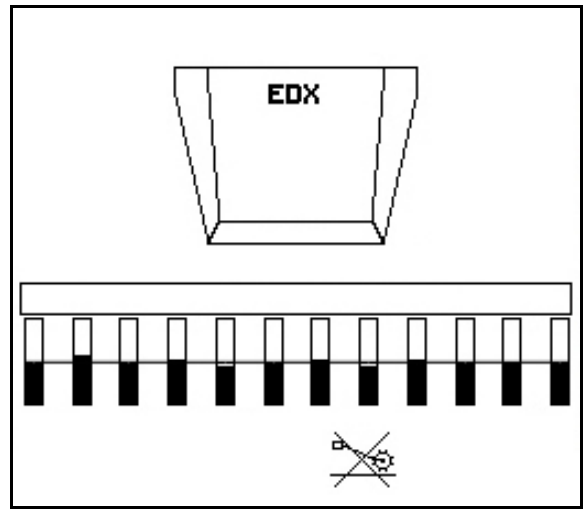

**Фиг. 62** 

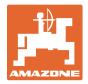

#### <span id="page-46-0"></span>**6.4.6 Сгъване на машината (EDX 6000-T, 9000-T)**

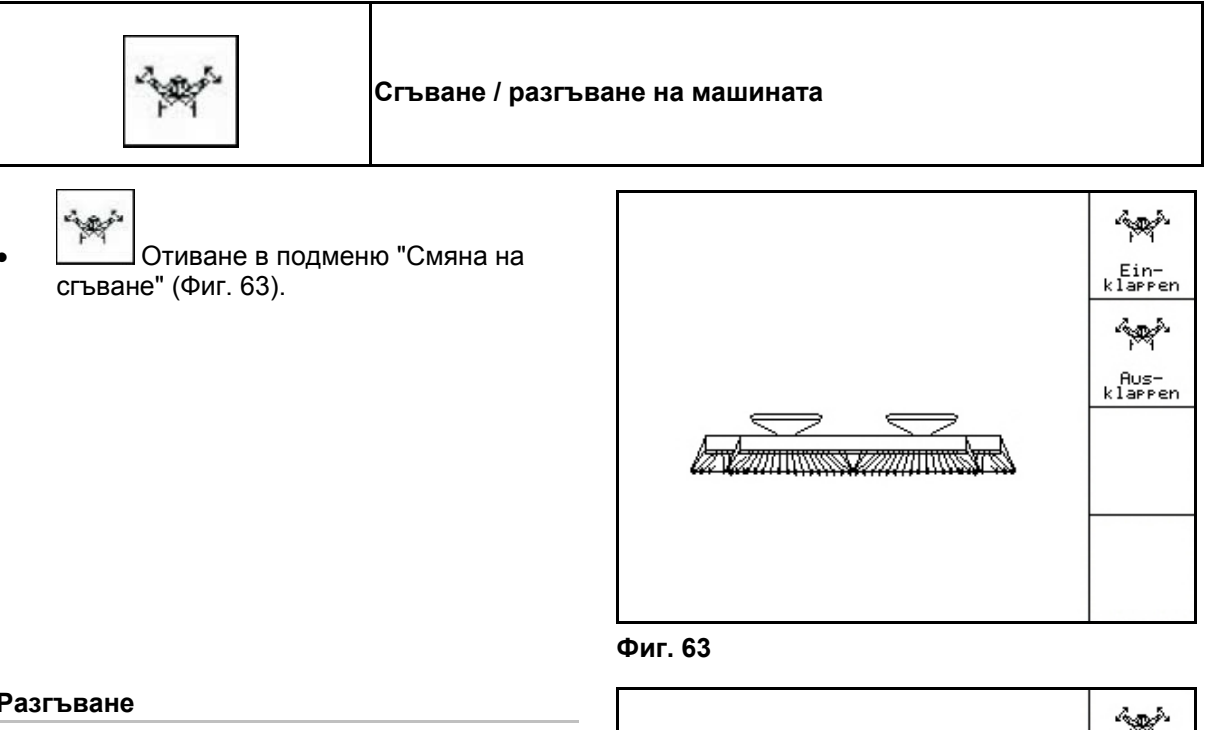

#### <span id="page-46-1"></span>**Разгъване**

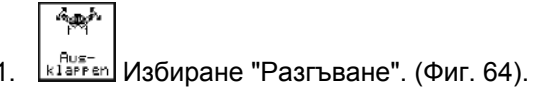

- 2. Задействайте апарата за управление 1 на трактора.
- $\rightarrow$  Повдигане на рамената от транспортните куки..
- <span id="page-46-2"></span> Индикация на дисплея: Възможно сигурно разгъване! (Фиг[. 65\)](#page-46-3)
- 3. Задействайте апарата за управление 2 на трактора.
- $\rightarrow$  Рамената се разгъват.
- 4. Задействайте апарата за управление 1.
- $\rightarrow$  Спусни задната рама.

<span id="page-46-3"></span>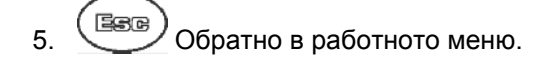

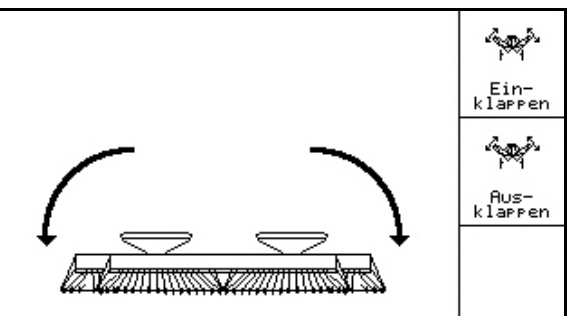

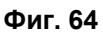

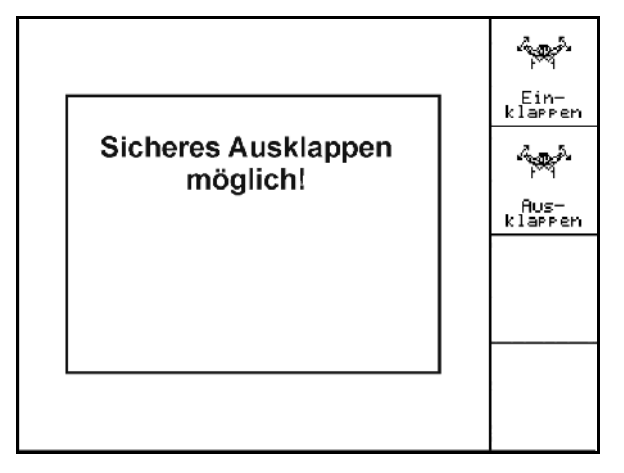

**Фиг. 65** 

#### **Сгъване**

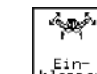

1.  $\left| \frac{\text{Eip} - \text{Eip}}{\text{Eip} - \text{Eip}}}$ Избиране "Сгъване". (Фиг[. 66\)](#page-47-0).

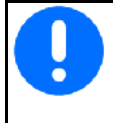

Преди това поставете страничните маркировачи в транспортно положение, виж страница 45!

- 2. Задействайте апарат за управление 1 на трактора.
- <span id="page-47-0"></span> $\rightarrow$  Завъртане нагоре на задната рама до крайно положение.
- Индикация на дисплея: Възможно сигурно сгъване! ([Фиг](#page-47-1). 67)

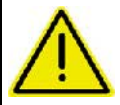

#### **ВНИМАНИЕ**

**Възможна повреда на машината при завъртане на задната рама нагоре!** 

Завъртете нагоре задната рама само до крайно положение.

**Не** задействайте още веднъж апарата за управление на трактора 1!

- <span id="page-47-1"></span> 3. Потвърдете индикацията на дисплея.
- 4. Задействайте апарата за управление 2.
- $\rightarrow$  Сгъване на машината.
- 5. Задействайте апарата за управление 1.
- $\rightarrow$  Поставяне на рамената в транспортните куки.
- 
- 6. Обратно в работното меню.

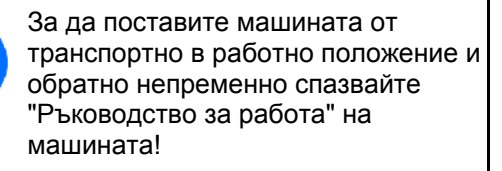

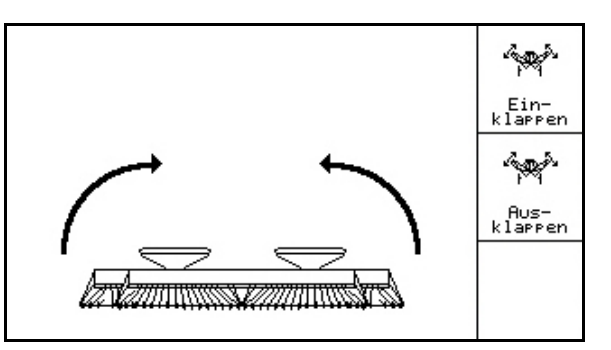

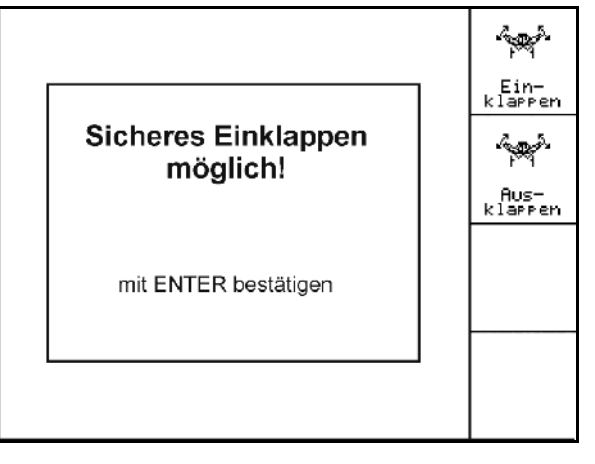

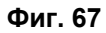

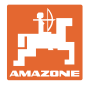

#### <span id="page-48-0"></span>**6.4.7 Регулировка на налягането на сеещите ботуши**

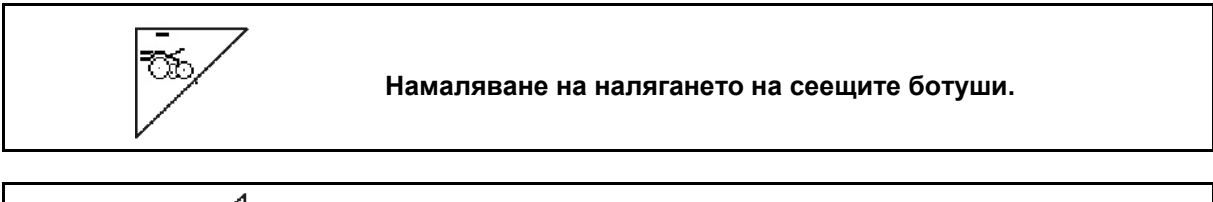

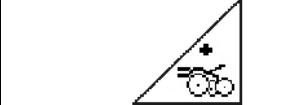

**Увеличаване на налягането на сеещите ботуши.** 

Фиг[. 68:](#page-48-2) индикация на актуалното налягане на ботушите

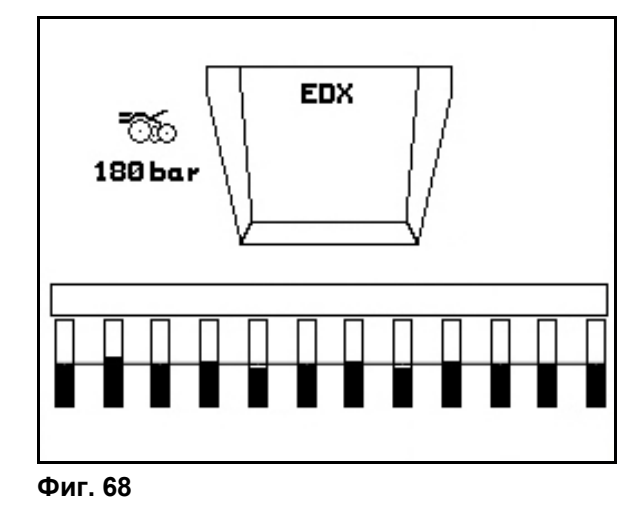

#### <span id="page-48-2"></span>**6.4.8 Регулировка на налягането на торовите ботуши**

<span id="page-48-1"></span>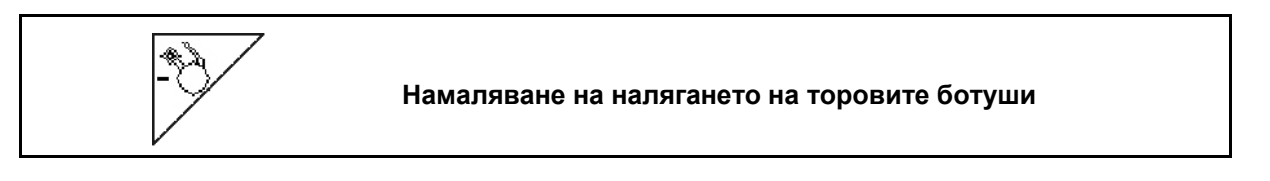

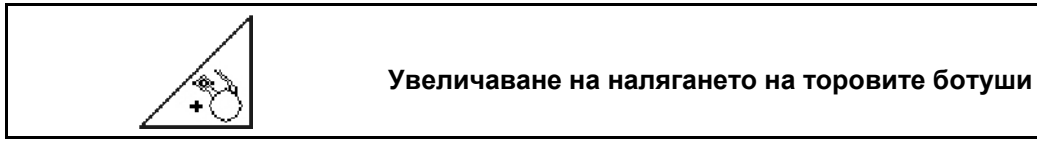

<span id="page-48-3"></span>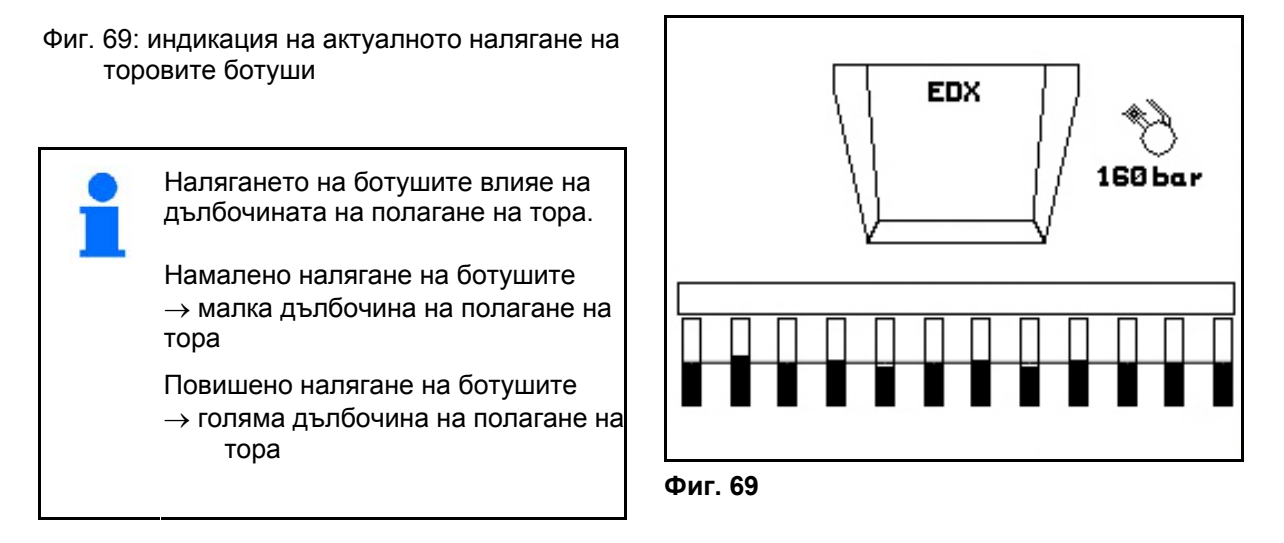

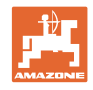

#### **6.4.9 Дозиране на тора**

<span id="page-49-0"></span>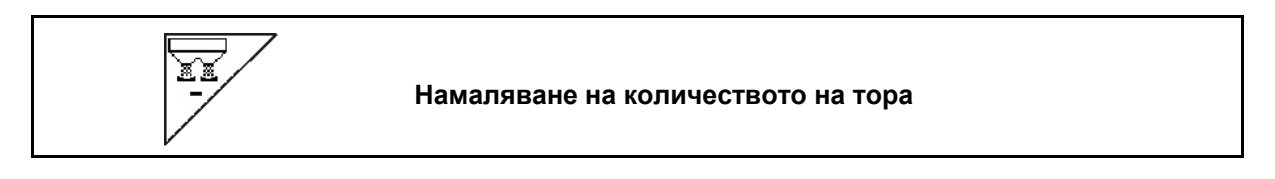

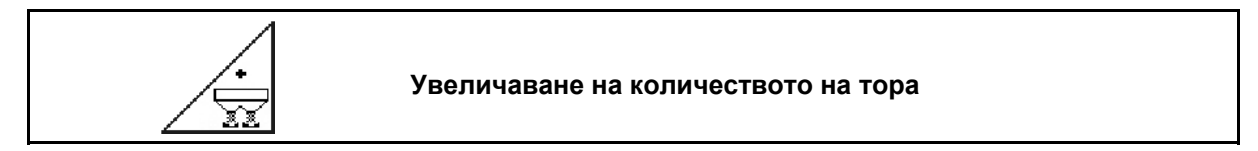

При всяко натискане на бутона количеството на тора се увеличава, респ.се намалява, с една стъпка на количеството (напр.:+/-10%).

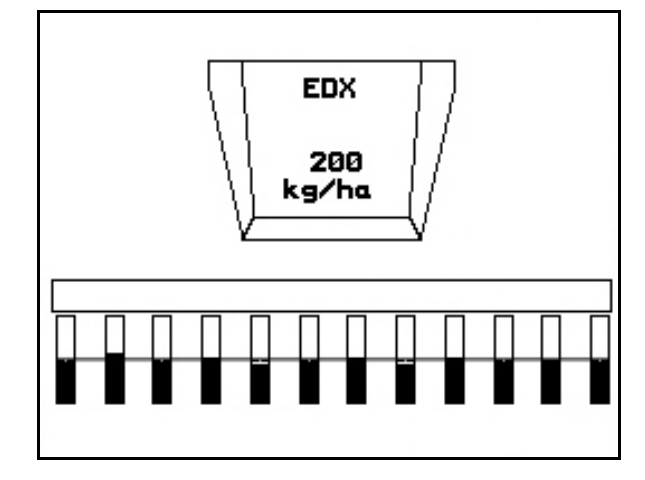

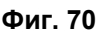

#### **Предварително дозиране на тора**

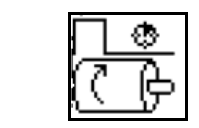

Започване/Спиране на предварителното дозиране

 При започване на засяването: При потегляне от място задействайте предварителното дозиране, за да разпръснете достатъчно тор на първите метри.

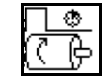

1.  $\left[\begin{array}{cc} \begin{array}{ccc} \begin{array}{ccc} \bullet & \bullet \\ \end{array} \end{array} \right]$ Предварителното дозиране на тора започва за посочената продължителност на работа.

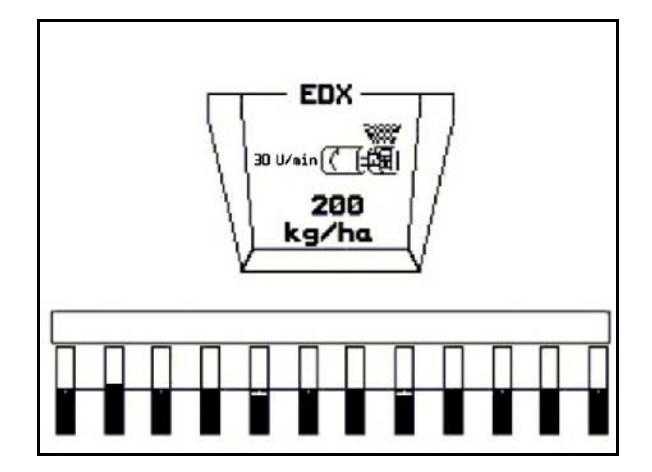

**Фиг. 71** 

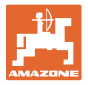

#### <span id="page-50-0"></span>**6.4.10 Дозиране на посевния материал**

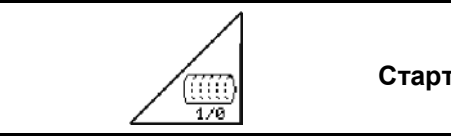

**Старт / стоп предварително дозиране** 

 При започване на засяване: При потегляне от неподвижно положение задействайте предварителното дозиране, за да положите достатъчно посевен материал на първите метри.

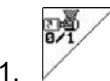

1. Старт предварително дозиране.

<span id="page-50-1"></span> $\rightarrow$  Предварителното дозиране осигурява едно комплектно зареждане на барабана в дозирането. (Фиг[. 72](#page-50-1)).

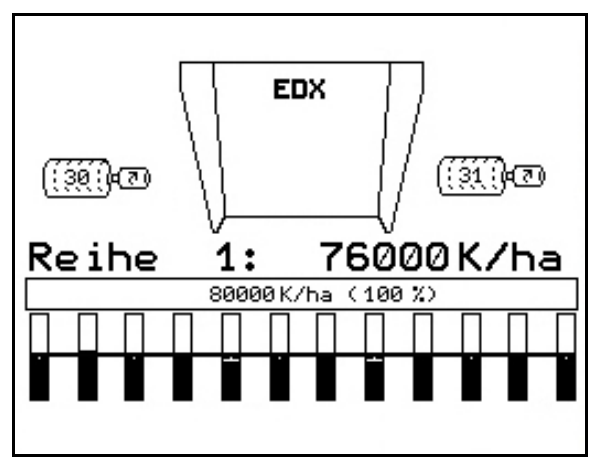

**Фиг. 72** 

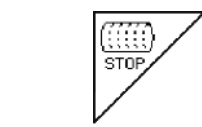

**Дръжте изключено дозирането на посевния материал**

За избягване на неволно задействане на дозирането на посевния материал, то може да бъде изключено.

Това може да бъде полезно, тъй като и малко завъртане на острозъбото колело може да задейства дозирането на посевния материал.

<span id="page-50-2"></span>Фиг[. 73:](#page-50-2) Индикация на изключено дозиране на посевния материал

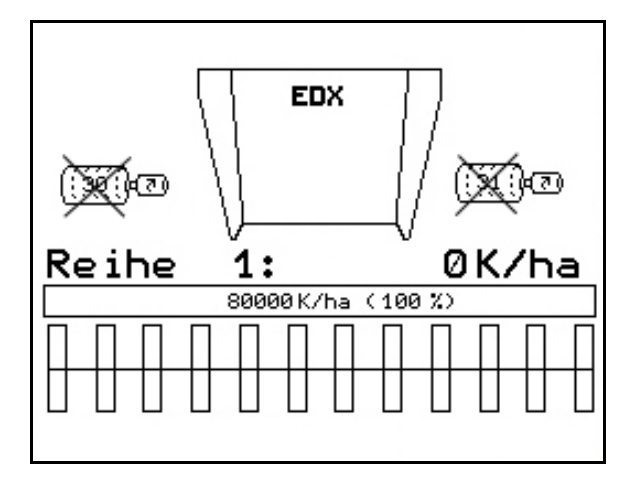

**Фиг. 73** 

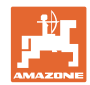

#### <span id="page-51-0"></span>**6.4.11 Индикация на оборотите на въздуходувката за дозиране на тор / на посевен материал**

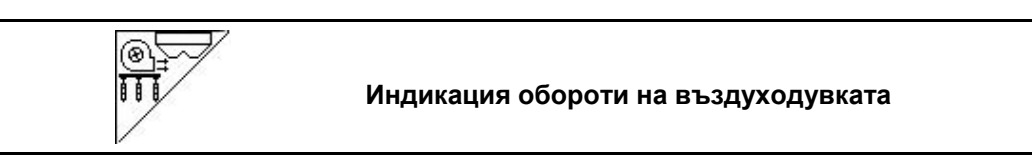

След натискане на бутона показанието се появява за 10 секунди.

[Фиг](#page-51-2). 74:

- (1) Обороти на въздуходувката дозиране на тор
- $\rightarrow$  минимална зададена стойност: 3500 об/мин
- $\rightarrow$  максимална зададена стойност: 3800 об/мин
- (2) **Стандартна индикация:**

 Обороти на въздуходувката дозиране на посевен материал

- <span id="page-51-2"></span> $\rightarrow$  минимална зададена стойност: 3500 об/мин
- $\rightarrow$  максимална зададена стойност: 4000 об/мин

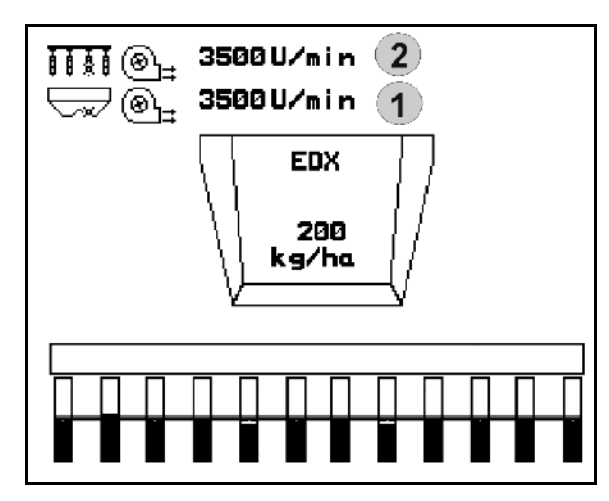

**Фиг. 74** 

#### <span id="page-51-1"></span>**6.4.12 Индикация по избор на налягането на въздуха в дозирането на посевния материал / оборотите на дозатора**

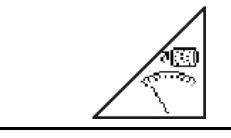

**Индикация по избор на налягането на въздуха в дозирането на посевния материал / оборотите на дозатора**

След натискане на бутона показанието се появява за 10 секунди.

[Фиг](#page-51-3). 75:

 (1) Налягане на въздуха в дозирането на посевния материал в мбар.

Или

<span id="page-51-3"></span> (2) Обороти на дозатора на посевния материал

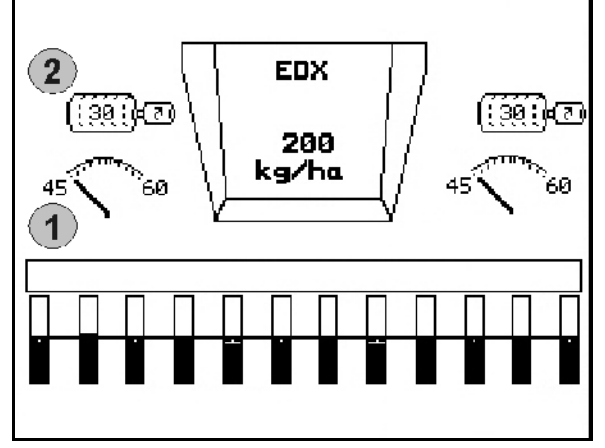

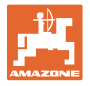

#### **6.4.13 Сепаратор на зърната**

<span id="page-52-0"></span>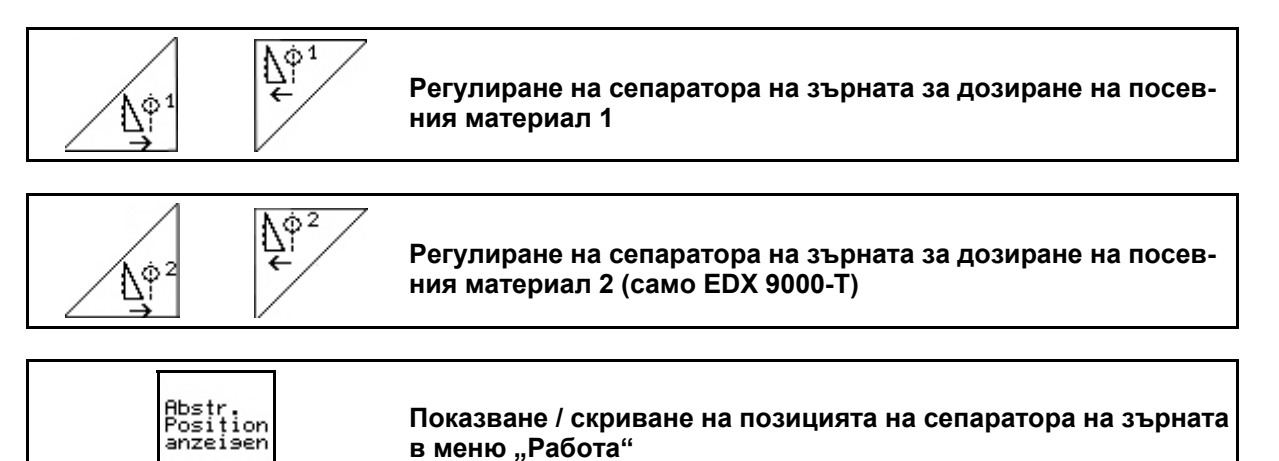

Сепараторът на зърната на барабана на дозирането на посевния материал предотвратява образуването на двойни места.

Сепараторът на зърната може да бъде регулиран в диапазона от 0 до 100.

- Посока 0 за по-малко агресивна позиция на сепаратора на зърната и голяма едрина на зърната.
- <span id="page-52-1"></span>՜∖∳<sup>1</sup><br>\_<del>\_\_</del>\_ Посока 100 за агресивна позиция на сепаратора на зърната и малка едрина на зърната.
- Стандартна стойност за царевица: 50
- Стандартна стойност за слънчоглед: 65 Фиг[. 76/](#page-52-1)…
- 

 $\overline{\psi_1}$ 

- (1) Индикация на позицията на сепаратора на зърната 1
- (2) Индикация на позицията на сепаратора на зърната 2
	-
- 1. <sup>Прессе</sup> Показване на позицията на сепаратора на зърната в меню "Работа"

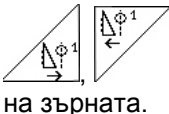

2.  $\left(\frac{\Delta^{\omega}}{2}\right)$  Регулировка на сепаратора

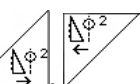

- $3.$   $\left[\frac{\mathbb{Q}}{2}\right]$   $\left[\frac{1}{2}\right]$  EDX 9000-Т: Регулировка на двата сепаратори на зърната.
- 
- 4. <sup>Престан</sup> По желание, отново скриване на индикацията.

 $\rightarrow$  Показват се оборотите на мотора на дозирането / налягането на въздуха на дозатора.

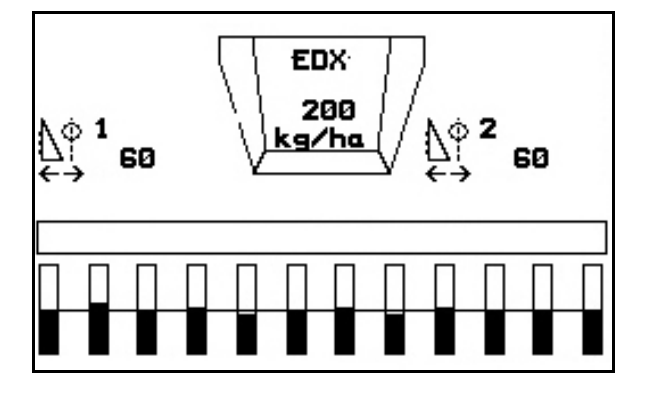

**Фиг. 76** 

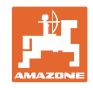

#### <span id="page-53-0"></span>**6.5 Начин на работа**

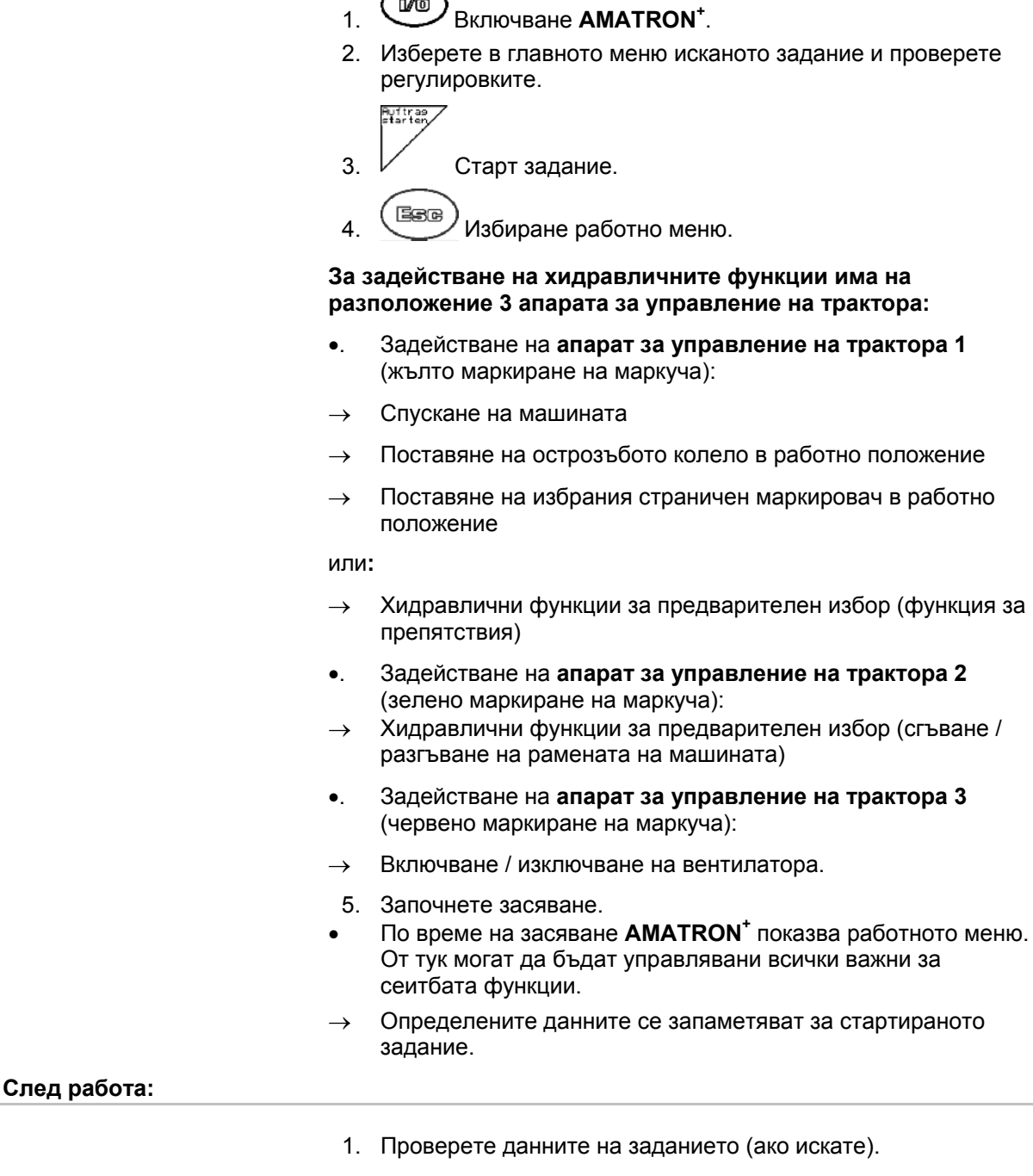

2. Активирайте апаратите за управление според нуждите.

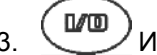

3. Изключване **AMATRON<sup>+</sup>** .

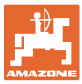

#### <span id="page-54-0"></span>**6.5.1 Функции на бутоните в работното меню Cirrus**

#### **Страница 1: Описание на функционалните полета:**

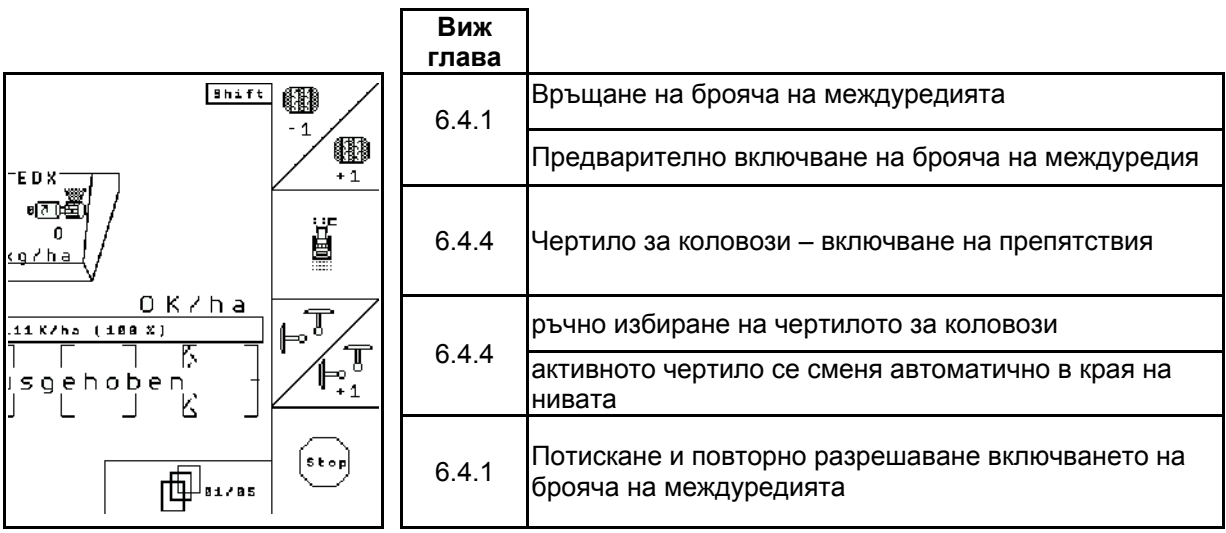

#### **Страница 1 Shift: Описание на функционалните полета:**

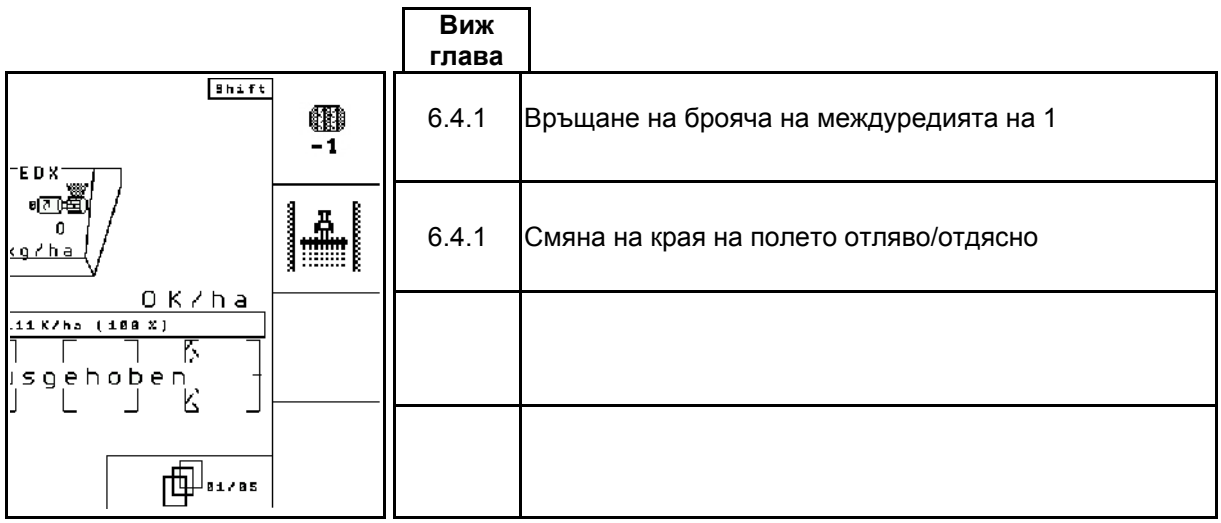

#### **Страница 2: Описание на функционалните полета:**

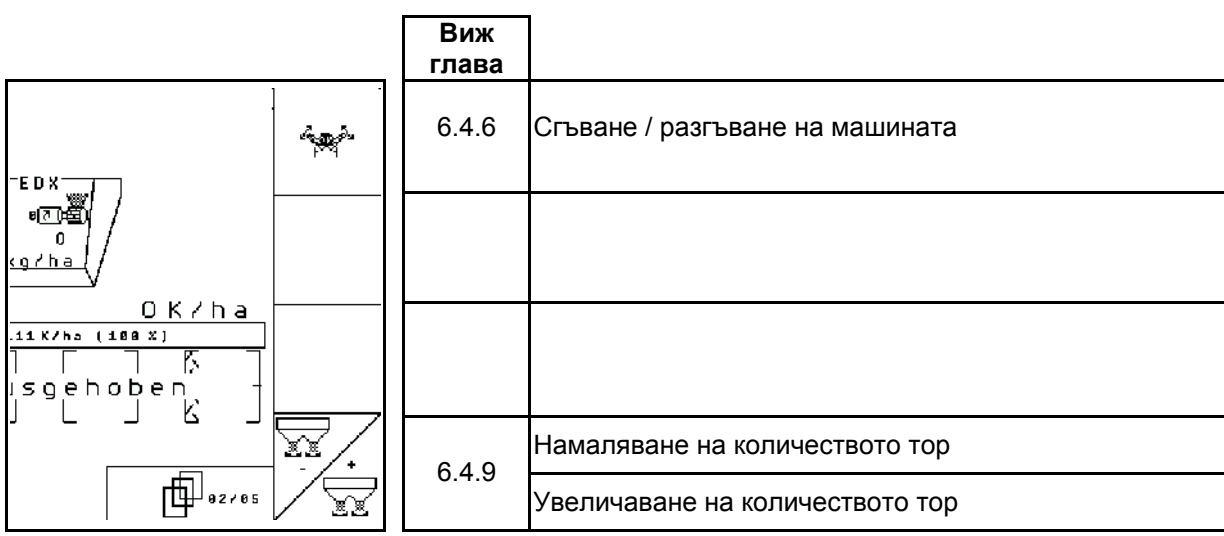

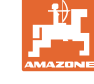

**Страница 3: Description of the function fields** 

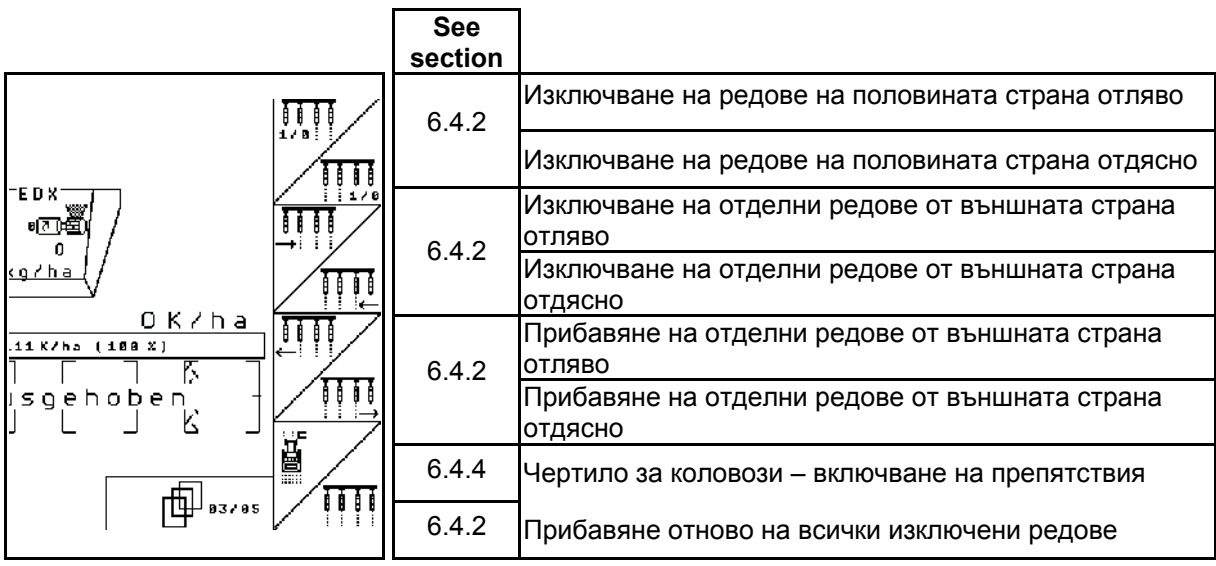

#### **Страница 4: Description of the function fields**

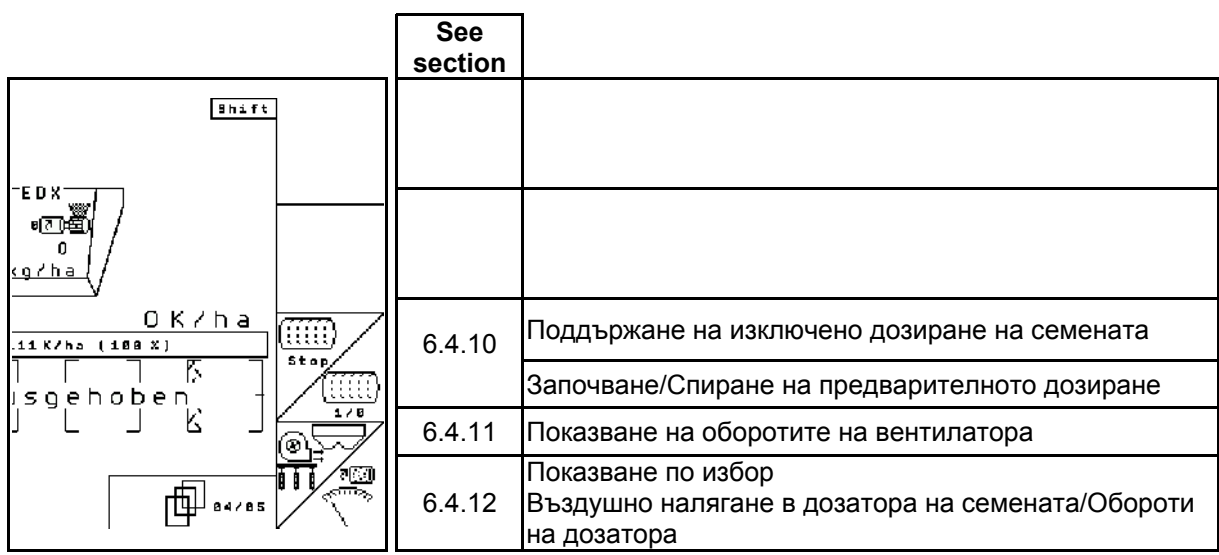

#### **Страница 4 Shift:**

#### **Описание на функционалните полета**

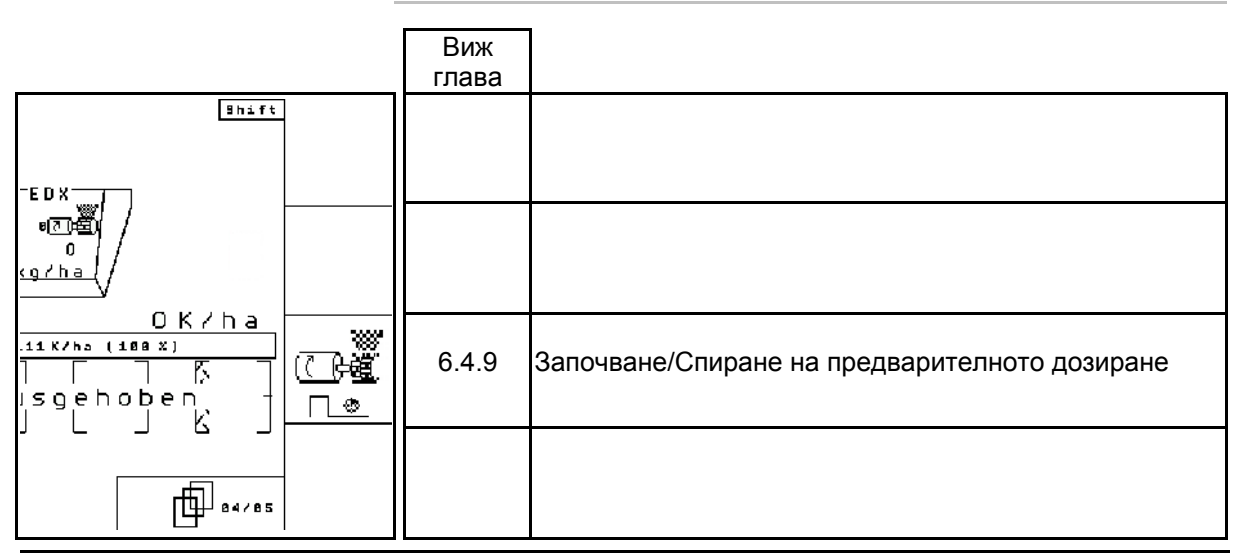

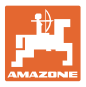

#### **Страница 5: Описание на функционалните полета**

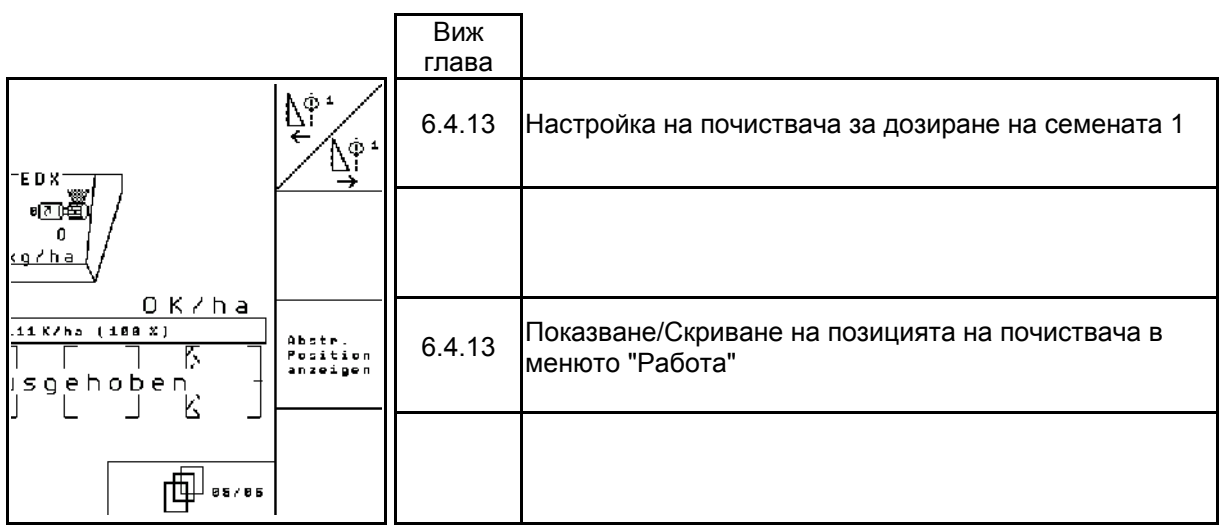

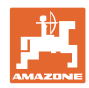

#### <span id="page-57-0"></span>**7 Поддържане**

#### <span id="page-57-1"></span>**7.1 Калибриране на предавката**

#### **Няма нужда при машини с пълно дозиране**

Сеялки с предавка трябва да бъдат калибрирани

- преди първо пускане в действие когато **AMATRON<sup>+</sup>** не е доставен от завода - производител заедно с машината, а трябва да бъде монтиран допълнително.
- при отклонения между показанието на терминала и скалата на предавката.

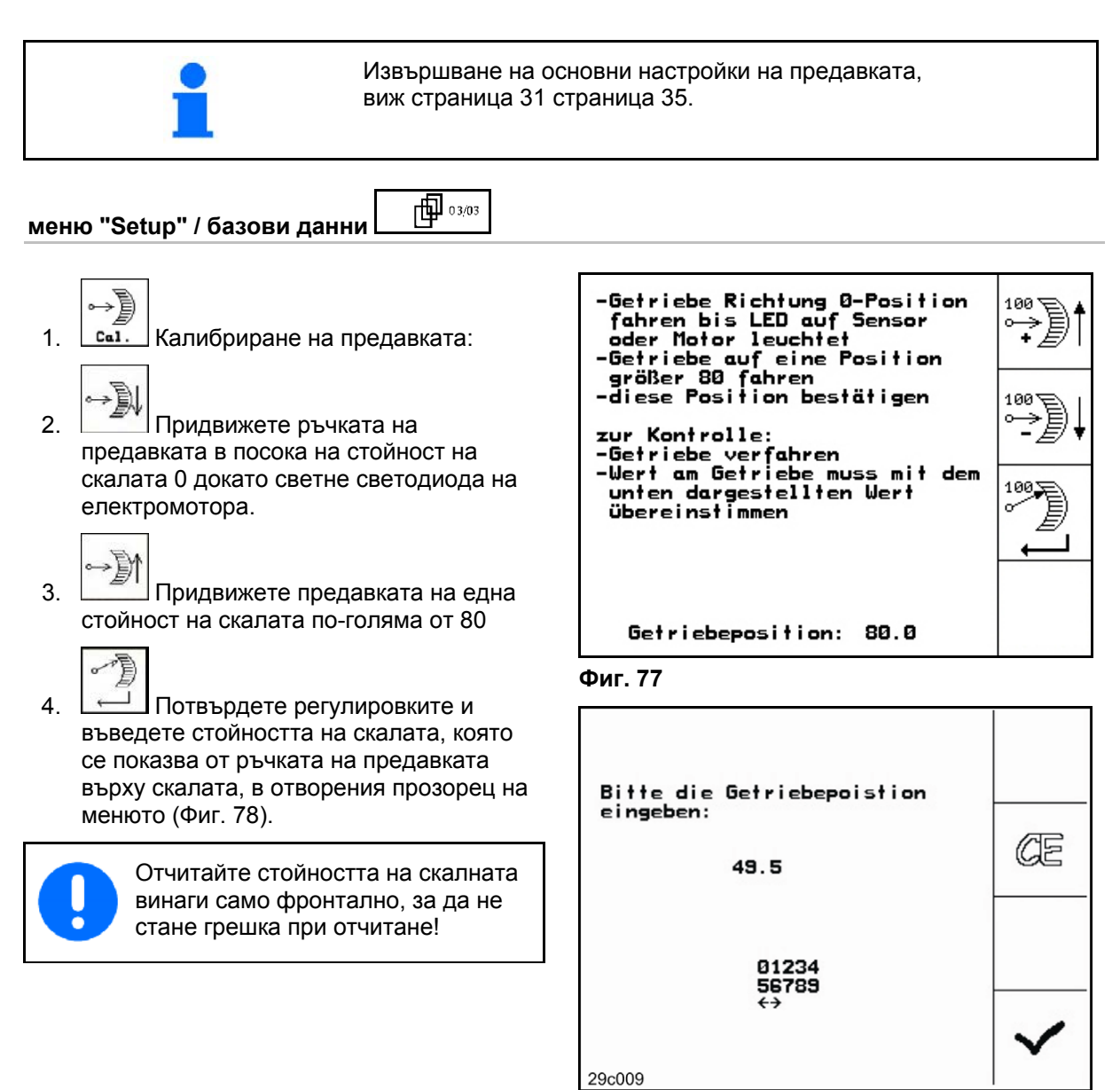

<span id="page-57-2"></span>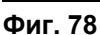

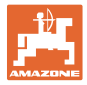

#### <span id="page-58-0"></span>**7.2 Програмиране на фотоклетките**

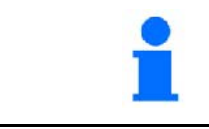

Регулиране на фотоклетките, виж страница 33!

#### **Програмиране на отделни фотоклетки.**

**Setup / базови данни**

†⊞ப∘ஊ

За да бъде разпределена една отделна фотоклетка към правилния ред, действайте както следва:

Um einer einzelnen Licht-

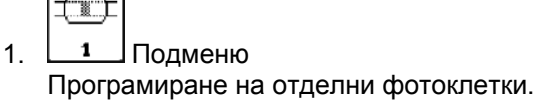

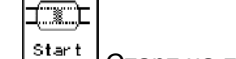

- 2. Start CTapT на програмирането.
- 3. Разединете главния щепсел на фотоклетките.
- 4. Присъединете към главния щепсел само програмираната фотоклетка.
- 5. Разединете и отново присъединете програмираната фотоклетка.
- <span id="page-58-1"></span> 6. Програмираната фотоклетка се показва в съответния ред (Фиг[. 79\)](#page-58-1).
- 7. Присъединете отново всички фотоклетки в реда.

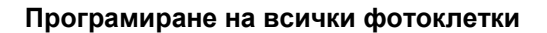

ít

За да бъдат разпределени всички фотоклетки към съответно правилния ред, действайте както следва:

- 1. <sup>1 н</sup> Подменю Програмиране на всички фотоклетки. boxe
- 2. Start | Програмиране на всички фотоклетки.
- 3. Присъединете всички фотоклетки в реда.
- 4. Разединете всички съединения на фотоклетките.
- 5. Свържете съединение фотоклетка 1 (съединение като се започне отляво).
- $\rightarrow$  Прозвучава звуков сигнал.
- 6. Присъединете фотоклетките една след друга.

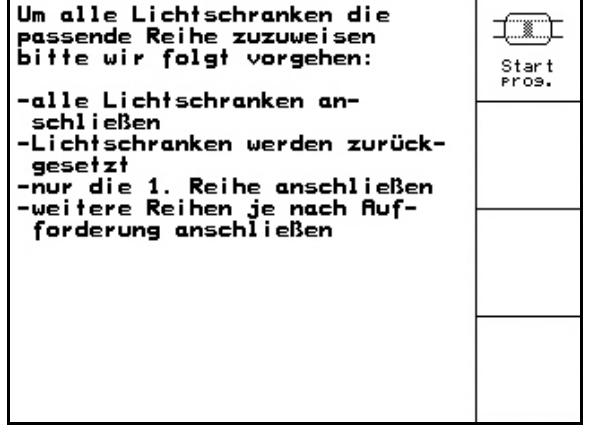

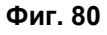

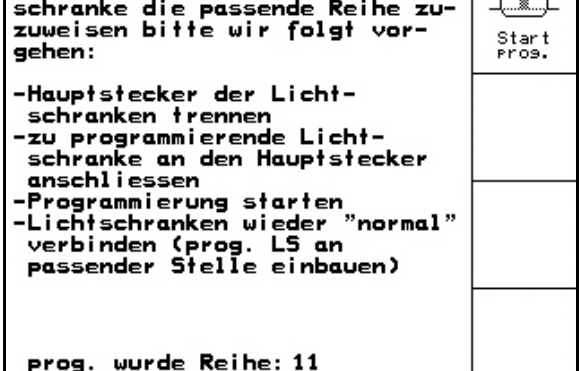

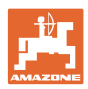

#### <span id="page-59-0"></span>**8 Аларми и съобщения**

#### <span id="page-59-1"></span>**8.1 Сигнал за тревога**

#### **Съобщение**

Съобщението за грешка ([Фиг](#page-59-2). 81) се появява в долната част на дисплея и прозвучава три пъти един звуков сигнал.

 $\rightarrow$  По възможност отстранете грешката.

#### **Пример:**

- Нивото на напълване е много ниско
- Отстраняване: допълнете посевен материал.

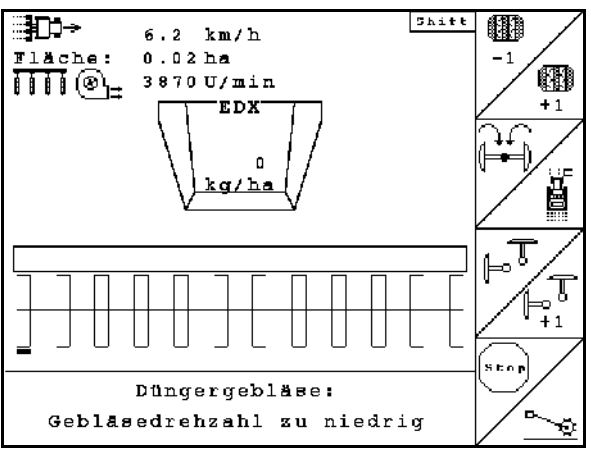

#### **Фиг. 81**

<span id="page-59-2"></span>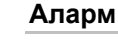

Аларменото съобщение ([Фиг](#page-59-3). 82) се появява в средната част на дисплея и прозвучава един звуков сигнал.

 1. Прочетете аларменото съобщение на дисплея.

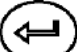

 2. Потвърждаване на аларменото съобщение.

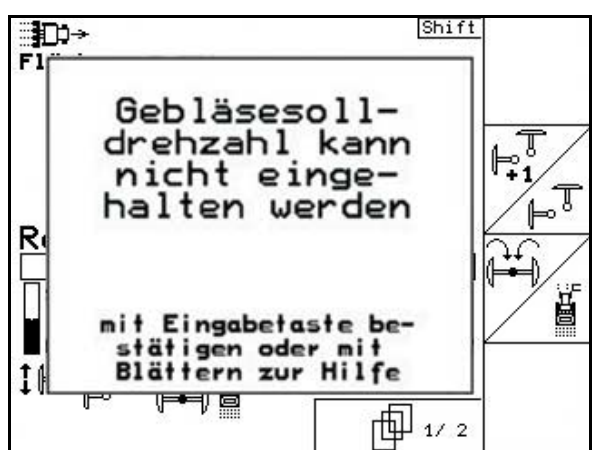

**Фиг. 82** 

<span id="page-59-3"></span>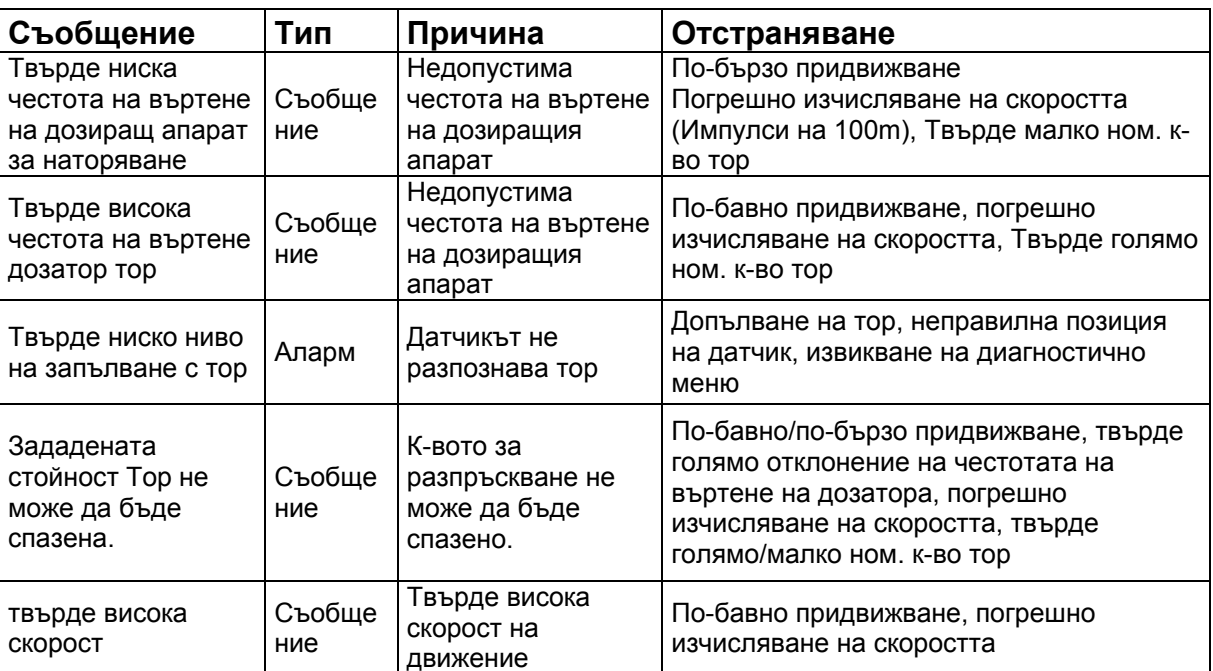

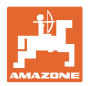

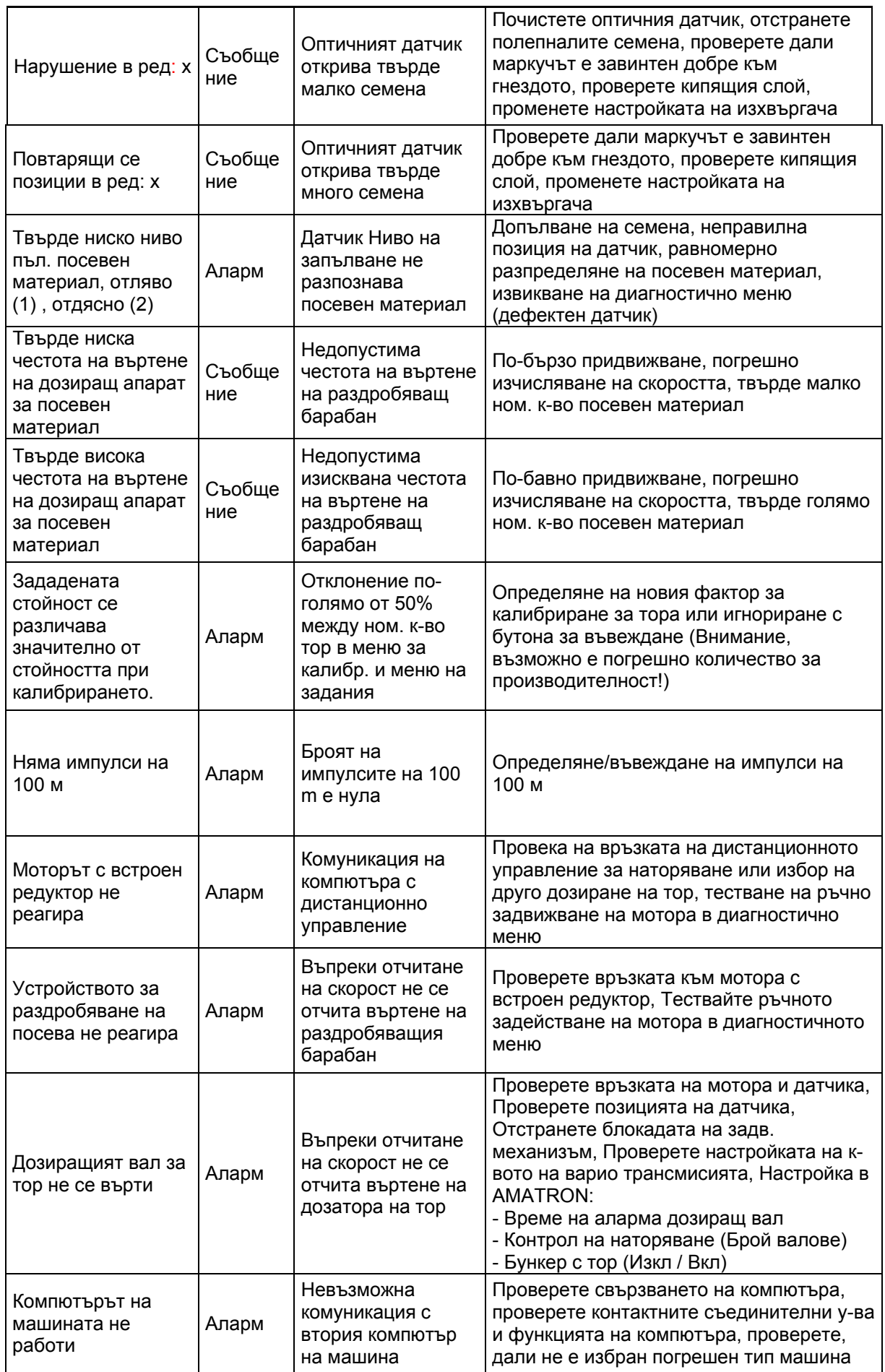

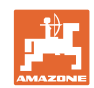

#### **Аларми и съобщения**

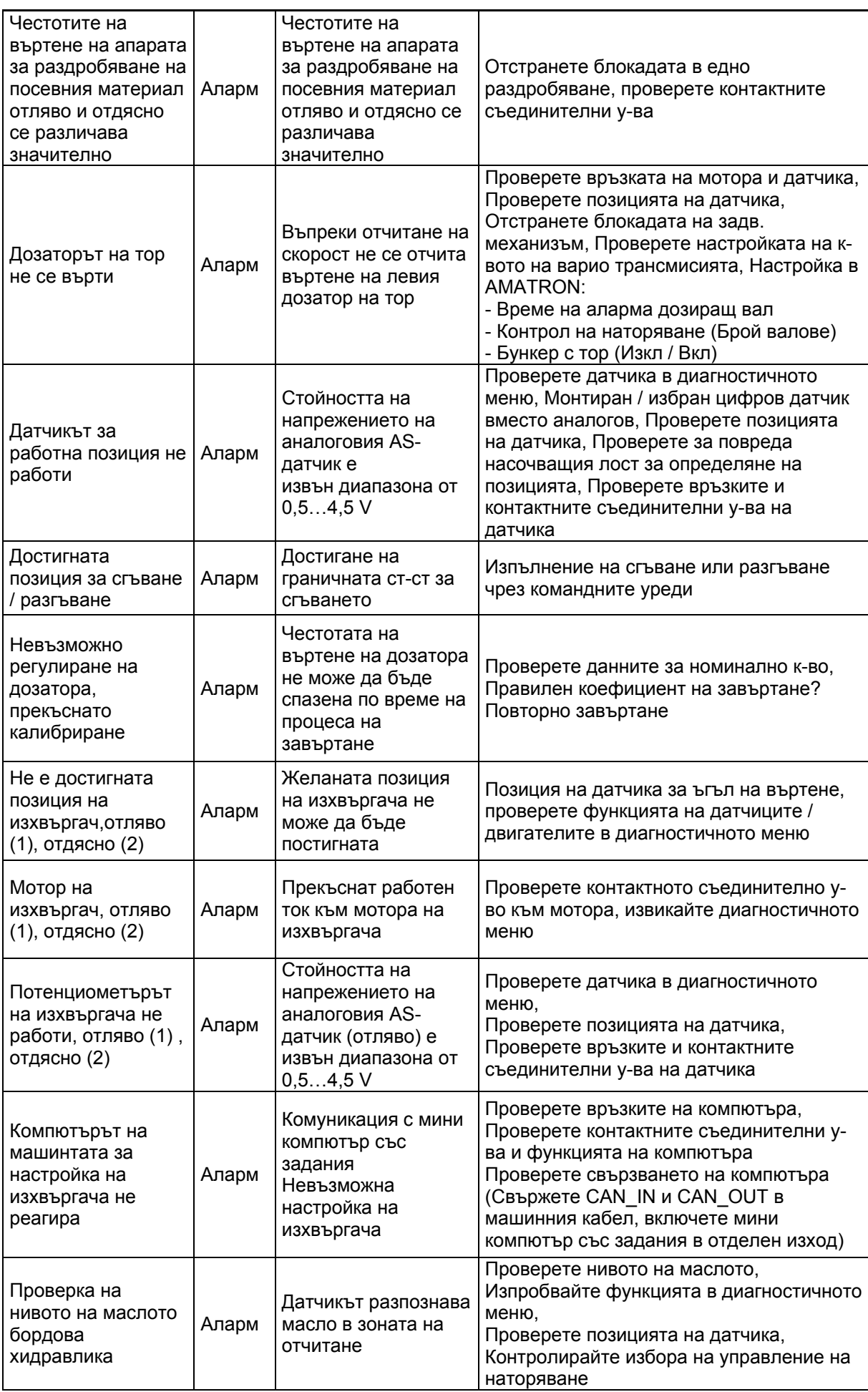

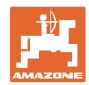

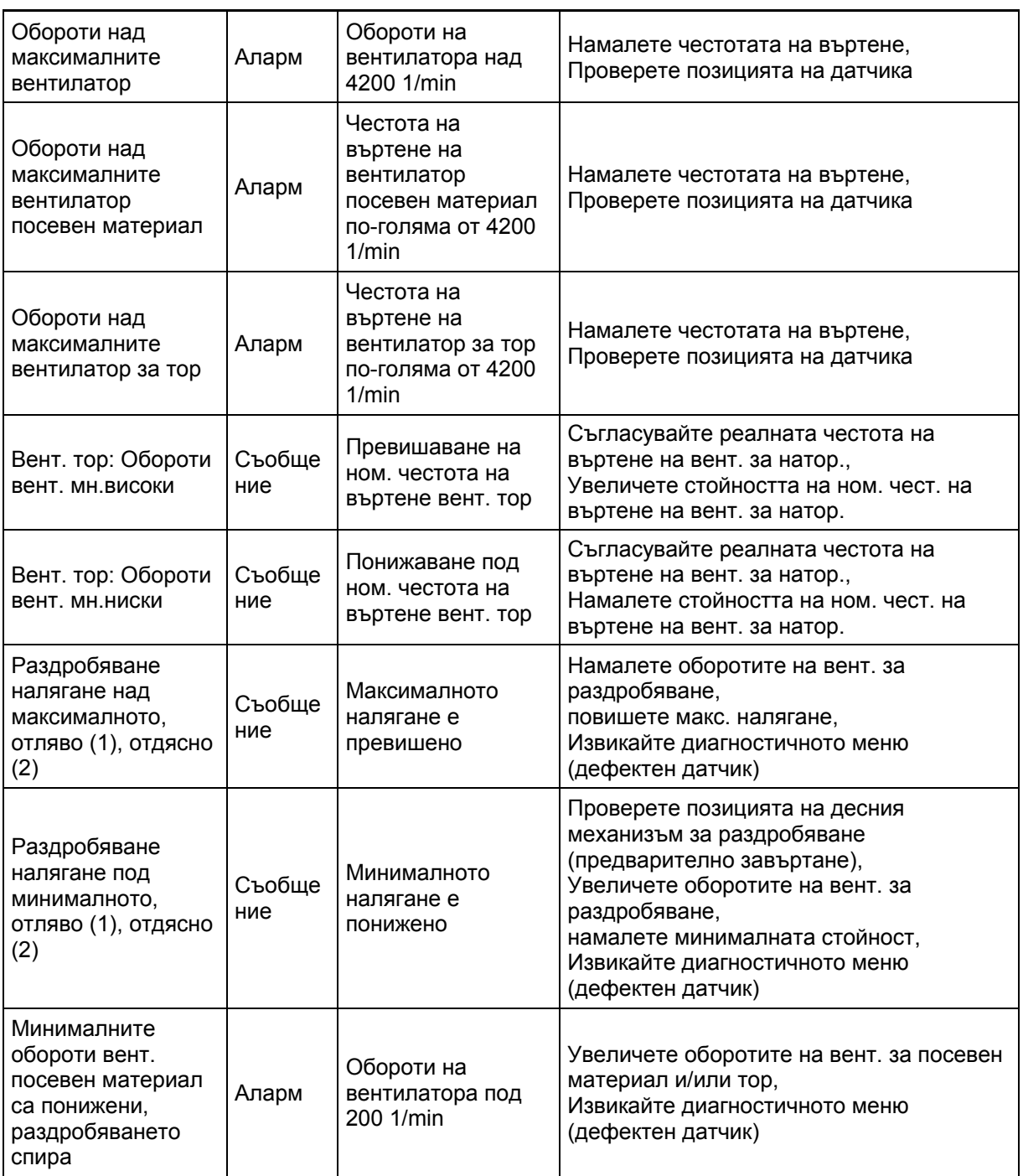

### <span id="page-63-0"></span>**9 Неизправност**

#### <span id="page-63-1"></span>**9.1 Излизане от строя на датчика за преместване**

При излизане от строя на датчика за преместване ("Имп./100 м"), който е закрепен на предавката или при пълно дозиране на острозъбото колело, работата може да бъде продължена след въвеждане на една симулирана работна скорост.

За да избегнете неправилно засяване сменете повредения датчик.

Ако нямате под ръка нов датчик, за кратко време може да продължите работа по следния начин:

 Разединете сигналния кабел на повредения датчика за преместване от калкулатора на задания.

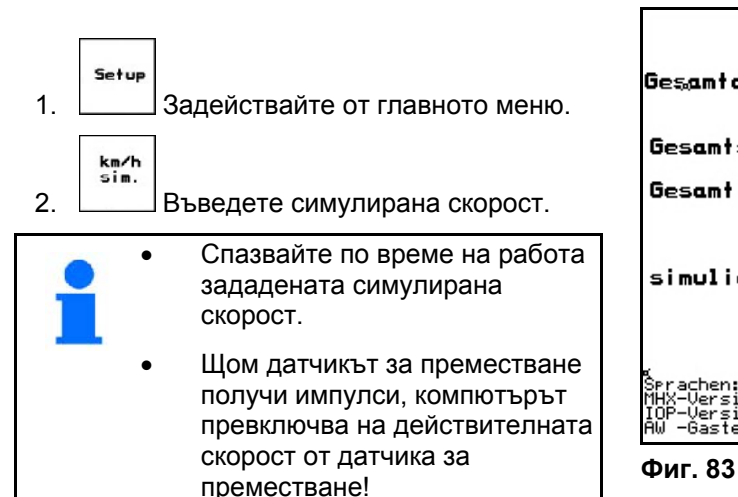

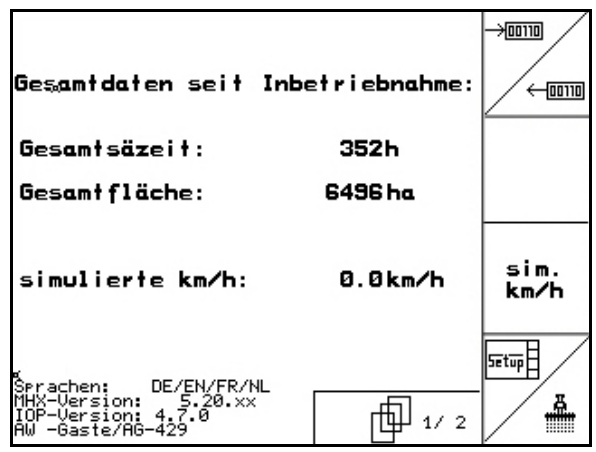

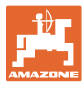

#### <span id="page-64-0"></span>**9.2 Изключване на повредена фотоклетка**

Една повредена фотоклетка се показва в работното меню с индикация на едно намалено количество К/ха.

Индикацията на намалено количество може да има и други причини.

Изключване на повредена фотоклетка:

- Setup 1. В главното меню изберете **Setup**.  $\rightarrow$  [00110]
- 2. Изберете диагноза въвеждане.
- 3. Изберете страница  $3 \sqrt{\frac{1}{2} \sqrt{3} \sqrt{3}}$
- 4. Натиснете бутон Shift.
- 五 5.  $\lfloor \frac{\text{Info}}{\text{HATUCHCTe}} \rfloor$
- nächste<br>Reihe vorher<br>Reihe  $6.$   $\Box$ или $\Box$ изберете ред.
- E 7. 1/8 Изключете контрола.
- $\overline{8.}$  (Езев) натиснете.

С изключване на една фотоклетката не се извършва контрол на съответния сеещ агрегат.

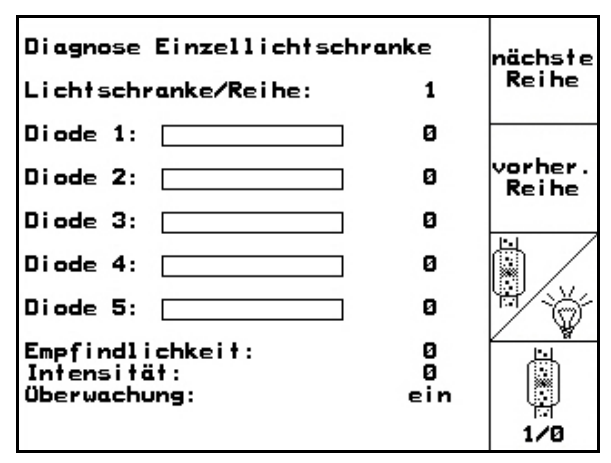

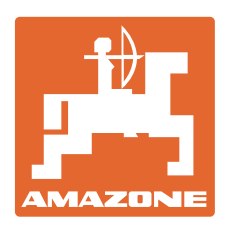

# **AMAZONEN WERKE** H. DREYER GmbH & Co. KG

 Postfach 51 D-49202 Hаsbergen-Gaste Телефакс: + 49 (0) 5405 501-234 Germany

Тел.:  $+49(0)5405501-0$ 

e-mail: amazone@amazone.de<br>http:// www.amazone.de www.amazone.de

 Завод-филиал: D-27794 Hude D-04249 Leipzig F-57602 Forbach, Филиали на завода в Англия и Франция

Фабрики за пръскачки за минерални торове, полеви пръскачки, сеялки, почвообработващи машини универсални складови халета и комунални съоръжения